# HP Scanjet 7600-series document flatbed scanner

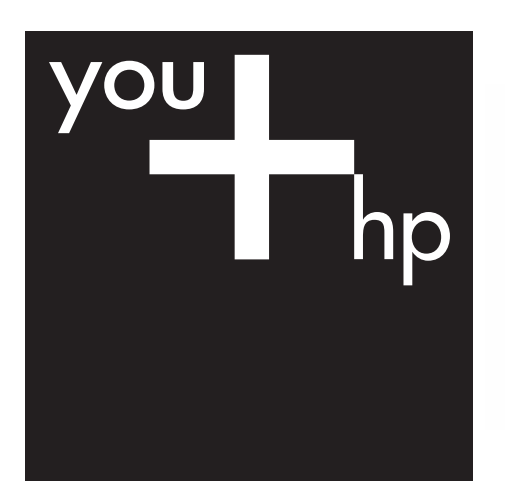

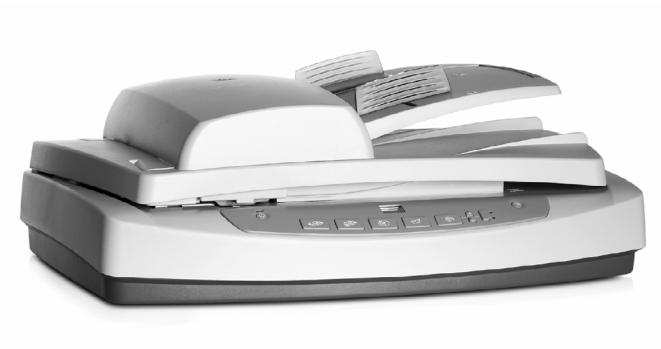

Guide de l'utilisateur User's guide Manual del usuario

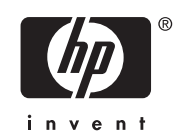

# **English**

**English**

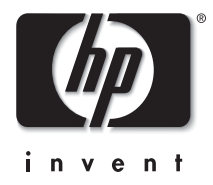

**HP Scanjet 7600 series scanner**

# **User's manual**

#### **Copyright and license**

© 2005 Copyright Hewlett-Packard Development Company, L.P. Reproduction, adaptation or translation without prior written

permission is prohibited, except as allowed under the copyright laws.

The information contained herein is subject to change without notice. The only warranties for HP products and services are set forth in the express warranty statements accompanying such products and services. Nothing herein should be construed as constituting an additional warranty. HP shall not be liable for technical or editorial errors or omissions contained herein.

#### **Trademark credits**

Energy Star is a U.S. registered service mark of the United States Environmental Protection Agency. Microsoft and Windows are registered trademarks of Microsoft Corporation.

All other product names mentioned herein may be trademarks of their respective companies.

## **Contents**

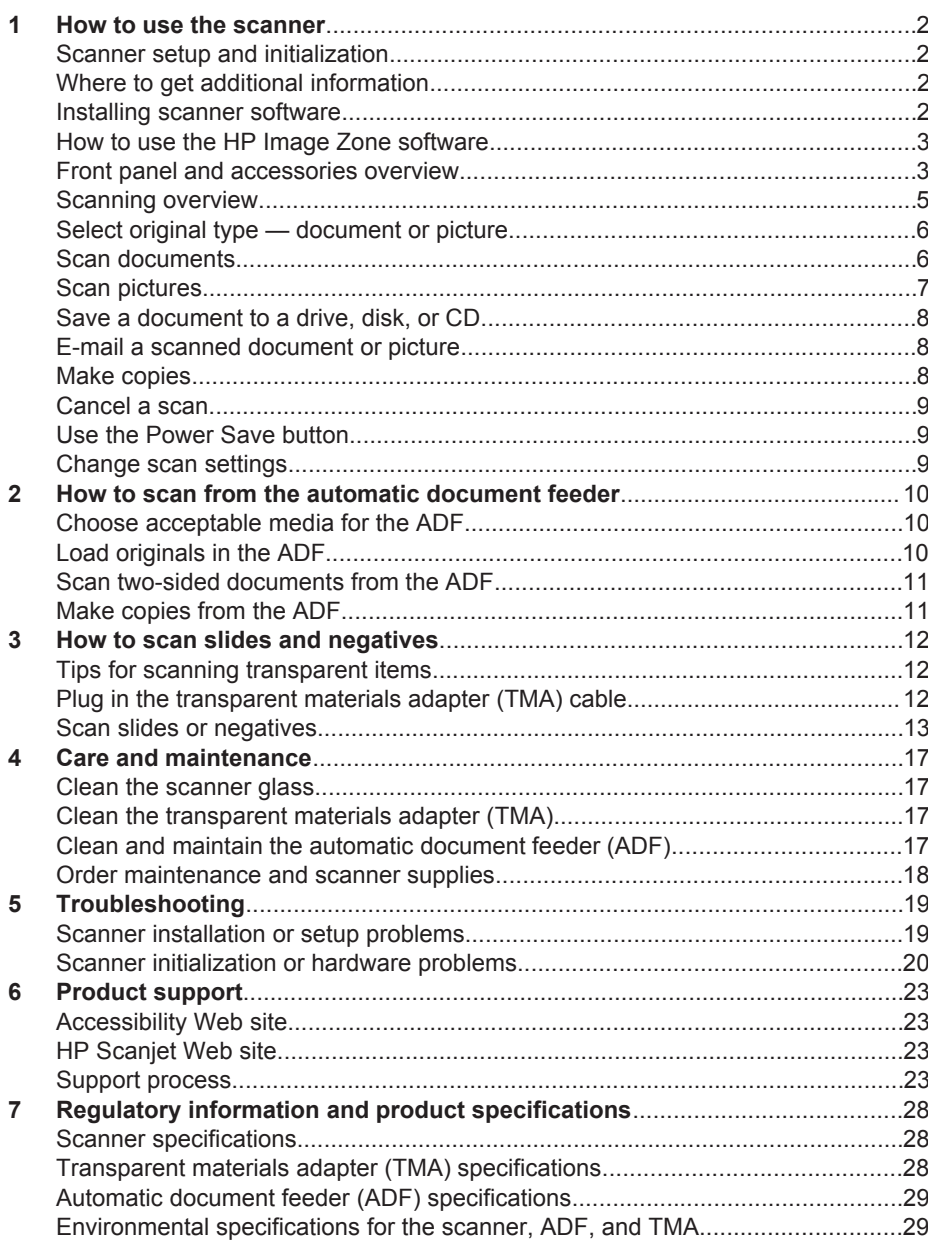

## <span id="page-5-0"></span>**1 How to use the scanner**

This manual describes how to use the HP Scanjet 7600 series scanner and its accessories, resolve installation problems, and reach customer support.

## **Scanner setup and initialization**

To set up your scanner and install the scanning software, see the Setup Poster shipped with your scanner.

## **Where to get additional information**

More information about the scanner and software can be found in the onscreen Help. Double-click the HP Director icon on your desktop, and then click on Help.

**Macintosh Users:** See the onscreen Help in the Macintosh HP Image Zone software for information about scanning procedures.

**Note** HP Director is only available when the HP Image Zone software is installed.

## **Installing scanner software**

HP offers several scanning solutions customized for your scanning needs. To determine which software to install, see the table below.

Begin with CD 1 and choose from the following software solutions.

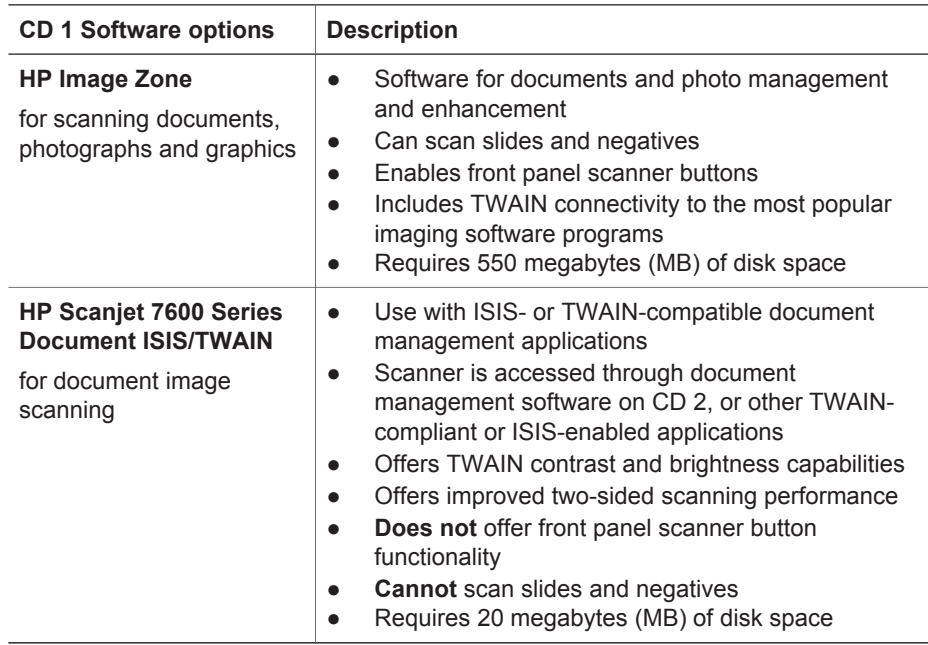

<span id="page-6-0"></span>**Note** At least one of the above software options from CD 1 must be installed in order to scan. Both solutions can be installed.

Other software may also be included on CD 1. See onscreen instructions for details.

CD 2 contains software for custom scanning and document management which can be used with the HP Scanjet 7600 Series Document ISIS/TWAIN software. Insert CD 2 and follow the onscreen instructions.

To learn more about TWAIN, you can also visit **www.twain.org**.

### **How to use the HP Image Zo[ne softwar](http://www.twain.org)e**

When you install the HP Image Zone software, you will have two icons on your desktop:

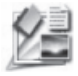

HP Director is the software that gets you started scanning pictures and documents. It is also where you can access the onscreen Help and change scan settings.

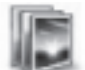

HP Image Zone is the software to use for manipulating and sharing your images after they have been scanned.

For scanning software procedures, see the onscreen Help available through the HP Director window.

To start the HP Image Zone software:

- 1 Double-click the **HP Director** icon on the desktop.
- 2 When the HP Director window opens, you can select from buttons that:
	- Perform scanning and copy functions
	- Take you to HP Image Zone to manipulate your images
	- Open the onscreen Help
- 3 Click the **Help** menu item in the HP Director window to access help for your scanner hardware and software.
- 4 If the HP Director icon is not available on the desktop:
	- a Click **Start**.
	- b Click **Programs** (or **All Programs**).
	- c Click **HP**, and then click **HP Director**.

**Note** HP Director is only available when the HP Image Zone software is installed.

#### **Front panel and accessories overview**

This section presents an overview of the scanner front panel, the transparent materials adapter (TMA), and the automatic document feeder (ADF).

### **Front panel buttons**

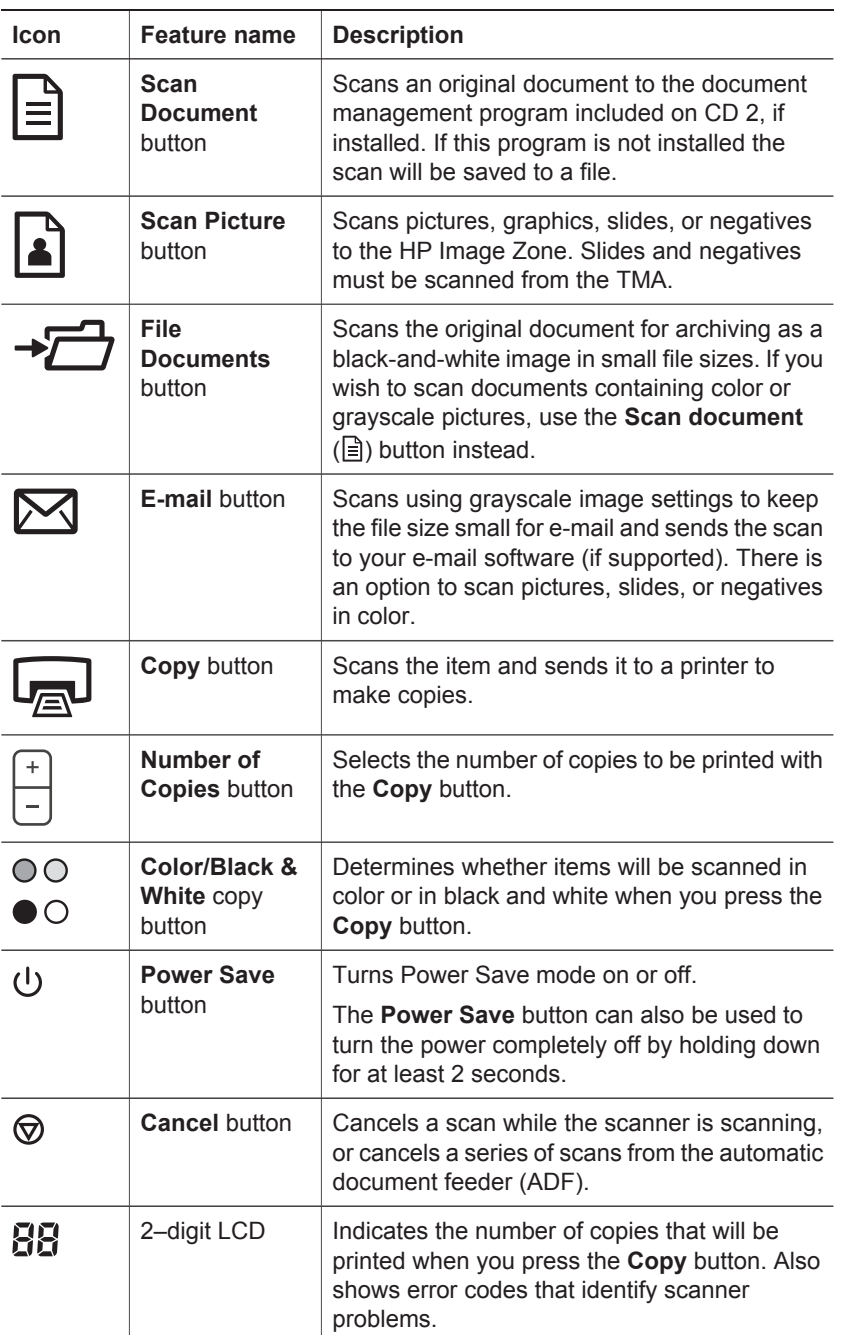

**English**

#### <span id="page-8-0"></span>**Automatic document feeder (ADF)**

The scanner has an automatic document feeder (ADF) that you can use to scan multiple documents quickly and easily. For more information about the ADF, see "How to scan from the automatic document feeder" on page 10.

#### **Transparent materials adapter (TMA)**

[You can use the transparent materi](#page-13-0)als adapter (TMA) to scan 35 mm slides or negatives. For more information about the TMA, see "How to scan slides and negatives" on page 12.

## **Scanning overview**

Start scanning in one of three ways:

- From the front panel buttons to get started quickly using basic functions
- From the HP Director to have more control over the scan
- From other software programs

#### **Scan from the scanner front panel buttons**

The front panel buttons on the scanner provide shortcuts to frequently used, basic scanning functions, such as scanning documents and pictures. Instructions for using the front panel buttons are located in this manual. For more advanced functions, see the onscreen Help in HP Director.

**Note** The HP Image Zone software must be installed to use the front panel buttons and the TMA.

#### **Scan from the HP Director**

Scan from the HP Director when you want more control over your scan, such as when you want to preview the image before the final scan, use more advanced features, or change scan settings.

To start the HP Director:

- Do one of the following:
	- a On the Windows desktop, double-click the **HP Director** icon.
	- b On the taskbar, click **Start**, point to **Programs** or **All Programs**, point to **HP**, and then click **Director**.
- 2 If you have installed more than one HP device, click one in the **Select Device** list. The HP Director displays only the buttons that are appropriate for the selected HP device.

**Note** The HP Director is available only when the HP Image Zone software is installed.

#### **Scan from other software programs**

You can scan an image directly into one of your software programs if the program is TWAIN compliant. Generally, the program is compliant if it has a menu option such as **Acquire**, **Scan**, or **Import New Object**. If you are unsure whether the program is compliant or what the option is, see the documentation for that program.

## <span id="page-9-0"></span>**Select original type — document or picture**

You have two choices for original type: **Document** or **Picture**. The scanner optimizes settings based on your choice. Use the following guidelines to determine the best original type for your needs.

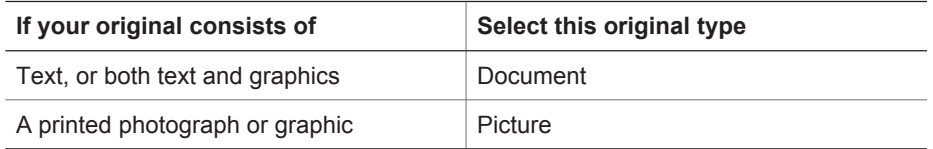

## **Scan documents**

Use the **Scan Document** button  $(\mathbf{F})$  to scan text, or text and graphics.

The scanner scans an original document to the document management program included on CD 2, if installed. If this program is not installed, the scan will be saved to a file.

**Note** If you want to preview scans before they are sent to their destination, select **Show Preview** in the **HP Scanning** dialog box. Also see *Preview a scanned image* in the onscreen Help.

1 Place the originals face down on the scanner glass, as indicated by the reference mark, or face-up in the ADF.

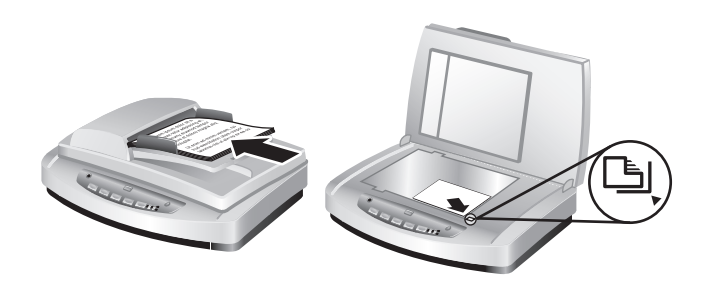

- <sup>2</sup> Press the **Scan Document** button (**a**). The HP Scanning dialog box appears.
- 3 Select the settings:
	- a **Scan for editable text?** Select **Yes** if you want to be able to edit the text or create a searchable PDF file. Select **No** to scan the document as an image.
	- b **Original contains graphics?** Select **Yes** if you want color or grayscale graphics to be saved at a high quality. Select **No** for simple, one-color graphics or line art, or if you desire a smaller file size.
	- c If you loaded your document(s) in the ADF, you will also be able to choose one-sided or two-sided scanning. This option will not show if the document is on the scanner glass.
- 4 Click **Scan**.

<span id="page-10-0"></span>When you are finished with that page, place the next page on the glass and click 5 **Scan** to scan another document or page. When you are finished with all pages, click **Done**. After you click **Done**, the software sends the scanned file to the specified location.

**Note** If **Show Preview** was selected, you must click the **Accept** button in the preview screen to initiate the scan. When prompted, click **Yes** to scan additional pages, or click **No** to send the scanned page(s) to the specified location.

#### **Scan text for editing**

The scanning software uses optical character recognition (OCR) to convert text on a page to text that you can edit within a word processing program. The OCR software is installed automatically when you install the HP Image Zone software. To scan a document for editable text:

- 1 In the **HP Scanning** dialog box, click **Yes** for **Scan for editable text**.
- 2 Select a word processing program from the **Scan to:** box.
- 3 Click **Scan**.
- 4 The text that appears in the word processing program will be editable.

For more information about using the OCR software, see *Scan text for editing* in the onscreen Help.

### **Scan pictures**

Use the **Scan Picture** button (**A**) to scan photos, graphics, slides, or negatives.

For scanning slides or negatives, see "How to scan slides and negatives" on page 12.

**Note** If you want to preview scans before they are sent to their destination, select **Show Preview** in the **HP Scanning** dialog box. Also see *Preview a scanned image* in the onscreen Help.

- 1 Place the original face down on the scanner glass, as indicated by the reference marks, and close the lid.
- **2** Press the **Scan Picture** button (**A**). The **HP Scanning** dialog box appears. Ensure the **Scan original from glass or feeder** button is selected. Click **Scan**.
- 3 When the scan is finished, place an item on the scanner glass and then click **Scan** to scan another picture, or click **Done**. The software saves the scan to the **My Scans** folder located within the **My Documents** folder. The scanned image is also sent to HP Image Zone by default.

**Note** If **Show Preview** was selected, you must click the **Accept** button in the preview screen to initiate the scan. When prompted, click **Yes** to scan additional pictures, or click **No** to send the scanned image(s) to the specified location.

**Tip** The HP Scanning software can automatically correct your pictures or restore faded colors in old pictures. To turn picture correction on or off, select **Auto Correct Photos** from the **Basic** menu of the HP Scanning software, and then choose the options you want. To use this feature, **Show Preview** must be selected.

## <span id="page-11-0"></span>**Save a document to a drive, disk, or CD**

Use the **File Documents** button (→ $\rightarrow$ ) to save scanned documents to a disk, such as a hard drive, or a recordable CD.

**Tip** For color, grayscale or color graphics, or editable text, use the **Scan Document** button.

- 1 Place the original face down on the scanner glass, as indicated by the reference marks, or face-up in the ADF.
- **2** Press the **File Documents** button  $\left(\frac{1}{2}\right)$  and the scan occurs.
- 3 The **Scan document** window appears. Scan another document or click **Done**.
- 4 The **Save As** dialog box appears. Select the desired destination folder, type a file name and select a file type.
- 5 Click **OK**. The software saves the document to the specified folder. If you do not choose a location in the **Save as** dialog box, the document will be saved to the **My Documents** folder on your computer by default.

**Note** If you want to preview scans before they are sent to their destination, see *Preview a scanned image* in the onscreen Help.

## **E-mail a scanned document or picture**

Use the **E-mail** button  $(\boxtimes)$  to scan documents or pictures and insert them in an e-mail message as an attachment. You must have a supported e-mail software program.

The **E-mail** button scans using grayscale image settings to keep the file size small for e-mail and sends the scan to your e-mail software (if supported). There is an option to scan pictures, slides, or negatives in color.

- 1 Place the original face down on the scanner glass, as indicated by the reference marks, or face-up in the ADF.
- 2 Press the **E-mail** button (⊠). The **Scanning to E-mail** dialog box appears. Type a file name, and then select a file type. Click **Continue**. The scan begins.
- 3 When the scan is completed, you are prompted to scan another page. If you have another page or picture that you wish to include in the e-mail, place the picture or document page on the scanner glass and click **Scan**.
- 4 Click **Done** at the prompt when you are finished scanning. Your e-mail program opens and the scanned file appears as an attachment to a message.
- 5 Use your e-mail program to complete and send the e-mail. To view the scanned image before you send the e-mail, double-click the attachment in your e-mail software.

To change the e-mail program, open the HP Director software from your desktop icon or from the **Start** menu, and then select **E-mail Settings** in the **Settings** drop-down list. The **E-mail Settings** dialog box appears. Select the e-mail program that you want to use, and then click **OK**.

## <span id="page-12-0"></span>**Make copies**

Use the **Copy** button (a) to scan an original and send it to a printer.

The front panel **Copy** button is optimized to scan and print a duplicate of what is on the scanner glass. If you wish to change the image, such as lighten, darken, or adjust size, use the **Make Copies** button on the HP Director.

- 1 Place the original face down on the scanner glass, as indicated by the reference marks, or face-up in the ADF.
- 2 Select the copy options:
	- Select the number of copies by pressing the **Number of Copies** button ( ). The number of copies appears in the front panel display.
	- Select how the original is scanned by pressing the **Color** button ( $\circ \circ$ ) or **Black & White** button  $(\bullet \circ)$ .
- 3 Press the **Copy** button (a). The copies are printed on the default printer.

**Note** There is no preview image for the copy function.

If you wish to change any copy settings, use the **Make Copies** button in HP Director. An **HP Copy** dialog box will open where you can select the settings you want for your copy.

## **Cancel a scan**

Press the **Cancel** button  $(\circledcirc)$  to cancel a scan in progress, or to cancel a series of scans when you are scanning from the ADF.

## **Use the Power Save button**

Press the **Power Save** button ( $\cup$ ) once briefly to turn off the lamp when *not* using the scanner. When you are ready to begin scanning again, just press one of the front panel scan buttons to turn the lamp back on and begin scanning immediately.

To turn the scanner completely off, press and hold the **Power Save** button ( $\cup$ ) for two (2) seconds.

To begin scanning again once you have turned the scanner completely off, press the **Power Save** button once only.

### **Change scan settings**

You can change many scan settings from the HP Image Zone software. These scan settings include button settings for the front panel and HP Director scan buttons, preferences, and automatic exposure. See the onscreen Help in HP Director for more detailed information. Double-click the **HP Director** icon on your desktop, or go to **Start**, then **Programs** or **All Programs**, **HP**, and then **Director**. Double-click **Help** in the HP Director window. In the **Index** tab, type **settings** to find more information.

## <span id="page-13-0"></span>**2 How to scan from the automatic document feeder**

This section explains how to use the automatic document feeder (ADF) for the HP Scanjet 7600 series scanner.

## **Choose acceptable media for the ADF**

The ADF works best when the originals meet the following specifications. If the originals do not meet these criteria, scan from the scanner glass.

- For one-sided scanning, you can use A4-, letter-, or legal-size paper: 210 mm x 355.6 mm (8.5 x 14 inches).
- For two-sided scanning, use A4- or letter-size media. The ADF cannot scan both sides of a document smaller than 127 mm x 127 mm (5 x 5 inches) or larger than 210 mm x 304.8 mm (8.5 x 12 inches).

**Tip** To scan both sides of a legal-size document, 216 mm by 356 mm (8.5 by 14 inches), scan one side in the ADF, turn the document over, and then scan the other side in the ADF.

- Custom-size media ranging from 88.9 mm x 127 mm  $(3.5 \times 5)$  inches) to 216 mm x 356 mm (8.5 x 14 inches) can be scanned with the one-sided option.
- Media weights from 60 to 90 grams per square meter (g/m<sup>2</sup>) (16 to 24 lbs).
- Media that does not contain perforations or punch holes.
- Media that does not contain wet glue, correction fluid, or ink.

**Note** Avoid putting multipart forms, transparencies, magazine pages, gum-backed pages, and lightweight paper in the ADF.

Before placing an original in the ADF, check for and remove curls, wrinkles, staples, paperclips, and any other attached material.

## **Load originals in the ADF**

1 Place a stack of similarly sized pages face-up in the document input tray, with the first page on top.

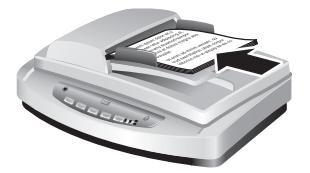

- 2 Adjust the paper guides to center the stack.
- 3 Press a front panel button or use the HP Director to begin scanning. Follow the onscreen instructions to finish scanning.

## <span id="page-14-0"></span>**Scan two-sided documents from the ADF**

- 1 Load your originals. See "Load originals in the ADF" on page 10.
- 2 Open HP Director. Click the **Scan Document** button in HP Director.
- 3 The **HP Scanning** dialog box appears.
- 4 Under **Would y[ou like to scan both side](#page-13-0)s of the original(s)?** select **Yes, scan both sides**, and then click **Scan**.
- 5 When you are finished scanning click **Done**, the software sends the scanned file to the specified location.

One-sided scanning is the default method for the ADF. To change this default to twosided scanning, open HP Director on your desktop, click **Settings**, click **Scan Settings and Preferences** and then click **Scan Preferences**. Click the **Automatic** tab, and then select the setting that you want to assign as the default.

**Note** Not all page sizes can be scanned two-sided. See "Choose acceptable media for the ADF" on page 10 for more information about media.

If you are acquiring your scan from an imaging software program using TWAIN, the HP Scanjet 7600 series Document ISIS/TWAIN soft[ware offers additional capa](#page-13-0)bilities for [bri](#page-13-0)ghtness and contrast, and improved performance and control for two-sided scanning. For more information about installing the HP Scanjet 7600 series Document ISIS/TWAIN software, see "Installing scanner software" on page 2.

## **Make copies fro[m the ADF](#page-5-0)**

You can use the **Copy** button (a) to scan multiple originals from the ADF and send them to a printer. The copy function defaults to the setting used the last time you made copies. For more information, see "Make copies" on page 8.

## <span id="page-15-0"></span>**3 How to scan slides and negatives**

This section contains information about setting up and using the transparent materials adapter (TMA) to scan slides and negatives. You can use the TMA to scan 35 mm slides or negatives.

## **Tips for scanning transparent items**

- To scan items larger than those that the transparent materials adapter (TMA) accepts, place the transparency on the scanner glass, place a white sheet of paper on top of the transparency, and then scan as usual.
- When scanning a 35 mm slide or negative, the scanner software automatically enlarges the image to approximately 11 cm x 15 cm (4 x 6 inches). If you want the final image to be larger or smaller, use the **Resize** tool in the scanner software to set the scaling to the final size that you select. The scanner will scan the item to the size you select and adjust the scan resolution as appropriate to be consistent with the chosen scan resolution.
- To scan 35 mm slides or negatives using the TMA, click the **Scan Picture** button ( ) on the front of the scanner, or click the **Scan Slides/Negatives** button in the HP Director.

## **Plug in the transparent materials adapter (TMA) cable**

The TMA includes a light source, positioning plate and media holders. Make sure you have all the components of the TMA.

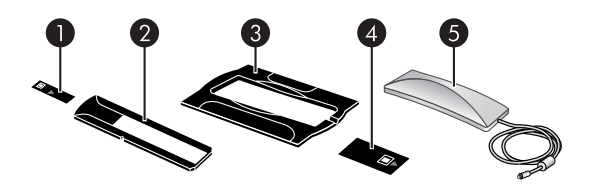

- 1 | Negative light shield
- 2 Negative holder
- 3 Positioning plate
- 4 Slide light shield
- 5 | Light source and slide holder

#### <span id="page-16-0"></span>**Connect the TMA cable to the scanner**

- 1 Disconnect the power cable from the scanner.
- 2 On the back of the scanner, find the round TMA port.
- 3 Holding the TMA cable by its free end, align the connector so that the arrow is on the top side.

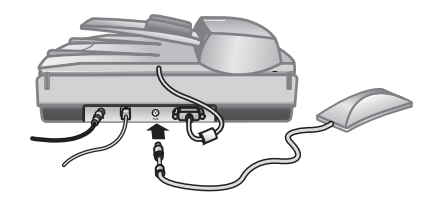

**TMA cable and port**

4 Gently insert the connector into the TMA port.

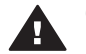

**Caution** Do not force the cable into the TMA port. Forcing the cable can bend or break internal pins.

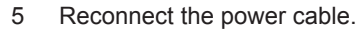

## **Scan slides or negatives**

To scan standard 35 mm slides or negatives, use the transparent materials adapter (TMA) light source and the positioning plate. For negatives, use the negative holder. When scanning fewer than three slides, use the slide light shield; when scanning fewer than four negative frames, use the negative light shield.

#### **Start the scanning process**

1 Place the positioning plate on the scanner glass, and match the reference mark on the plate to the reference mark on the scanner.

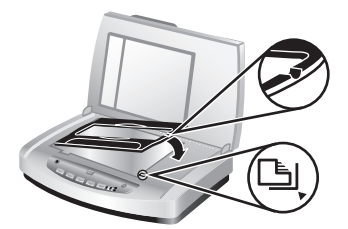

#### **Place the positioning plate on the scanner glass**

2 Insert slides or negatives into the TMA light source. See below for details.

#### **Load slides into the TMA light source**

1 Insert up to three slides into the slide holder on the bottom side of the transparent materials adapter (TMA) light source.

**Note** Make sure that the shiny side of the slide faces the scanner glass when the TMA light source is in position on the scanner glass. (The emulsion side is dull.)

2 If you are scanning fewer than three slides, insert the slide light shield after you load the last slide.

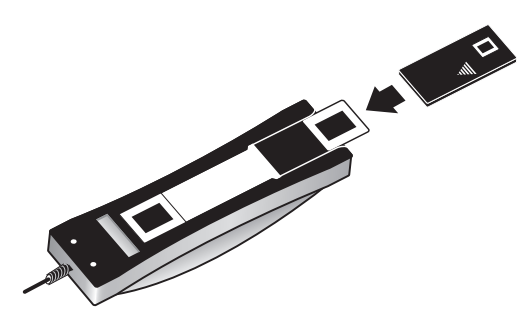

**Insert a slide into the slide holder with a slide light shield**

#### **Load negatives into the TMA light source**

1 Load a negative strip into the negative holder. The negative holder is normally stored in the TMA light source, within the slide holder.

**Note** Make sure that the shiny side of the negative faces the scanner glass when the TMA light source is in position on the scanner glass.

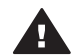

**Caution** Negatives are easily damaged. Touch them only on their edges.

- 2 If you are scanning a negative strip with fewer than four frames, insert the negative light shield after you load the negative strip. Use the arrow icons on the negative light shield to position it correctly.
- 3 Load the negative strip into the negative holder.

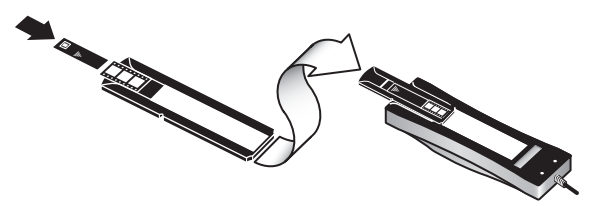

Slide the negative holder into the slide holder on the bottom side of the TMA light source. 4

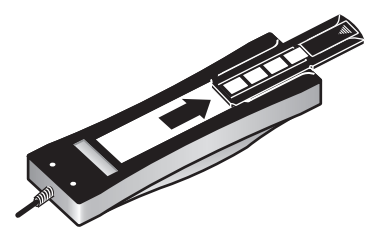

#### **Complete the scanning process**

1 Place the transparent materials adapter (TMA) light source into the positioning plate with the slides or negatives facing down. The TMA cable should fit in the groove that is on the same end of the positioning plate as the reference marks.

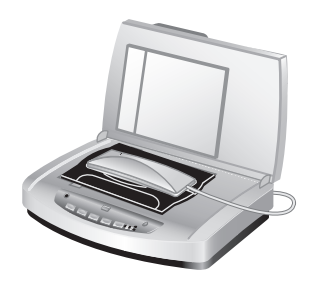

**Place the TMA light source on the positioning plate**

- **2** Press the **Scan Picture** button (**A**) on the front of the scanner.
- 3 In the **HP Scanning** dialog box, select **Scan slides using transparent materials adapter** or **Scan negatives using transparent materials adapter**. Click **Scan**.
- 4 When you are finished scanning, click **Scan** to scan another slide or negative, or click **Done**.

If you want more control of the final selection area of the image for scanning, select **Show Preview** in the **HP Scanning** dialog box, or use the **Scan Slides/Negatives** button in HP Director. In the **Preview** dialog box, you can select the area of the slide or negative that you want to scan. Click and hold a selection handle and adjust the area to frame the final scan area of the image. You must then click the **Accept** button in the preview screen to initiate the scan. The software sends the image to HP Image Zone.

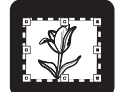

#### **Final scan area**

**Note** For information about rotating the image, adjusting color or size, or making other changes to the image, see "Edit an image in the preview" section of the onscreen Help.

#### **Find troubleshooting information**

For more information about resolving issues related to the TMA, and scanning slides or negatives, go to the onscreen Help in HP Director. Click **Director Help** and in the **Contents** tab, click the **HP Scanjet 7600 series scanner** heading. Open the folder by clicking the plus sign (**+**) and then click **Troubleshooting**, where you will find the **Transparent materials adapter (TMA) problems** section.

# <span id="page-20-0"></span>**4 Care and maintenance**

Occasional cleaning of your scanner helps ensure optimal performance. The amount of care necessary depends upon several factors, including the amount of use, the type of media that is fed through the automatic document feeder (ADF), and the environment. You should perform routine cleaning as necessary.

For all care and maintenance procedures required for the scanner, please see the Care and maintenance section for your scanner in the onscreen Help. In HP Director, click **Help**, and then select the HP Scanjet 7600 series scanner Help section.

Routine cleaning and maintenance should include cleaning the scanner glass, the transparent materials adapter (TMA), and the automatic document feeder (ADF).

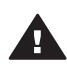

**Caution** Avoid placing items that have sharp edges in the scanner. Doing so can damage the scanner. Before placing an item on the scanner glass, make sure that the item does not contain wet glue, correction fluid, or other substances that can be transferred to the glass.

## **Clean the scanner glass**

- Disconnect the universal serial bus (USB) cable and power cable from the scanner.
- 2 Clean the glass by using a soft, lint-free cloth that has been sprayed with a mild glass cleaner, and dry the glass with a dry, soft, lint-free cloth.

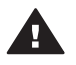

**Caution** Use only glass cleaner. Avoid abrasives, acetone, benzene, and carbon tetrachloride, all of which can damage the scanner glass. Avoid isopropyl alcohol because it can leave streaks on the glass.

Do not spray the glass cleaner directly on the glass. If too much glass cleaner is applied, the cleaner could run to the edges and damage the scanner.

3 When you have finished, reconnect the USB cable and power cable to the scanner.

**Note** For instructions about how to clean the underside of the scanner glass, visit **www.hp.com/support**.

## **[Clean the tran](http://www.hp.com/support)sparent materials adapter (TMA)**

Clean the TMA with a dry, soft cloth. If necessary, lightly spray the cloth with glass cleaner and wipe the TMA.

## <span id="page-21-0"></span>**Clean and maintain the automatic document feeder (ADF)**

The ADF requires periodic cleaning depending on the amount of use and the type of media that is fed through it. Use an HP ADF cleaning cloth to clean the ADF when vertical streaks appear in images scanned by the ADF, when media running through the ADF is dusty or dirty, or when the environment is dusty. If you use the ADF several times per week, monthly cleaning is recommended. Set up a cleaning routine that is appropriate for your scanner.

See *Clean and Maintain the ADF* in the *Care and maintenance* section of the HP Scanjet 7600 series onscreen Help for more details.

## **Order maintenance and scanner supplies**

You can purchase maintenance parts online at the scanner support Web site at **www.hp.com/support/scannersupplies**. Items such as the HP ADF cleaning cloth or the ADF roller replacement kit are available for worldwide delivery.

# <span id="page-22-0"></span>**5 Troubleshooting**

This section contains solutions for common problems with the scanner, the automatic document feeder (ADF), and the transparent materials adapter (TMA).

## **Scanner installation or setup problems**

This section contains solutions for installation and setup problems.

#### **Use administrative privileges**

If you are installing the scanner on a Microsoft® Windows® 2000 or Windows XP computer, you must be logged on as an Administrator. See your operating system Help for how to log on as an Administrator.

#### **Uninstall the software**

To uninstall the HP software that came with your scanner, follow these procedures:

1 On the taskbar, click **Start**, point to **Settings**, and then click **Control Panel**.

**Note** In Windows XP, click **Control Panel** on the **Start** menu.

2 Double-click **Add/Remove Programs**.

**Note** In Windows XP, this is called **Add or Remove Programs**.

- 3 Click the **HP Scanjet 7650** entry, and then click **Remove**. This removes the HP Scanning software.
- 4 Click the **HP Image Zone** entry, and then click **Remove**. This removes the HP Image Zone software.
- 5 Reinstall using the HP Image Zone software CD that came with your scanner. When you insert the CD, an installation interface launches automatically. Choose the **HP Image Zone** software to install.

#### <span id="page-23-0"></span>**Check the cables**

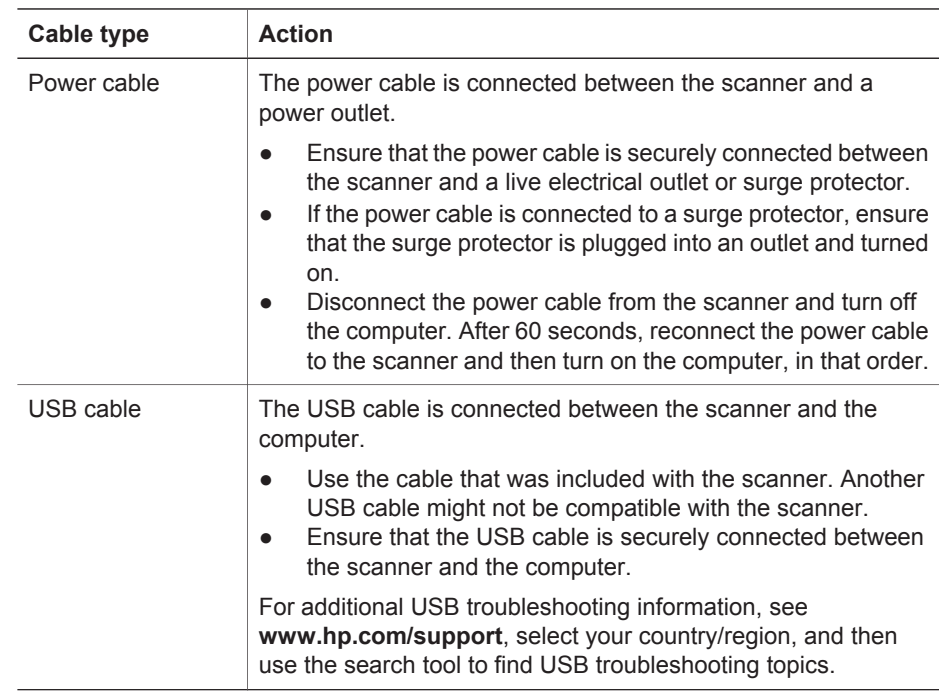

## **Scanner initialization or hardware problems**

This section contains solutions for initialization and hardware problems.

#### **Reset the scanner**

If you receive an error message similar to "Scanner initialization failed" or "Scanner not found" when trying to use the scanner, use the following procedure:

- 1 Close the HP Image Zone software, if it is open.
- 2 Disconnect the cable that connects the scanner to the computer.
- 3 Turn the scanner off by disconnecting the power cable.
- 4 Turn the computer off, wait 60 seconds, and then turn the computer on again.
- 5 Turn the scanner on by reconnecting the power cable.
- 6 Reconnect the cable that connects the computer and the scanner (use a different USB port on the computer if possible).
- A "**00**" in the LCD on the front panel of the scanner indicates that a USB connection error has occurred. Check that the USB cable is securely connected between the scanner and the computer.
- Make sure that the USB cable is connected to the back of the scanner correctly. The USB symbol on the end of the cable (the connector) should be facing up. When connected correctly, the USB connector will feel slightly loose. When connected incorrectly, the USB plug will feel overly tight.
- Try connecting the USB cable to a different USB port on your computer.

#### **Test the scanner hardware**

If you think that the scanner has a hardware problem, verify that the cables are firmly connected to the scanner, the computer, and the power source. If the cables are correctly connected, test the scanner by using the following procedure:

- 1 Disconnect the USB cable and power cable from the scanner.
- 2 Reconnect the USB cable and power cable to the scanner.

The carriage on the scanner [will move forwar](#page-26-0)d and backward approximately 25 mm (1 inch), and the lamp will turn on.

If the carriage does not move and the scanner lamp does not turn on, a problem might exist with the scanner hardware. See "Product support" on page 23.

#### **Scanner has stopped working properly**

If the scanner stops scanning, complete the following steps, in order. After each step, start a scan to see if the scanner is working. If the problem continues, proceed with the next step.

- 1 Check the Power Save button to be sure the scanner is not in Power Off mode. If the button light is not flashing or steady, then press the Power Save button once briefly to turn the scanner back on.
- 2 A cable might be loose. Ensure that both the USB cable and power cable are securely connected.
- 3 Unplug the power cable from the power source, wait 60 seconds, and then plug it back in.
- 4 Reboot your computer.
- 5 A software conflict might exist on your computer. You might need to uninstall and then reinstall the scanner software.
	- a Click **Start**, click **Settings**, and then click **Control Panel** (in Windows XP, click **Start**, and then click **Control Panel**).
	- b Click **Add/Remove Programs** (in Windows XP, this is called **Add or Remove Programs**) and then select the **HP Scanjet 7650** software.
	- c Click **Remove**.
	- d Click **Add/Remove Programs** (in Windows XP, this is called **Add or Remove Programs**) and then select the **HP Image Zone** software.
	- e Click **Remove**.
- 6 Reinstall using the HP I[mage Zone software C](http://www.hp.com/support)D that came with your scanner. When you insert the CD, an installation interface launches automatically. Choose the **HP Image Zone** software to install.

If the scanner still does not work, visit **www.hp.com/support** or contact HP Customer Support.

#### **Paper jams**

If misfeeds are occurring frequently, follow these steps:

- 1 Clean the feed-roller assembly manually. See "Clean and maintain the automatic document feeder (ADF)" in the Care and maintenance section of the onscreen Help.
- 2 See the onscreen Help for information about resolving other ADF problems.
- 3 If the misfeeds continue, order and install the ADF Roller Replacement kit. The ADF Roller Replacement kit contains a roller mechanism, a separation pad, new screws for the separation pad and replacement instructions (see "Order maintenance and scanner supplies" on page 18 for more information).

#### **Additional troubleshooting information**

To solve other problems with the scanner, see the onscreen Help. To gain access to the Help, open **HP Director**, click **Help**, and then click **HP Scanjet 7600 series** scanner Help. The Help system provides information about the HP Scanjet 7600 series scanner hardware as well as information about the HP Image Zone and HP Scanning software itself.

# <span id="page-26-0"></span>**6 Product support**

This section contains support information, including phone numbers and Web site information.

## **Accessibility Web site**

Customers with disabilities can get help by visiting **www.hp.com/hpinfo/community/ accessibility/prodserv/**.

## **[HP Scanjet We](http://www.hp.com/hpinfo/community/accessibility/prodserv/)b site**

Visit **www.hp.com** for a variety of information:

- Learn tips for scanning more effectively and creatively.
- Gain access to HP Scanjet driver updates and software.
- [Regi](http://www.scanjet.hp.com)ster your product.
- Subscribe to newsletters, driver and software updates, and support alerts.
- Purchase scanner supplies.

## **Support process**

The HP support process works most effectively if you perform the following steps in the order specified:

- 1 Review the onscreen Help for the software and scanner, including the Troubleshooting section.
- 2 Go to the HP Consumer Support Web site for support. If you have access to the Internet, you can obtain a wide range of information about your scanner. Visit the HP Web site for product help, drivers, and software updates at **www.hp.com/ support**. The HP Consumer Support Web site is available in the following languages: Dutch, English, French, German, Italian, Portuguese, Spanish, Swedish, Traditional Chinese, Simplified Chinese, Japanese, Korean. (Danish, Finnish, and Norwegian support information is available in English only.)
- 3 Use HP e-support. If you have access to the Internet, connect with HP via e-mail by going to **www.hp.com/support**. You will receive a personal reply from an HP Product Support technician. E-mail support is available in the languages listed at that Web site.
- 4 Contact your local HP dealer. If your scanner has a hardware failure, take it to your local HP dealer for a solution. Service is free during your scanner's limited warranty period. After the warranty period, the dealer will quote a service charge.

- Contact the HP Product Support Center for support by phone. Please consult the following Web site to check the details and conditions of phone support in your country/region: **www.hp.com/support**. As a part of HP's continuing efforts to improve phone support information services, we advise you to check the HP Web site on a regular basis for new information regarding service features and delivery. If you cannot solve the problem by using the above options, call HP while you are in front of your computer and scanner. For faster service, please be prepared to provide the following information: 5
	- the scanner model number (located on the scanner)
	- the scanner serial number (located on the scanner)
	- the computer operating system
	- the version of the scanner software (located on the scanner's CD label)
	- messages displayed at the time the situation occurred

The applicable conditions for HP phone support are subject to change without notice.

Telephone support is free from the date of purchase for the period specified unless otherwise noted.

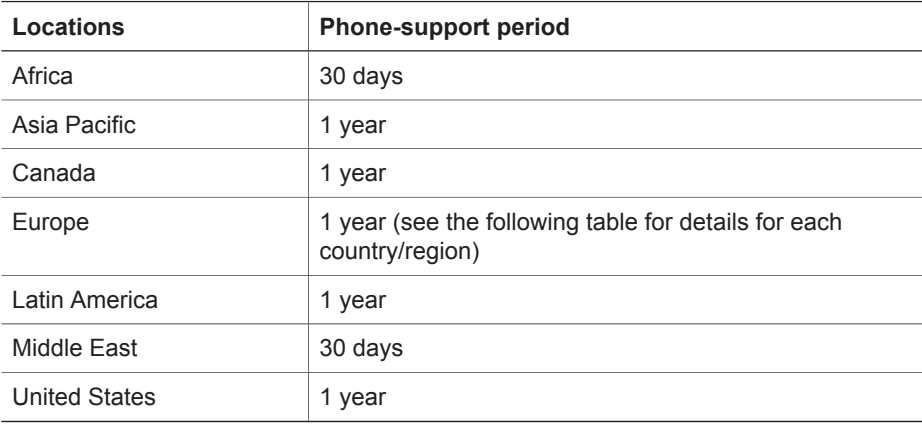

#### **Phone support in the United States**

Support is available both during and after the warranty period.

Within the period of your warranty, telephone support is provided free of charge. Call 800-HPINVENT (800-474-6836).

U.S. phone support is available in both English and Spanish 24 hours a day, 7 days a week (days and hours of support might change without notice).

After the warranty period, call 800-HPINVENT (800-474-6836). Charges are \$25.00 U. S. per issue, and are charged to your credit card. If you think your HP product needs service, call the HP Product Support Center, which can help determine if service is required.

### **Phone support in Europe, Middle East, and Africa**

HP Product Support Center phone numbers and polices can change. Visit the following Web site to check the details and conditions of phone support in your country/region: **www.hp.com/support**.

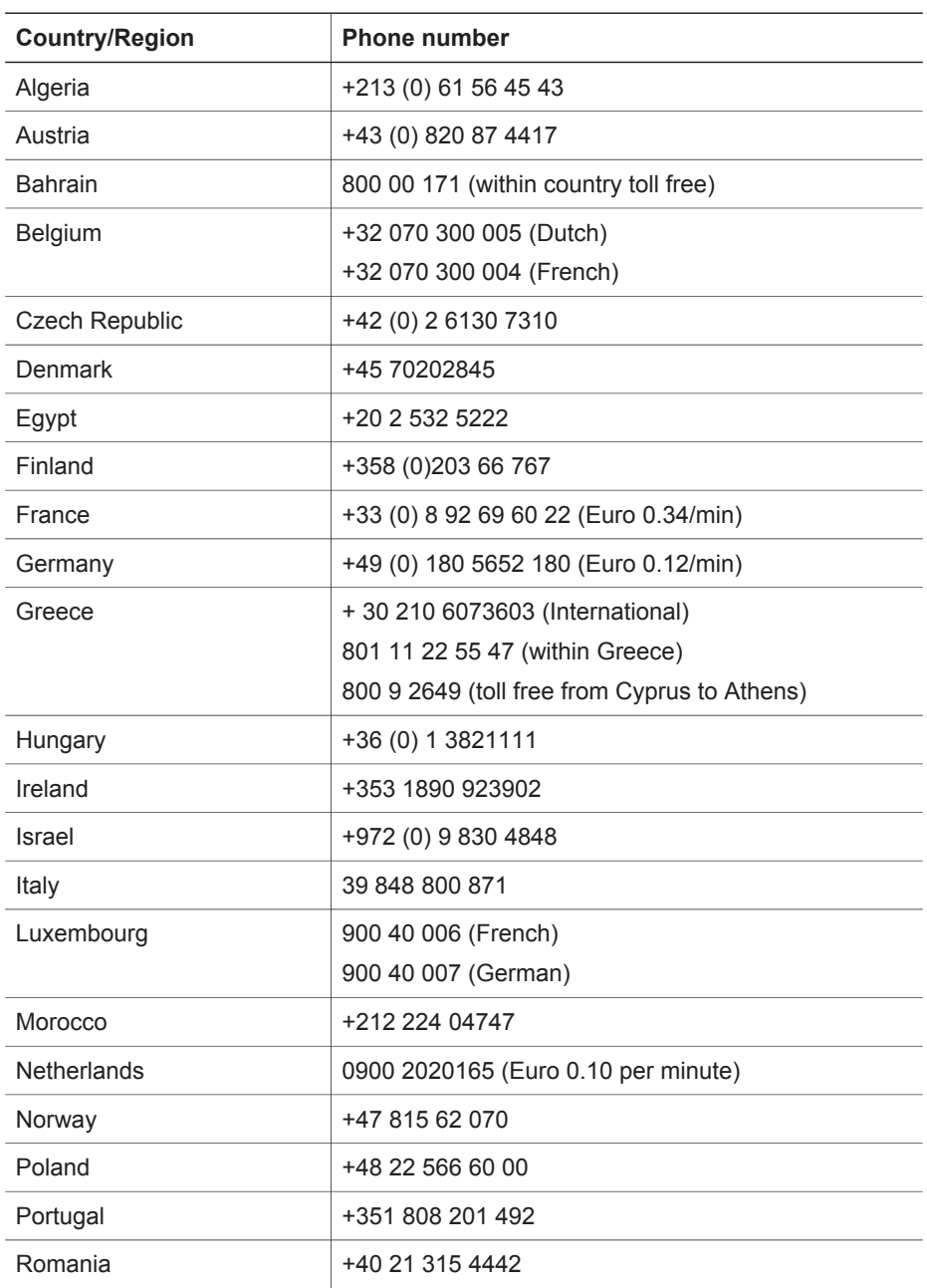

**English**

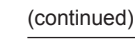

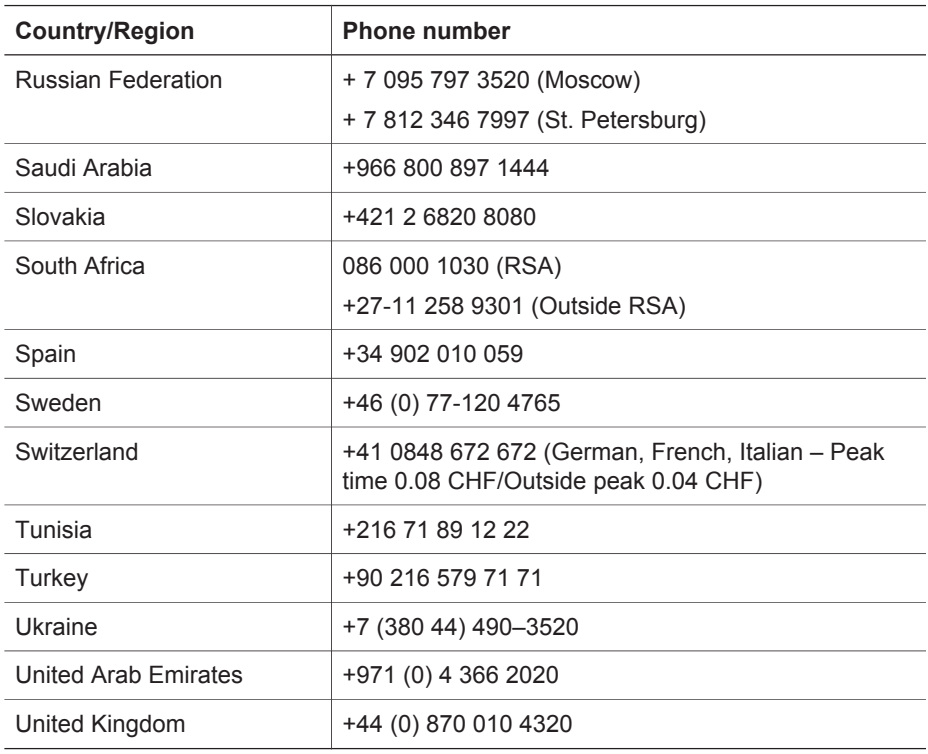

#### **Other phone support worldwide**

HP Product Support Center phone numbers and polices can change. Visit the following Web site to check the details and conditions of phone support in your country/region: **www.hp.com/support**.

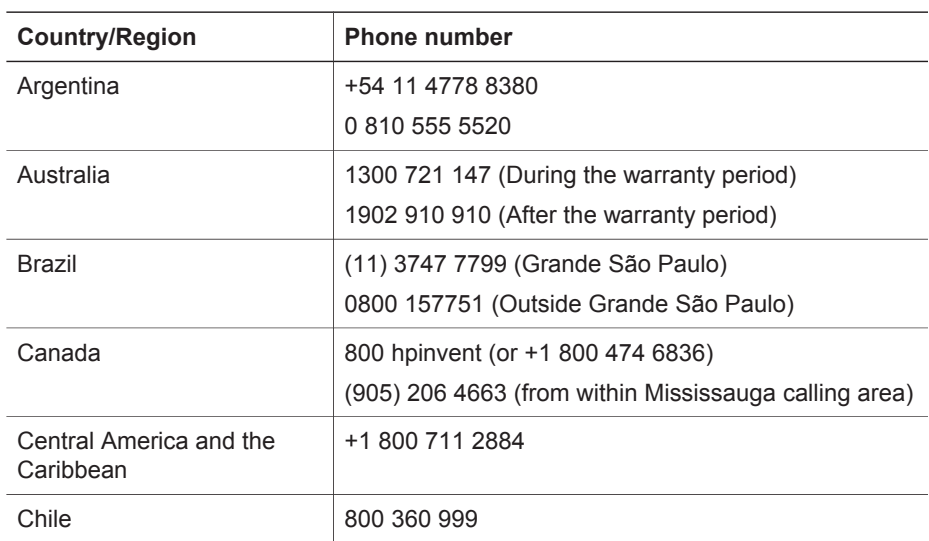

#### (continued)

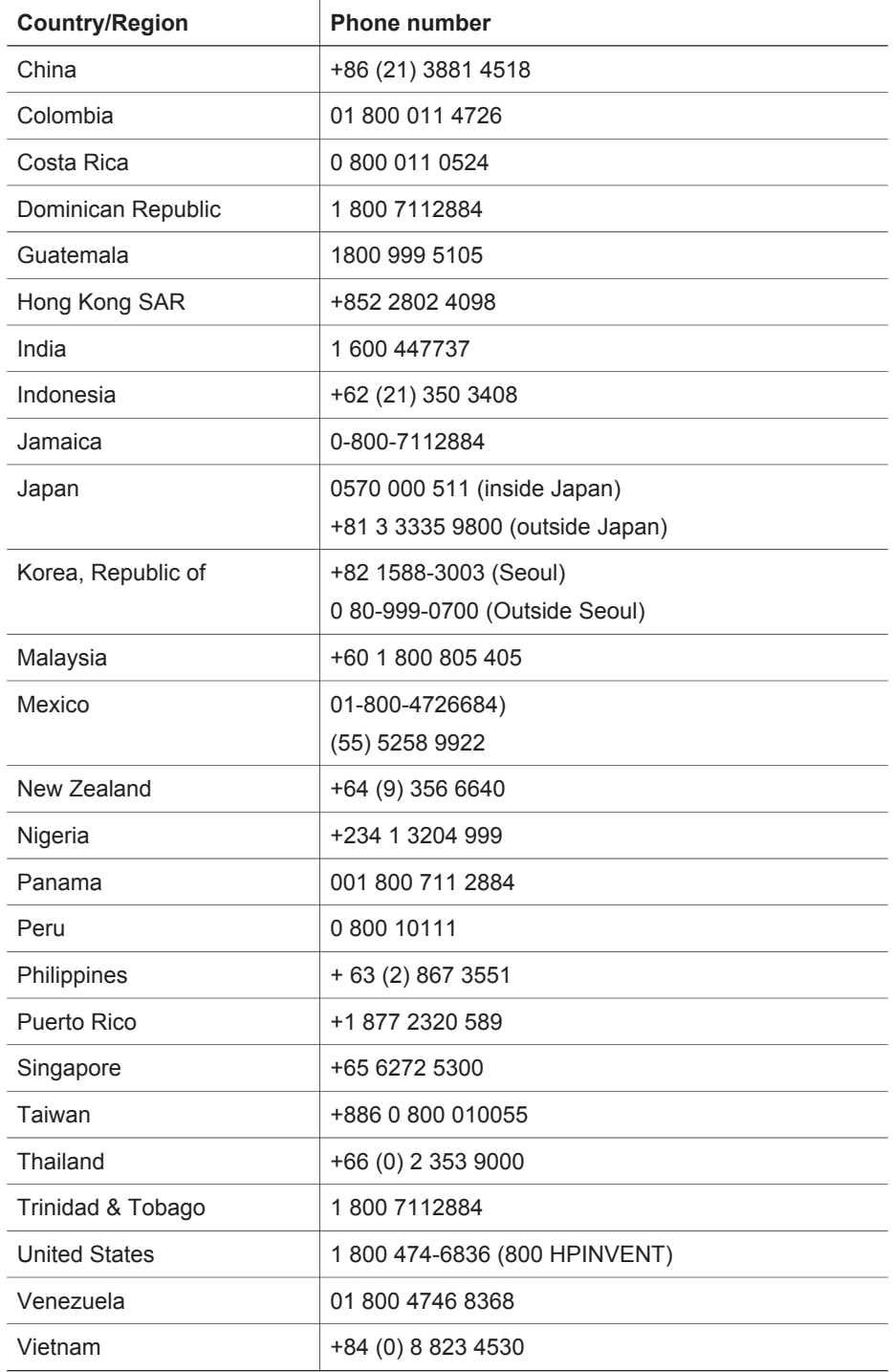

# **English**

## <span id="page-31-0"></span>**7 Regulatory information and product specifications**

This section contains regulatory information and product specifications for the HP Scanjet 7600 series scanner and accessories.

## **Scanner specifications**

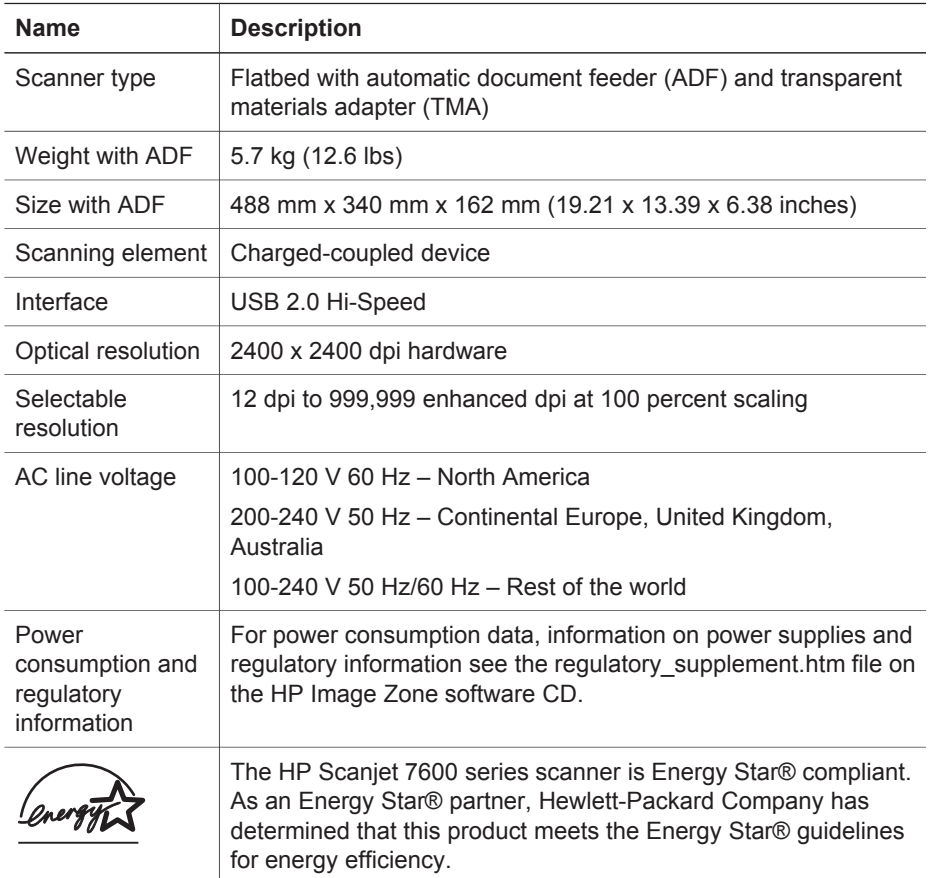

## **Transparent materials adapter (TMA) specifications**

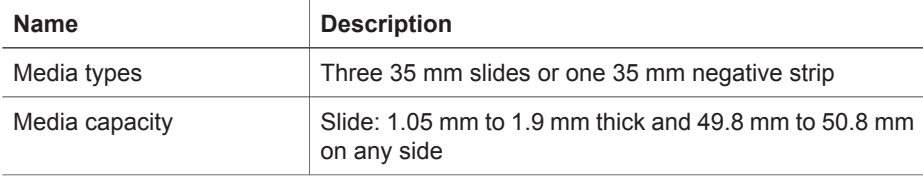

(continued)

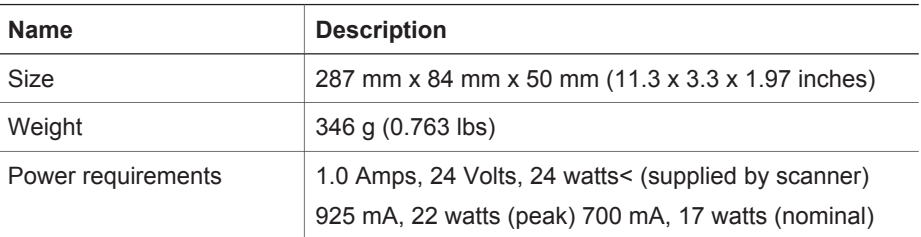

## **Automatic document feeder (ADF) specifications**

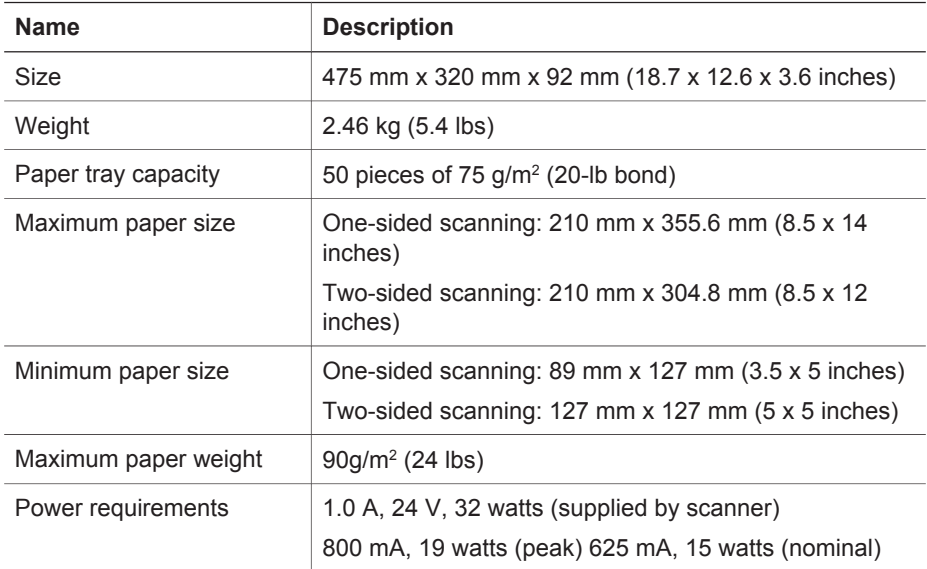

## **Environmental specifications for the scanner, ADF, and TMA**

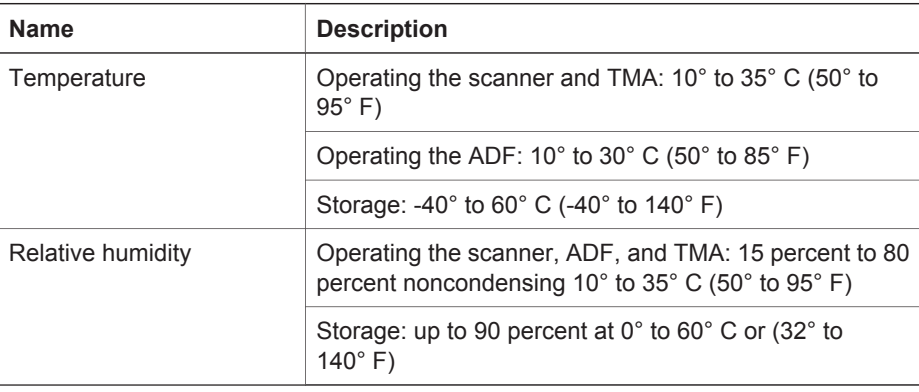

**English**

**English**

**30 HP Scanjet 7600 series scanner**

# **Français**

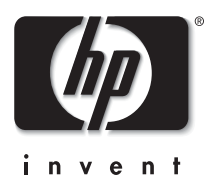

**Scanner HP Scanjet 7600 series**

## **Manuel de l'utilisateur**

#### **Copyright et licence**

© 2005 Copyright Hewlett-Packard Development Company, L.P.

La reproduction, l'adaptation ou la traduction de ce document dans une autre langue sans l'autorisation écrite préalable de Hewlett-Packard est interdite, ou autorisée conformément aux lois relatives au copyright.

Les informations contenues dans ce document sont sujettes à modification sans préavis.

Les garanties limitées des produits et services HP sont exclusivement présentées dans la documentation accompagnant ces produits et services. Aucun élément du présent document ne doit être considéré comme constituant une garantie supplémentaire. HP ne pourra être tenu responsable des erreurs ou omissions de nature technique ou rédactionnelle qui pourraient subsister dans le présent document.

#### **Marques déposées**

Energy Star® est une marque déposée aux Etats-Unis de l'agence américaine de protection de l'environnement (United States Environmental Protection Agency). Microsoft et Windows sont des marques déposées de Microsoft Corporation.

Il se peut que les autres noms de produits mentionnés soient des marques déposées de leurs détenteurs respectifs.
# **Sommaire**

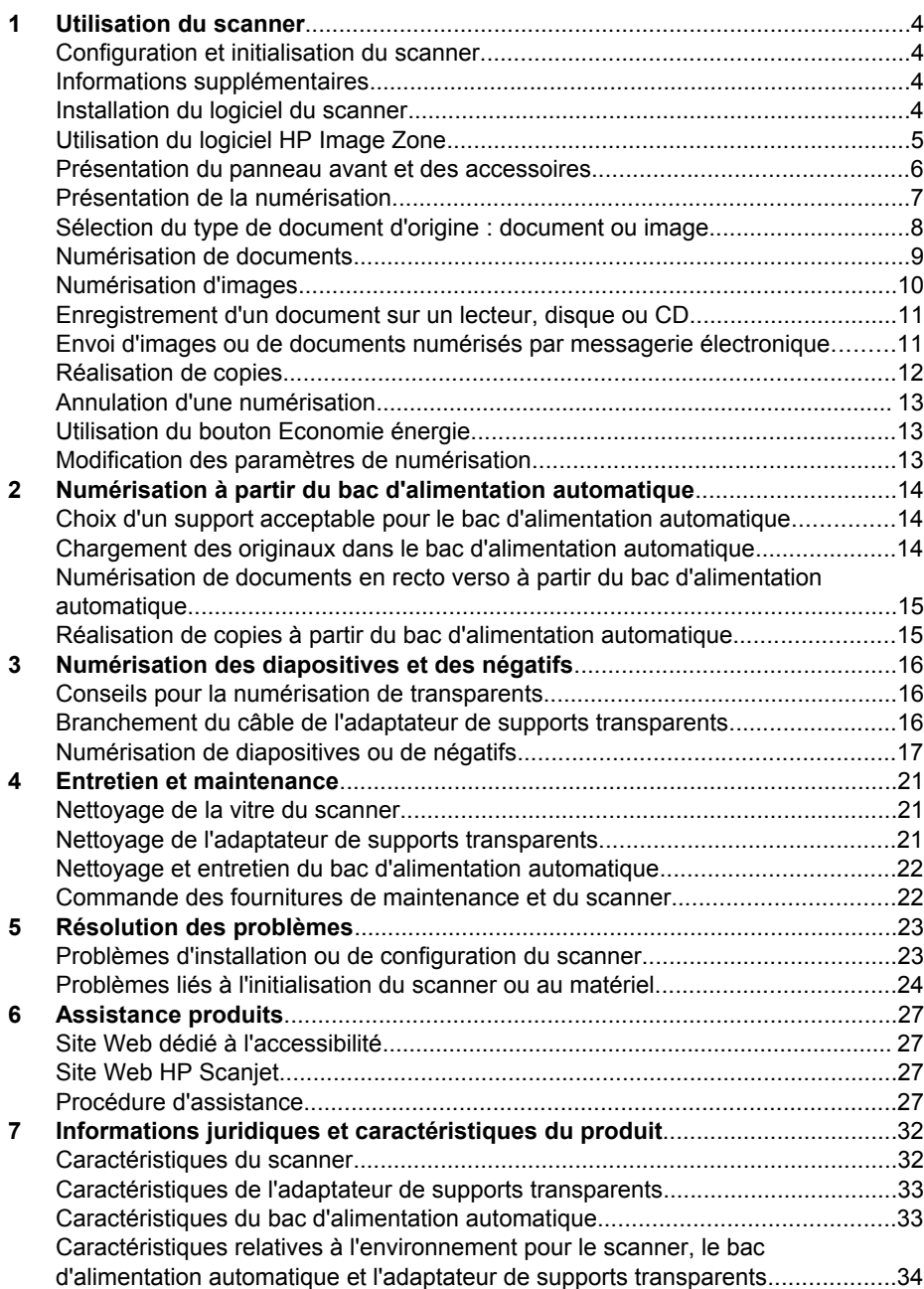

# <span id="page-37-0"></span>**1 Utilisation du scanner**

Ce manuel décrit l'utilisation du scanner HP Scanjet 7600 series et de ses accessoires, la résolution des problèmes d'installation et l'accès à l'assistance clientèle.

# **Configuration et initialisation du scanner**

Pour configurer votre scanner et installer le logiciel de numérisation, reportez-vous au poster d'installation qui accompagne le scanner.

# **Informations supplémentaires**

Vous trouverez d'autres informations sur le scanner et le logiciel dans l'aide électronique. Double-cliquez sur l'icône Directeur HP sur le bureau, puis cliquez sur Aide.

**Utilisateurs de Macintosh :** Pour plus d'informations sur les procédures de numérisation, reportez-vous à l'aide électronique du logiciel HP Image Zone pour Macintosh.

**Remarque** Le Directeur HP n'est disponible que lorsque le logiciel HP Image Zone est installé.

### **Installation du logiciel du scanner**

HP propose plusieurs solutions de numérisation personnalisées en fonction de vos besoins. Pour identifier le logiciel à installer, reportez-vous au tableau ci-dessous.

Commencez par le CD 1 et choisissez parmi les solutions logicielles suivantes.

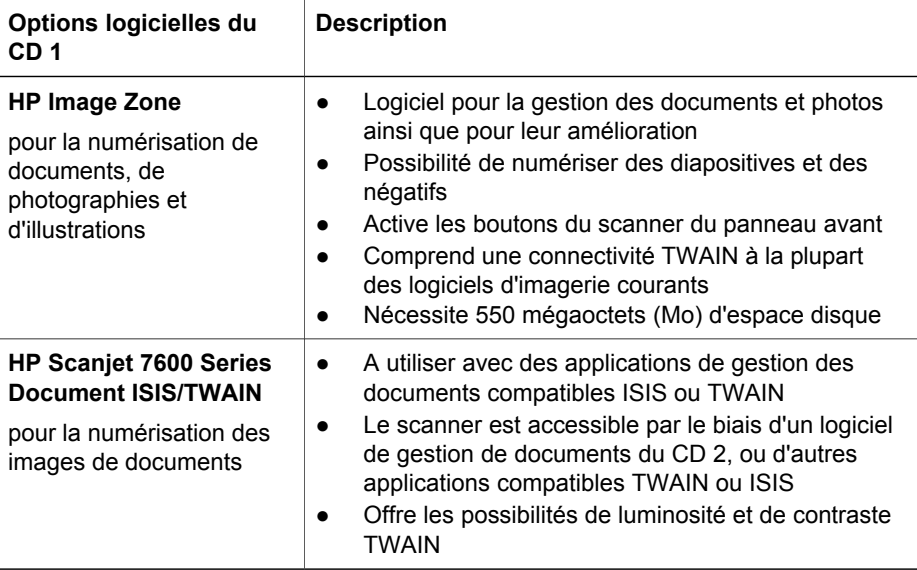

<span id="page-38-0"></span>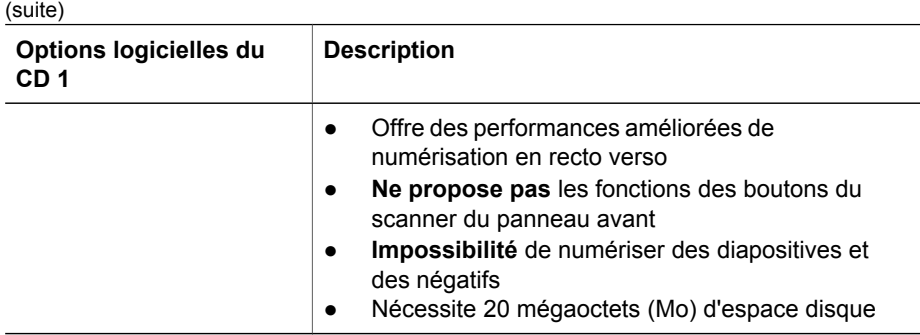

**Remarque** Au moins l'une des options logicielles du CD 1 ci-dessus doit être installée pour pouvoir effectuer la numérisation. Les deux solutions peuvent être installées.

Il est possible que d'autres logiciels figurent également sur le CD 1. Pour plus d'informations, reportez-vous aux instructions à l'écran.

Le CD 2 contient des logiciels pour la numérisation personnalisée et la gestion de documents, qui peuvent être utilisés avec le logiciel HP Scanjet 7600 Series Document ISIS/TWAIN. Insérez le CD 2 et suivez les instructions à l'écran.

Pour en savoir plus sur TWAIN, vous pouvez également vous rendre sur le site [www.twain.org.](http://www.twain.org)

### **Utilisation du logiciel HP Image Zone**

Lorsque vous installez le logiciel HP Image Zone, deux icônes apparaissent sur votre bureau :

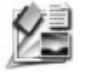

Le Directeur HP est le logiciel qui vous permet de démarrer la numérisation d'images et de documents. Il représente également l'emplacement où vous pouvez accéder à l'aide électronique et modifier les paramètres de numérisation.

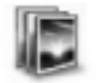

HP Image Zone est le logiciel à utiliser pour la manipulation et le partage de vos images une fois numérisées.

Pour plus d'informations sur les procédures du logiciel de numérisation, reportez-vous à l'aide électronique qui est disponible par le biais de la fenêtre Directeur HP.

Pour lancer le logiciel HP Image Zone :

- 1 Double-cliquez sur l'icône **Directeur HP** sur le bureau.
- 2 Lorsque la fenêtre Directeur HP s'ouvre, vous pouvez sélectionner des boutons qui :
	- exécutent des fonctions de numérisation et de copie ;
	- vous permettent d'accéder à HP Image Zone pour manipuler vos images ;
	- ouvrent l'aide électronique.
- 3 Cliquez sur l'option de menu **Aide** dans la fenêtre Directeur HP pour accéder à l'aide relative aux logiciels et matériel du scanner.
- <span id="page-39-0"></span>4 Si l'icône Directeur HP n'est pas disponible sur le bureau :
	- a Cliquez sur **Démarrer**.
	- b Cliquez sur **Programmes** (ou sur **Tous les programmes**).
	- c Cliquez sur **HP**, puis sur **Directeur HP**.

**Remarque** Le Directeur HP n'est disponible que lorsque le logiciel HP Image Zone est installé.

### **Présentation du panneau avant et des accessoires**

Cette section contient une présentation du panneau avant du scanner, de l'adaptateur de supports transparents et du bac d'alimentation automatique.

#### **Boutons du panneau avant**

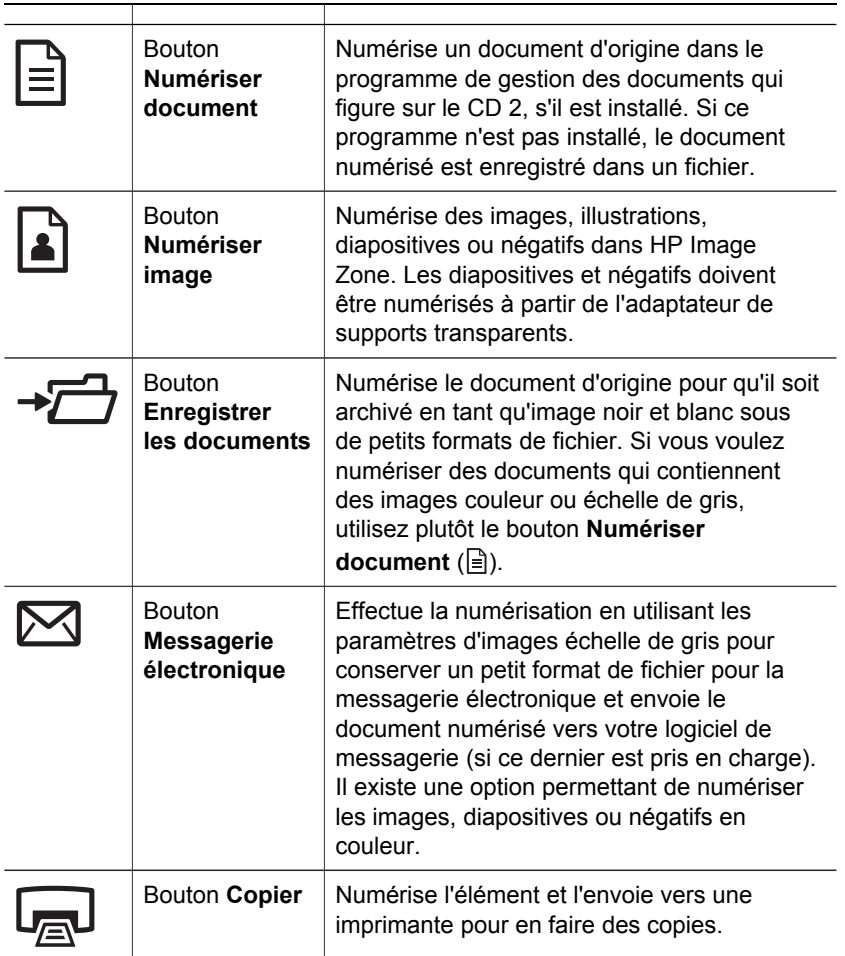

<span id="page-40-0"></span>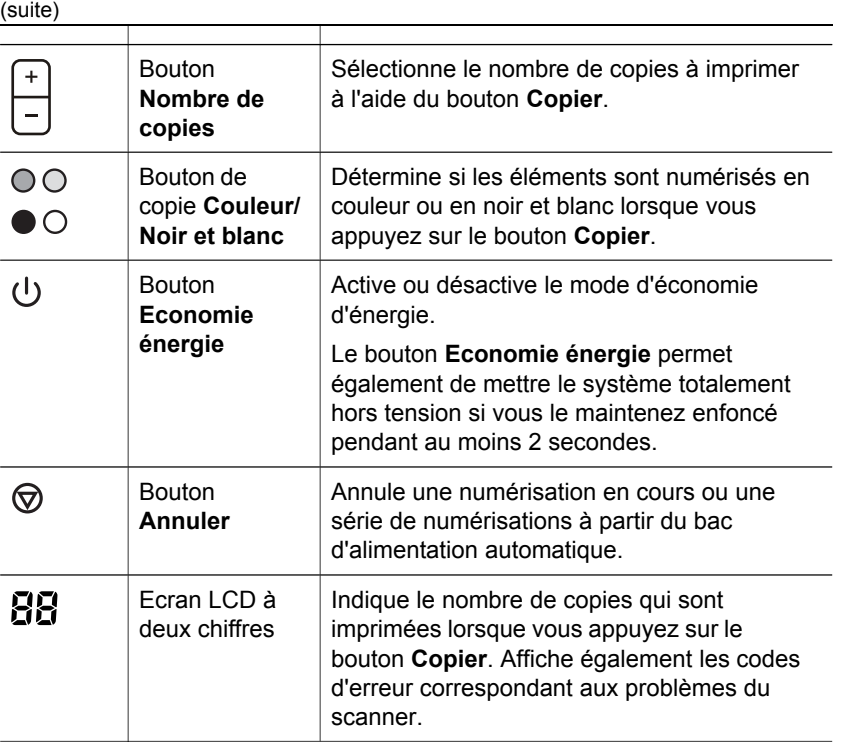

#### **Bac d'alimentation automatique**

Le scanner possède un bac d'alimentation automatique qui permet de numériser plusieurs documents rapidement et aisément. Pour plus d'informations sur le bac d'alimentation automatique, reportez-vous à la section [Numérisation à partir du bac](#page-47-0) [d'alimentation automatique](#page-47-0).

#### **Adaptateur de supports transparents**

Vous pouvez utiliser l'adaptateur de supports transparents pour numériser des diapositives ou négatifs 35 mm. Pour plus d'informations sur l'adaptateur de supports transparents, reportez-vous à la section [Numérisation des diapositives et des négatifs](#page-49-0).

### **Présentation de la numérisation**

Vous pouvez lancer la numérisation de trois manières différentes :

- A partir des boutons du panneau avant, pour une mise en route rapide en utilisant les fonctions de base
- A partir du Directeur HP, pour un meilleur contrôle de la numérisation
- A partir d'autres logiciels

#### **Numérisation à partir des boutons du panneau avant du scanner**

Les boutons du panneau avant du scanner offrent des raccourcis vers les fonctions de numérisation de base fréquemment utilisées, telles que les numérisations de

<span id="page-41-0"></span>documents et d'images. Les instructions d'utilisation de ces boutons figurent dans le présent manuel. Pour connaître d'autres fonctions plus élaborées, reportez-vous à l'aide électronique du Directeur HP.

**Remarque** Le logiciel HP Image Zone doit être installé pour pouvoir utiliser les boutons du panneau avant et l'adaptateur de supports transparents.

#### **Numérisation à partir du Directeur HP**

Numérisez à partir du Directeur HP lorsque vous voulez disposer d'un plus grand contrôle sur votre numérisation (par exemple, lorsque vous voulez prévisualiser l'image avant la numérisation finale), utiliser des fonctions plus élaborées ou modifier les paramètres de numérisation.

Pour démarrer le Directeur HP :

- 1 Essayez l'une des procédures suivantes :
	- a Sur le bureau Windows, double-cliquez sur l'icône **Directeur HP**.
	- b Dans la barre des tâches, cliquez sur **Démarrer**, pointez sur **Programmes** ou sur **Tous les programmes**, sur **HP**, puis cliquez sur **Directeur**.
- 2 Si vous avez installé plusieurs périphériques HP, cliquez sur l'un d'eux dans la liste **Sélectionner périphérique**. Le Directeur HP affiche uniquement les boutons correspondant au périphérique HP sélectionné.

**Remarque** Le Directeur HP n'est disponible que lorsque le logiciel HP Image Zone est installé.

#### **Numérisation à partir d'autres logiciels**

Vous pouvez numériser une image directement dans l'un de vos logiciels si celui-ci est compatible TWAIN. En règle générale, le logiciel est compatible avec ce format s'il dispose d'une option de menu, telle que **Acquérir**, **Numériser** ou **Importer nouvel objet**. Si vous n'êtes pas certain de la compatibilité du logiciel ou de l'option à utiliser, reportez-vous à la documentation fournie avec le logiciel.

# **Sélection du type de document d'origine : document ou image**

Vous avez deux possibilités concernant le type d'original : **Document** ou **Image**. Le scanner optimise les paramètres en fonction de votre choix. Suivez les indications cidessous pour choisir le type d'original le mieux adapté à vos besoins.

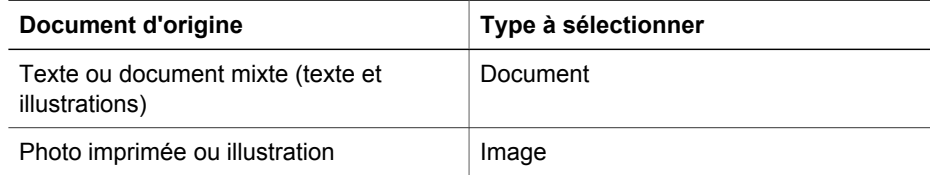

### <span id="page-42-0"></span>**Numérisation de documents**

Utilisez le bouton **Numériser document** ( $\equiv$ ) pour numériser du texte, ou du texte et des illustrations.

Le scanner numérise un document d'origine dans le programme de gestion des documents qui figure sur le CD 2, s'il est installé. Si ce programme n'est pas installé, le document numérisé est enregistré dans un fichier.

**Remarque** Si vous souhaitez prévisualiser les documents numérisés avant de les envoyer vers leur destination, sélectionnez **Afficher la prévisualisation** dans la boîte de dialogue **Numérisation HP**. Reportez-vous également à la section *Prévisualisation d'une image numérisée* dans l'aide électronique.

1 Placez l'original face imprimée contre la vitre du scanner ou face imprimée vers le haut dans le bac d'alimentation automatique comme indiqué par la marque de référence.

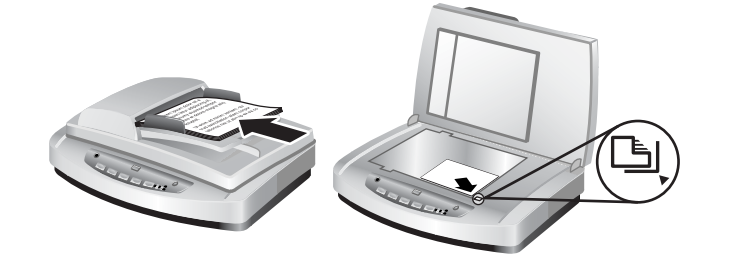

- <sup>2</sup> Appuyez sur le bouton **Numériser document** ( $\equiv$ ). La boîte de dialogue **Numérisation HP** s'affiche.
- 3 Sélectionnez les paramètres suivants :
	- a **Numériser pour du texte modifiable ?** Sélectionnez **Oui** si vous voulez être en mesure de modifier le texte ou de créer un fichier PDF que vous pourrez consulter. Sélectionnez **Non** pour numériser le document en tant qu'image.
	- b **L'original contient-il des graphiques ?** Sélectionnez **Oui** si vous voulez que les illustrations couleur ou échelle de gris soient enregistrées à un niveau de haute qualité. Sélectionnez **Non** pour des illustrations simples en une seule couleur ou des dessins au trait, ou si vous souhaitez un format de fichier plus petit.
	- c Si vous avez chargé votre ou vos documents dans le bac d'alimentation automatique, vous pouvez également choisir la numérisation en recto ou en recto verso. Cette option ne s'affiche pas si le document se trouve sur la vitre du scanner.
- 4 Cliquez sur **Numériser**.
- 5 Lorsque vous avez fini avec une page, placez la page suivante sur la vitre et cliquez sur **Numériser** pour numériser un autre document ou une autre page. Lorsque toutes les pages sont numérisées, cliquez sur **Terminé**. Après avoir cliqué sur **Terminé**, le logiciel envoie le fichier numérisé vers l'emplacement indiqué.

<span id="page-43-0"></span>**Remarque** Si vous avez sélectionné **Afficher la prévisualisation**, vous devez cliquer sur le bouton **Accepter** dans l'écran de prévisualisation pour lancer la numérisation. Lorsque vous y êtes invité, cliquez sur **Oui** pour numériser d'autres pages ou sur **Non** pour envoyer la ou les pages numérisées vers l'emplacement indiqué.

#### **Numérisation de texte à modifier**

Le logiciel de numérisation utilise la reconnaissance optique de caractères (OCR) pour convertir du texte pris dans une page en texte que vous pouvez modifier dans un programme de traitement de texte. Le logiciel OCR est installé automatiquement lorsque vous installez le logiciel HP Image Zone. Pour numériser un document pour du texte modifiable :

- 1 Dans la boîte de dialogue **Numérisation HP**, cliquez sur **Oui** pour l'option **Numériser pour du texte modifiable ?**.
- 2 Sélectionnez un programme de traitement de texte dans la zone **Numériser vers :**.
- 3 Cliquez sur **Numériser**.
- 4 Le texte qui s'affiche dans le programme de traitement de texte sera modifiable.

Pour plus d'informations sur l'utilisation du logiciel OCR, reportez-vous à la section *Numérisation de texte à modifier* dans l'aide électronique.

### **Numérisation d'images**

Utilisez le bouton **Numériser image** (**a**) pour numériser des photos, des illustrations, des diapositives ou des négatifs.

Pour la numérisation des diapositives ou des négatifs, reportez-vous à la section [Numérisation des diapositives et des négatifs](#page-49-0).

**Remarque** Si vous souhaitez prévisualiser les documents numérisés avant de les envoyer vers leur destination, sélectionnez **Afficher la prévisualisation** dans la boîte de dialogue **Numérisation HP**. Reportez-vous également à la section *Prévisualisation d'une image numérisée* dans l'aide électronique.

- 1 Placez l'original face imprimée contre la vitre du scanner, comme indiqué par les marques de référence, puis fermez le couvercle.
- 2 Appuyez sur le bouton **Numériser image** ( ). La boîte de dialogue **Numérisation HP** s'affiche.

Assurez-vous que le bouton **Numériser l'original depuis la vitre ou le bac** est sélectionné. Cliquez sur **Numériser**.

3 Lorsque la numérisation est terminée, placez un document sur la vitre du scanner et cliquez sur **Numériser** pour numériser une autre image ou sur **Terminé**. Le logiciel enregistre le document numérisé dans le dossier **Mes numérisations** situé dans le dossier **Mes documents**. L'image numérisée est également envoyée vers HP Image Zone par défaut.

<span id="page-44-0"></span>**Remarque** Si vous aviez sélectionné **Afficher la prévisualisation**, vous devez cliquer sur le bouton **Accepter** dans l'écran de prévisualisation pour lancer la numérisation. Lorsque vous y êtes invité, cliquez sur **Oui** pour numériser d'autres images ou sur **Non** pour envoyer les images numérisées vers l'emplacement indiqué.

**Conseil** Le logiciel de numérisation HP peut corriger automatiquement vos images ou restaurer les couleurs ternes de photos anciennes. Pour activer ou désactiver la correction de l'image, sélectionnez **Correction automatique de la photo** dans le menu **Général** du logiciel de numérisation HP, puis choisissez les options voulues. Pour utiliser cette fonction, l'option **Afficher la prévisualisation** doit être sélectionnée.

# **Enregistrement d'un document sur un lecteur, disque ou CD**

Utilisez le bouton **Enregistrer les documents** (→<sup>2</sup>) pour enregistrer des documents numérisés sur un disque tel qu'un disque dur ou un CD enregistrable.

**Conseil** Pour la couleur, les illustrations couleur ou échelle de gris, ou le texte modifiable, utilisez le bouton **Numériser document**.

- 1 Placez l'original face imprimée contre la vitre du scanner ou face imprimée vers le haut dans le bac d'alimentation automatique, comme indiqué par les marques de référence.
- 2 Appuyez sur le bouton **Enregistrer les documents** ( $\rightarrow$  $\rightarrow$ ) et la numérisation a lieu.
- 3 La fenêtre **Numériser document** s'affiche. Numérisez un autre document ou cliquez sur **Terminé**.
- 4 La boîte de dialogue **Enregistrer sous** s'affiche. Sélectionnez le dossier de destination souhaité, tapez un nom de fichier et sélectionnez un type de fichier.
- 5 Cliquez sur **OK**. Le logiciel enregistre le document dans le dossier spécifié. Si vous ne choisissez aucun emplacement dans la boîte de dialogue **Enregistrer sous**, le document est enregistré dans le dossier **Mes documents** sur votre ordinateur par défaut.

**Remarque** Si vous souhaitez prévisualiser les documents numérisés avant qu'ils ne soient envoyés vers leur destination, reportez-vous à la section *Prévisualisation d'une image numérisée* dans l'aide électronique.

# **Envoi d'images ou de documents numérisés par messagerie électronique**

Utilisez le bouton Messagerie électronique ( $\boxtimes$ ) pour numériser des documents ou des images et les insérer dans un message électronique sous forme de pièce jointe. Vous devez disposer d'un logiciel de messagerie pris en charge.

Le bouton **Messagerie électronique** effectue la numérisation en utilisant les paramètres d'images échelle de gris pour conserver un petit format de fichier pour la messagerie électronique et envoie le document numérisé vers votre logiciel de

<span id="page-45-0"></span>messagerie (si ce dernier est pris en charge). Il existe une option permettant de numériser les images, diapositives ou négatifs en couleur.

- 1 Placez l'original face imprimée contre la vitre du scanner ou face imprimée vers le haut dans le bac d'alimentation automatique, comme indiqué par les marques de référence.
- 2 Appuyez sur le bouton **Messagerie électronique** ( $\boxtimes$ ). La boîte de dialogue **Numérisation vers messagerie électronique** s'affiche. Tapez un nom de fichier, puis sélectionnez un type de fichier. Cliquez sur **Continuer**. La numérisation commence.
- 3 Lorsque la numérisation est terminée, vous êtes invité à numériser une autre page. Si vous souhaitez inclure une autre page ou image dans le message électronique, placez-la sur la vitre du scanner et cliquez sur **Numériser**.
- 4 Cliquez sur **Terminé** à l'invite lorsque la numérisation est terminée. Votre programme de messagerie électronique s'ouvre et le fichier numérisé s'affiche sous la forme d'une pièce jointe à un message.
- 5 Le programme de messagerie électronique vous permet de compléter et d'envoyer le message. Pour visualiser l'image numérisée avant d'envoyer le message électronique, double-cliquez sur la pièce jointe dans votre logiciel de messagerie électronique.

Pour modifier le programme de messagerie électronique, ouvrez le logiciel Directeur HP à partir de l'icône du bureau ou du menu **Démarrer**, puis sélectionnez **Paramètres de messagerie électronique** dans la liste déroulante **Paramètres**. La boîte de dialogue **Paramètres de messagerie électronique** s'affiche. Sélectionnez le programme de messagerie électronique à utiliser, puis cliquez sur **OK**.

# **Réalisation de copies**

Le bouton **Copier** (a) permet de numériser un original, puis de l'imprimer.

Le bouton **Copier** du panneau avant est optimisé pour numériser et imprimer un doublon du document qui figure sur la vitre du scanner. Si vous souhaitez modifier l'image, par exemple l'éclaircir, l'assombrir ou régler sa taille, utilisez le bouton **Réaliser copies** du Directeur HP.

- 1 Placez l'original face imprimée contre la vitre du scanner ou face imprimée vers le haut dans le bac d'alimentation automatique, comme indiqué par les marques de référence.
- 2 Sélectionnez les options de copie :
	- Sélectionnez le nombre de copies en appuyant sur le bouton **Nombre de** copies ( $\Box$ ). Le nombre de copies s'affiche sur l'écran du panneau avant.
	- Sélectionnez le mode de numérisation de l'original en appuyant sur le bouton **Couleur** ( $\circ \circ$ ) ou **Noir et blanc** ( $\circ \circ$ ).
- 3 Appuyez sur le bouton **Copier** (a). Les copies sont imprimées sur l'imprimante par défaut.

**Remarque** Il n'existe pas d'image de prévisualisation pour la fonction de copie.

Si vous voulez modifier des paramètres de copie, utilisez le bouton **Réaliser copies** du Directeur HP. La boîte de dialogue **Copie HP** dans laquelle vous pouvez sélectionner les paramètres de copie souhaités s'ouvre.

# **Français**

# <span id="page-46-0"></span>**Annulation d'une numérisation**

Appuyez sur le bouton **Annuler** ( $\circledcirc$ ) pour annuler une numérisation en cours ou une série de numérisations lorsque vous utilisez le bac d'alimentation automatique.

# **Utilisation du bouton Economie énergie**

Appuyez une fois et de façon brève sur le bouton **Economie énergie** (**b**) pour éteindre la lampe lorsque *vous n'utilisez pas* le scanner. Lorsque vous êtes prêt à redémarrer la numérisation, il vous suffit d'appuyer sur l'un des boutons de numérisation du panneau avant pour rallumer la lampe et commencer immédiatement à numériser.

Pour mettre le scanner totalement hors tension, appuyez sur le bouton **Economie énergie** ( $\cup$ ) et maintenez-le enfoncé pendant deux (2) secondes.

Pour redémarrer la numérisation une fois que vous avez mis le scanner totalement hors tension, appuyez sur le bouton **Economie énergie** une seule fois.

### **Modification des paramètres de numérisation**

Vous pouvez modifier de nombreux paramètres de numérisation à partir du logiciel HP Image Zone. Ces paramètres comprennent les paramètres des boutons du panneau avant et les boutons de numérisation du Directeur HP, les préférences et l'exposition automatique. Pour plus d'informations, reportez-vous à l'aide électronique du Directeur HP. Double-cliquez sur l'icône **Directeur HP** sur votre bureau ou sélectionnez **Démarrer**, **Programmes** ou **Tous les programmes**, **HP**, puis **Directeur**. Double-cliquez sur **Aide** dans la fenêtre Directeur HP. Dans l'onglet **Index**, tapez **paramètres** pour trouver d'autres informations.

# <span id="page-47-0"></span>**2 Numérisation à partir du bac d'alimentation automatique**

Cette section explique l'utilisation du bac d'alimentation automatique pour le scanner HP Scanjet 7600 series.

# **Choix d'un support acceptable pour le bac d'alimentation automatique**

Le fonctionnement du bac d'alimentation automatique est optimal lorsque l'original répond aux critères suivants. Si l'original n'est pas conforme, numérisez le document en le plaçant sur la vitre du scanner.

- Pour une numérisation en recto, vous pouvez utiliser du papier au format A4, Letter ou Legal : 210 x 355,6 mm (8,5 x 14 pouces).
- Pour une numérisation en recto verso, utilisez un support au format A4 ou Letter. Le bac d'alimentation automatique ne peut pas numériser les deux côtés d'un document dont la taille est inférieure à 127 x 127 mm (5 x 5 pouces) ou supérieure à 210 x 304,8 mm (8,5 x 12 pouces).

**Conseil** Pour numériser les deux côtés d'un document au format Legal (216 x 356 mm ou 8,5 x 14 pouces), numérisez un côté dans le bac d'alimentation automatique, retournez le document, puis numérisez l'autre côté dans le bac.

- Un support au format de papier personnalisé qui varie entre 88,9 x 127 mm (3,5 x 5 pouces) et 216 mm x 356 mm (8,5 x 14 pouces) peut être numérisé en recto.
- Le poids du support varie entre 60 et 90 grammes par mètre carré (g/m<sup>2</sup>).
- Il n'est ni perforé ni troué.
- Il n'est ni encollé, ni enduit de fluide correcteur ou d'encre.

**Remarque** Evitez de placer des éléments en plusieurs parties, des transparents, des pages de magazine, des pages gommées et des feuilles extrafines dans le bac d'alimentation automatique.

Avant de placer un original dans le bac d'alimentation automatique, recherchez et enlevez les plis, ondulations, agrafes, trombones et tout autre élément attaché.

# **Chargement des originaux dans le bac d'alimentation automatique**

1 Placez une pile de pages de même dimension dans le bac d'entrée, face imprimée et première page vers le haut.

<span id="page-48-0"></span>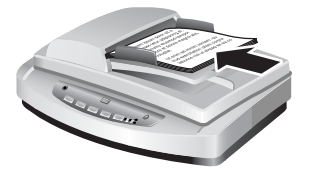

- 2 Réglez les guides papier au centre du bac.
- 3 Lancez la numérisation en appuyant sur l'un des boutons du panneau avant ou en ouvrant le Directeur HP. Suivez les instructions à l'écran pour terminer la numérisation.

# **Numérisation de documents en recto verso à partir du bac d'alimentation automatique**

- 1 Chargez vos originaux. Reportez-vous à la section [Chargement des originaux](#page-47-0) [dans le bac d'alimentation automatique](#page-47-0).
- 2 Ouvrez le Directeur HP. Cliquez sur le bouton **Numériser document** dans le Directeur HP.
- 3 La boîte de dialogue **Numérisation HP** s'affiche.
- 4 Sous **Souhaitez-vous numériser les deux côtés de l'original (des originaux) ?** sélectionnez **Oui, numériser les deux côtés**, puis cliquez sur **Numériser**.
- 5 Une fois la numérisation terminée, cliquez sur **Terminé**. Le logiciel envoie le fichier numérisé vers l'emplacement indiqué.

La numérisation en recto est la méthode par défaut pour le bac d'alimentation automatique. Pour passer à la numérisation en recto verso par défaut, ouvrez le Directeur HP sur votre bureau, cliquez sur **Paramètres**, sur **Préférences de numérisation & Paramètres**, puis sur **Préférences de numérisation**. Cliquez sur l'onglet **Automatique**, puis sélectionnez le paramètre à affecter par défaut.

**Remarque** Tous les formats de page ne peuvent pas être numérisés en recto verso. Pour plus d'informations sur les supports, reportez-vous à la section [Choix d'un](#page-47-0) [support acceptable pour le bac d'alimentation automatique](#page-47-0).

Si la numérisation s'effectue au moyen d'un logiciel d'imagerie qui utilise TWAIN, le logiciel HP Scanjet 7600 series Document ISIS/TWAIN offre d'autres possibilités de luminosité et de contraste ainsi que des performances et un contrôle améliorés pour la numérisation en recto verso. Pour plus d'informations sur l'installation du logiciel HP Scanjet 7600 series Document ISIS/TWAIN, reportez-vous à la section [Installation du](#page-37-0) [logiciel du scanner.](#page-37-0)

# **Réalisation de copies à partir du bac d'alimentation automatique**

Vous pouvez utiliser le bouton **Copier** ( ) pour numériser plusieurs originaux à partir du bac d'alimentation automatique et les envoyer vers une imprimante. La fonction de copie prend par défaut le paramètre utilisé lors de la dernière réalisation de copies. Pour plus d'informations, reportez-vous à la section [Réalisation de copies.](#page-45-0)

<span id="page-49-0"></span>

# **3 Numérisation des diapositives et des négatifs**

Cette section contient des informations sur la configuration et l'utilisation de l'adaptateur de supports transparents pour numériser des diapositives et des négatifs. Vous pouvez utiliser l'adaptateur pour numériser des diapositives ou des négatifs 35 mm.

# **Conseils pour la numérisation de transparents**

- Pour numériser des documents plus grands que ceux que l'adaptateur de supports transparents permet, placez le transparent sur la vitre du scanner, placez une feuille de papier blanc par-dessus, puis numérisez comme vous avez l'habitude de le faire.
- Lors de la numérisation de diapositives ou de négatifs 35 mm, le logiciel de numérisation agrandit automatiquement l'image au format 11 x 15 cm (4 x 6 pouces). Si vous voulez que l'image finale soit plus grande ou plus petite, utilisez l'outil **Redimensionner** dans le logiciel de numérisation afin d'indiquer la mise à l'échelle jusqu'à la taille finale voulue. Le scanner numérise le document selon la taille sélectionnée et règle la résolution de numérisation de manière appropriée en fonction de votre choix.
- Pour numériser des diapositives ou négatifs 35 mm à l'aide de l'adaptateur de supports transparents, cliquez sur le bouton **Numériser image** ( ) à l'avant du scanner ou sur le bouton **Numériser diapositives/négatifs** dans le Directeur HP.

# **Branchement du câble de l'adaptateur de supports transparents**

L'adaptateur de supports transparents comprend une source de lumière, une plaque de positionnement et des supports. Assurez-vous que vous disposez de tous les composants de l'adaptateur de supports transparents.

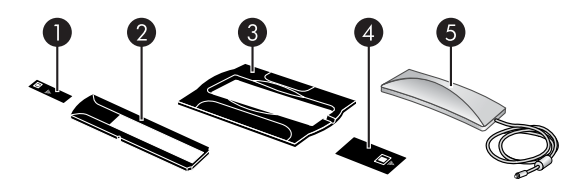

- 1 Cache-lumière pour négatifs
- 2 Support de négatifs
- 3 Plaque de positionnement
- 4 Cache-lumière pour diapositives
- 5 Source lumineuse et support de diapositives

#### **Branchez le câble de l'adaptateur de supports transparents au scanner.**

Déconnectez le câble d'alimentation du scanner.

- <span id="page-50-0"></span>2 A l'arrière du scanner, localisez le port rond de l'adaptateur.
- 3 En tenant le câble par l'autre extrémité, alignez le connecteur de façon à ce que la flèche pointe vers le haut.

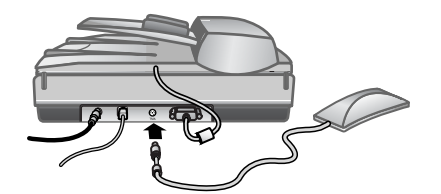

**Câble de l'adaptateur et port**

4 Insérez délicatement le connecteur dans le port de l'adaptateur.

**Attention** Ne forcez pas l'insertion du câble dans le port. Vous risquez d'endommager ou de plier des broches.

5 Rebranchez le câble d'alimentation.

# **Numérisation de diapositives ou de négatifs**

Pour numériser des diapositives ou des négatifs 35 mm standard, utilisez la source lumineuse de l'adaptateur de supports transparents ainsi que la plaque de positionnement. Pour les négatifs, utilisez le support de négatifs. Si vous numérisez moins de trois diapositives, utilisez le cache-lumière pour diapositives ; si vous numérisez moins de quatre négatifs, utilisez le cache-lumière pour négatifs.

#### **Démarrage du processus de numérisation**

1 Placez la plaque de positionnement sur la vitre du scanner de façon à ce que ses marques de référence coïncident avec celles du scanner.

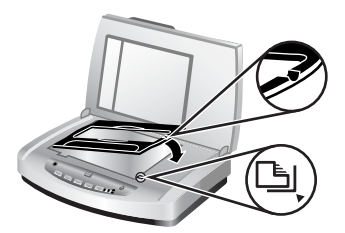

#### **Placement de la plaque de positionnement sur la vitre du scanner**

2 Insérez des diapositives ou des négatifs dans la source lumineuse de l'adaptateur. Pour plus d'informations, reportez-vous à la section ci-dessous.

#### **Chargement des diapositives dans la source lumineuse de l'adaptateur**

1 Insérez jusqu'à trois diapositives dans le support de diapositives sur la face inférieure de la source lumineuse de l'adaptateur.

**Remarque** Assurez-vous que la partie brillante est face à la vitre du scanner une fois la source lumineuse en position sur la vitre. (L'autre côté est mat et terne.)

2 Si vous numérisez moins de trois diapositives, insérez le cache-lumière correspondant après la mise en place de la dernière diapositive.

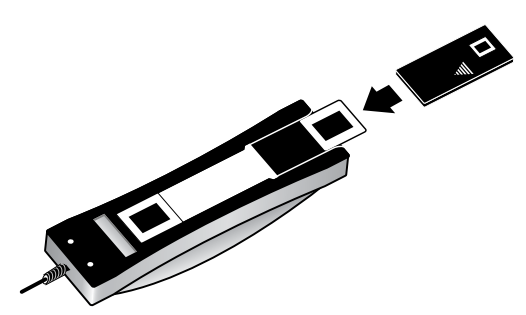

**Insertion d'une diapositive dans le support correspondant avec le cachelumière pour diapositives**

#### **Chargement des négatifs dans la source lumineuse de l'adaptateur**

1 Chargez une bande de négatifs dans le support de négatifs. Le support de négatifs est habituellement stocké dans la source lumineuse de l'adaptateur à l'intérieur du support de diapositives.

**Remarque** Assurez-vous que la partie brillante est face à la vitre du scanner une fois la source lumineuse en position sur la vitre.

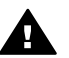

**Attention** Les négatifs sont fragiles. Prenez-les uniquement par les bords.

- 2 Si vous numérisez une bande comprenant moins de quatre négatifs, insérez le cache-lumière correspondant après la mise en place de la bande. Utilisez les icônes fléchées situées sur le cache-lumière pour négatifs pour le positionner correctement.
- 3 Chargez la bande de négatifs dans le support de négatifs.

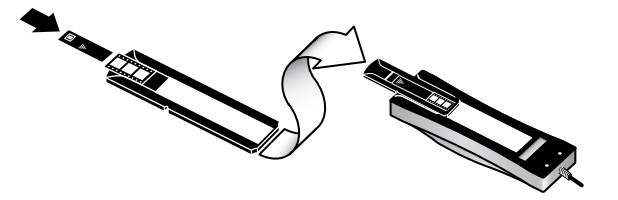

4 Faites glisser le support de négatifs dans le support de diapositives sur la face inférieure de la source du lumière de l'adaptateur.

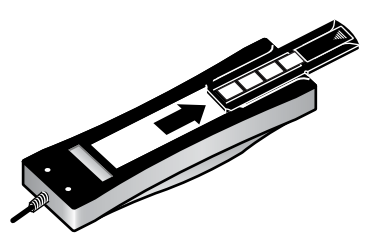

#### **Fin du processus de numérisation**

1 Placez la source lumineuse de l'adaptateur de supports transparents sur la plaque de positionnement, diapositives ou négatifs vers le bas. Le câble de l'adaptateur doit normalement s'insérer dans la rainure située du même côté de la plaque de positionnement que les marques de référence.

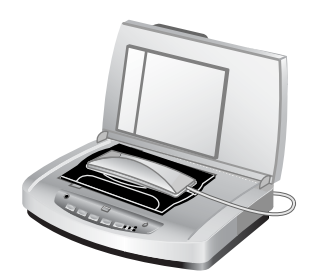

#### **Placement de la source lumineuse de l'adaptateur sur la plaque de positionnement**

- 2 Appuyez sur le bouton **Numériser image** ( ) à l'avant du scanner.
- 3 Dans la boîte de dialogue **Numérisation HP**, sélectionnez **Des diapositives depuis un adaptateur de supports transparents** ou **Des négatifs depuis un adaptateur de supports transparents**. Cliquez sur **Numériser**.
- 4 Une fois la numérisation terminée, cliquez sur **Numériser** pour numériser une autre diapositive ou un autre négatif, ou sur **Terminé**.

Si vous voulez plus de contrôle sur la zone de sélection finale de l'image à numériser, sélectionnez **Afficher la prévisualisation** dans la boîte de dialogue **Numérisation HP** ou utilisez le bouton **Numériser diapositives/négatifs** dans le Directeur HP. Dans la boîte de dialogue **Prévisualiser**, vous pouvez sélectionner la zone de la

diapositive ou du négatif à numériser. Cliquez sur une poignée de sélection et maintenez-la enfoncée, puis ajustez la zone pour recadrer la zone de numérisation définitive de l'image. Vous devez ensuite cliquer sur le bouton **Accepter** dans l'écran de prévisualisation pour lancer la numérisation. Le logiciel envoie l'image vers HP Image Zone.

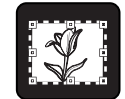

#### **Zone de numérisation définitive**

**Remarque** Pour plus d'informations sur la rotation d'une image, l'ajustement des couleurs ou de la taille, ou toute autre modification, reportez-vous à la section « Modification d'une image lors de la prévisualisation » dans l'aide électronique.

#### **Recherche d'informations sur la résolution des problèmes**

Pour plus d'informations sur la résolution de problèmes liés à l'adaptateur de supports transparents et sur la numérisation de diapositives ou de négatifs, reportez-vous à l'aide électronique du Directeur HP. Cliquez sur **Directeur HP** et dans l'onglet **Sommaire**, sur le titre **Scanner HP Scanjet 7600 series**. Ouvrez le dossier en cliquant sur le signe plus (**+**), puis cliquez sur **Résolution des problèmes**, où vous trouverez la section **Problèmes liés à l'adaptateur de supports transparents**.

# <span id="page-54-0"></span>**4 Entretien et maintenance**

Le nettoyage régulier de votre scanner permet de garantir des performances optimales. L'entretien nécessaire dépend de plusieurs facteurs : le taux d'utilisation, le type de support placé dans le bac d'alimentation automatique et l'environnement. Nous vous conseillons d'effectuer un nettoyage de base lorsque cela est nécessaire.

Pour connaître toutes les procédures d'entretien et de maintenance nécessaires pour le scanner, reportez-vous à la section Entretien et maintenance de votre scanner dans l'aide électronique. Dans le Directeur HP, cliquez sur **Aide**, puis sélectionnez la section de l'aide relative au scanner HP Scanjet 7600 series.

Le nettoyage et l'entretien de base doivent comprendre le nettoyage de la vitre du scanner, de l'adaptateur de supports transparents et du bac d'alimentation automatique.

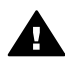

**Attention** Evitez de placer des éléments pointus dans le scanner. Cela risquerait d'endommager l'appareil. Avant de placer un élément sur la vitre du scanner, assurez-vous que celui-ci n'est ni encollé, ni enduit d'une substance pouvant laisser des traces sur la vitre.

### **Nettoyage de la vitre du scanner**

- Débranchez les câbles USB (Universal Serial Bus) et d'alimentation du scanner.
- 2 Nettoyez la vitre à l'aide d'un chiffon doux non pelucheux sur lequel vous aurez vaporisé du nettoyant à vitres peu agressif et séchez-la avec un chiffon sec, doux et non pelucheux.

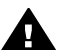

**Attention** Utilisez exclusivement du nettoyant à vitres. Evitez d'utiliser des substances abrasives, de l'acétone, du benzène et du tétrachlorure de carbone, car tous ces produits risquent d'endommager la vitre du scanner. Evitez également l'isopropanol, car il peut laisser des traînées sur la vitre.

Ne vaporisez pas le nettoyant directement sur la vitre. Si vous employez trop de nettoyant, il risque de couler sur les bords de la vitre et d'endommager le scanner.

3 Une fois le nettoyage terminé, reconnectez le câble USB et le câble d'alimentation au scanner.

**Remarque** Pour plus d'informations sur le nettoyage de la face intérieure de la vitre, consultez le site Web [www.hp.com/support.](http://www.hp.com/support)

### **Nettoyage de l'adaptateur de supports transparents**

Nettoyez l'adaptateur de supports transparents avec un chiffon doux et sec. Si nécessaire, pulvérisez sur le chiffon un peu de nettoyant à vitres et passez-le sur l'adaptateur.

# <span id="page-55-0"></span>**Nettoyage et entretien du bac d'alimentation automatique**

Le bac d'alimentation automatique doit être nettoyé régulièrement en fonction du taux d'utilisation et du type de support placé dedans. Utilisez le chiffon de nettoyage du bac d'alimentation automatique HP pour le nettoyer lorsque des stries verticales apparaissent sur les images numérisées à l'aide du bac, lorsque le support exécuté via le bac est sale ou poussiéreux, ou lorsque l'environnement est poussiéreux. Si vous utilisez le bac d'alimentation automatique plusieurs fois par semaine, il est conseillé d'effectuer un nettoyage mensuel. Définissez une routine de nettoyage appropriée à votre scanner.

Pour plus d'informations, reportez-vous au paragraphe *Nettoyage et entretien du bac d'alimentation automatique* de la section *Entretien et maintenance* de l'aide électronique du scanner HP Scanjet 7600 series.

# **Commande des fournitures de maintenance et du scanner**

Vous pouvez acheter des pièces de maintenance en ligne sur le site Web d'assistance du scanner à l'adresse [www.hp.com/support/scannersupplies.](http://www.hp.com/support/scannersupplies) Les articles, tels que le chiffon de nettoyage du bac d'alimentation automatique HP ou le kit de remplacement du rouleau du bac d'alimentation, peuvent être livrés dans le monde entier.

# <span id="page-56-0"></span>**5 Résolution des problèmes**

Cette section contient les solutions aux problèmes courants liés au scanner, au bac d'alimentation automatique et à l'adaptateur de supports transparents.

# **Problèmes d'installation ou de configuration du scanner**

Cette section contient des solutions pour les problèmes d'installation et de configuration.

#### **Utilisation de vos droits administrateur**

Si vous installez le scanner sur un ordinateur Microsoft® Windows® 2000 ou Windows XP, vous devez ouvrir une session en tant qu'administrateur. Pour plus d'informations sur l'ouverture de session en tant qu'administrateur, reportez-vous à l'aide de votre système d'exploitation.

#### **Désinstallation du logiciel**

Pour désinstaller le logiciel HP fourni avec votre scanner, procédez comme suit :

1 Dans la barre des tâches, cliquez sur **Démarrer**, pointez sur **Paramètres**, puis cliquez sur **Panneau de configuration**.

**Remarque** Dans Windows XP, cliquez sur **Panneau de configuration** dans le menu **Démarrer**.

2 Double-cliquez sur **Ajout/Suppression de programmes**.

**Remarque** Dans Windows XP, l'option s'appelle **Ajouter ou supprimer des programmes**.

- 3 Cliquez sur l'entrée **HP Scanjet 7650**, puis sur **Supprimer**. Vous supprimez ainsi le logiciel de numérisation HP.
- 4 Cliquez sur l'entrée **HP Image Zone**, puis sur **Supprimer**. Vous supprimez ainsi le logiciel HP Image Zone.
- 5 Procédez à la réinstallation à l'aide du CD du logiciel HP Image Zone fourni avec votre scanner. Lorsque vous insérez le CD, une interface d'installation se lance automatiquement. Choisissez le logiciel **HP Image Zone** à installer.

#### <span id="page-57-0"></span>**Vérification des câbles**

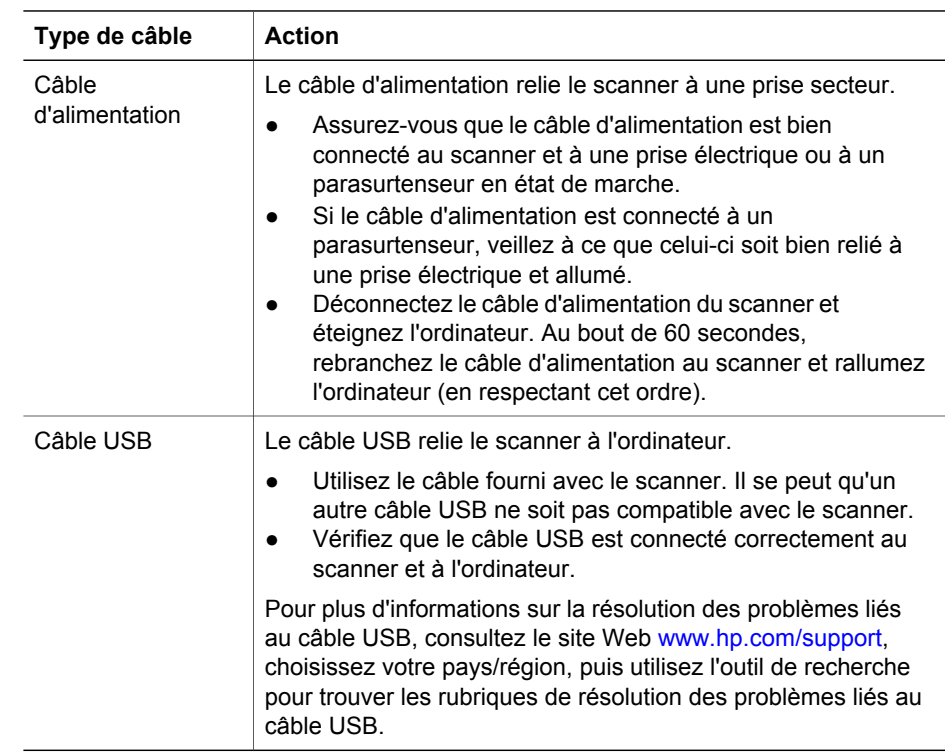

# **Problèmes liés à l'initialisation du scanner ou au matériel**

Cette section contient des solutions pour les problèmes d'initialisation et de matériel.

#### **Redémarrage du scanner**

Si vous recevez le message « Echec de l'initialisation du scanner » ou « Scanner non trouvé » lorsque vous essayez d'utiliser le scanner, procédez comme suit :

- 1 Si le logiciel HP Image Zone est ouvert, fermez-le.
- 2 Déconnectez le câble qui relie le scanner à l'ordinateur.
- 3 Mettez le scanner hors tension en débranchant le câble d'alimentation
- 4 Eteignez l'ordinateur pendant 60 secondes, puis rallumez-le.
- 5 Mettez le scanner sous tension en rebranchant le câble d'alimentation.
- 6 Rebranchez le câble qui relie l'ordinateur et le scanner (utilisez un port USB différent sur l'ordinateur si possible).
- Si l'écran du panneau avant du scanner affiche « **00** », cela indique un problème de connexion USB. Vérifiez que le câble USB est bien connecté au scanner et à l'ordinateur.
- Assurez-vous que le câble USB est correctement connecté à l'arrière du scanner. Le symbole USB situé à l'extrémité du câble (sur le connecteur) doit être face

vers le haut. Pour être correctement branché, le connecteur USB ne doit pas être complètement enfoncé. Lorsqu'il est mal branché, la prise USB est trop serrée.

Essayez de brancher le câble USB à un port USB différent de votre ordinateur.

#### **Test du matériel du scanner**

Si vous pensez que le problème du scanner est lié à un problème de matériel, vérifiez que les câbles sont connectés fermement au scanner, à l'ordinateur ainsi qu'à la source d'alimentation. Si les câbles sont connectés correctement, testez le scanner en procédant de la façon suivante :

- 1 Débranchez le câble USB et le câble d'alimentation du scanner.
- 2 Rebranchez le câble USB et le câble d'alimentation au scanner.

Le chariot du scanner doit avancer, puis reculer de 25 mm (1 pouce) environ et la lampe doit s'allumer.

Si le chariot du scanner ne bouge pas et que la lampe ne s'allume pas, le scanner a effectivement un problème de composant matériel. Reportez-vous à la section [Assistance produits](#page-60-0).

#### **Le scanner ne fonctionne plus correctement**

Si la numérisation est impossible, suivez les étapes ci-dessous dans l'ordre indiqué. Après chaque étape, démarrez une numérisation afin de voir si le scanner fonctionne. Si le problème persiste, passez à l'étape suivante.

- 1 Contrôlez le bouton Economie énergie pour vous assurer que le scanner n'est pas hors tension. Si le voyant du bouton n'est pas clignotant ou fixe, appuyez une fois brièvement sur le bouton Economie énergie pour remettre le scanner sous tension.
- 2 Il se peut qu'un câble ne soit pas bien branché. Assurez-vous que le câble USB et le câble d'alimentation sont correctement connectés.
- 3 Débranchez le câble d'alimentation de sa source, attendez 60 secondes, puis rebranchez-le.
- 4 Redémarrez votre ordinateur.
- 5 Il se peut qu'il y ait un conflit logiciel sur votre ordinateur. Vous allez peut-être devoir désinstaller, puis réinstaller le logiciel du scanner.
	- a Cliquez sur **Démarrer**, sur **Paramètres**, puis sur **Panneau de configuration** (sous Windows XP, cliquez sur **Démarrer**, puis sur **Panneau de configuration**).
	- b Cliquez sur **Ajout/Suppression de programmes** (dans Windows XP, l'option s'appelle **Ajouter ou supprimer des programmes**) puis sélectionnez le logiciel **HP Scanjet 7650**.
	- c Cliquez sur **Supprimer**.
	- d Cliquez sur **Ajout/Suppression de programmes** (dans Windows XP, l'option s'appelle **Ajouter ou supprimer des programmes**) puis sélectionnez le logiciel **HP Image Zone**.
	- e Cliquez sur **Supprimer**.
- 6 Procédez à la réinstallation à l'aide du CD du logiciel HP Image Zone fourni avec votre scanner. Lorsque vous insérez le CD, une interface d'installation se lance automatiquement. Choisissez le logiciel **HP Image Zone** à installer.

Si le scanner ne fonctionne toujours pas, consultez le site Web [www.hp.com/support](http://www.hp.com/support) ou contactez l'assistance clientèle HP.

#### **Bourrages papier**

Si des décalages de pages se produisent fréquemment, procédez comme suit :

- 1 Nettoyez manuellement les rouleaux d'alimentation du papier. Reportez-vous au paragraphe [Nettoyage et entretien du bac d'alimentation automatique](#page-55-0) de la section Entretien et maintenance dans l'aide électronique.
- 2 Pour plus d'informations sur la résolution d'autres problèmes liés au bac d'alimentation automatique, reportez-vous à l'aide électronique.
- 3 Si le problème des décalages persiste, commandez et installez le kit de remplacement du rouleau du bac d'alimentation. Ce kit contient un mécanisme de rouleau, une bande de séparation et de nouvelles vis qui permettent de la remplacer ainsi que des instructions relatives au remplacement (pour plus d'informations, reportez-vous à la section [Commande des fournitures de](#page-55-0) [maintenance et du scanner\)](#page-55-0).

#### **Informations supplémentaires sur la résolution des problèmes**

Pour résoudre d'autres problèmes liés au scanner, reportez-vous à l'aide électronique. Pour accéder à l'aide, ouvrez **Directeur HP**, cliquez sur **Aide**, puis sur l'aide du scanner **HP Scanjet 7600 series**. L'aide fournit des informations sur le matériel du scanner HP Scanjet 7600 series ainsi que sur les logiciels de numérisation HP et HP Image Zone.

# <span id="page-60-0"></span>**6 Assistance produits**

Cette section contient des informations relatives à l'assistance, notamment les numéros de téléphone et les sites Web.

# **Site Web dédié à l'accessibilité**

Les personnes atteintes d'un handicap peuvent obtenir de l'aide en consultant le site Web (en anglais) à l'adresse [www.hp.com/hpinfo/community/accessibility/prodserv/.](http://www.hp.com/hpinfo/community/accessibility/prodserv/)

# **Site Web HP Scanjet**

Consultez le site Web à l'adresse [www.hp.com](http://www.scanjet.hp.com) pour obtenir notamment les informations suivantes :

- Conseils pour une numérisation plus efficace et créative
- Accès aux logiciels et mises à jour de pilotes HP Scanjet
- Enregistrement de votre produit
- Abonnement aux lettres d'information, mises à jour de pilotes et de logiciels, et bulletins d'assistance
- Achats de fournitures de scanner

### **Procédure d'assistance**

La procédure d'assistance HP sera plus efficace si vous suivez les étapes ci-dessous dans l'ordre indiqué :

- 1 Consultez l'aide électronique du logiciel et du scanner, notamment la section consacrée à la résolution des problèmes.
- 2 Visitez le site Web de l'assistance clientèle HP pour obtenir de l'aide. Si vous disposez d'un accès à Internet, vous pouvez obtenir de nombreuses informations sur votre scanner. Le site Web de HP propose une aide sur les produits, des pilotes et des mises à jour de logiciels à l'adresse [www.hp.com/support.](http://www.hp.com/support) Le site Web de l'assistance clientèle HP est disponible en plusieurs langues : néerlandais, anglais, français, allemand, italien, portugais, espagnol, suédois, chinois traditionnel, chinois simplifié, japonais et coréen. Pour le Danemark, la Finlande et la Norvège, les informations relatives à l'assistance sont disponibles en anglais uniquement.
- 3 Utilisez l'assistance par messagerie électronique HP. Si vous disposez d'un accès à Internet, connectez-vous à HP par message électronique à partir de la page [www.hp.com/support.](http://www.hp.com/support) Vous recevrez une réponse personnalisée d'un technicien assistance produits HP. L'assistance par messagerie électronique est disponible dans les langues répertoriées sur ce site.
- 4 Contactez votre revendeur HP. En cas de défaillance matérielle de votre scanner, confiez-le à votre revendeur HP pour réparation. Ce service est gratuit pendant la période de garantie limitée de votre scanner. Une fois la garantie expirée, le revendeur établira un devis pour la réparation.
- 5 Contactez l'assistance produits HP par téléphone. Consultez le site Web suivant pour vérifier les détails et les conditions de l'assistance téléphonique dans votre

pays/région : [www.hp.com/support](http://www.hp.com/support). Dans le cadre de ses efforts permanents pour améliorer ses services d'assistance téléphonique, HP vous conseille de consulter régulièrement son site Web pour obtenir de nouvelles informations relatives aux services et à la livraison. Si les options précédentes ne vous permettent pas de résoudre le problème, appelez HP alors que vous vous trouvez devant votre ordinateur et votre scanner. Afin d'obtenir rapidement une réponse, ayez les informations suivantes à portée de main :

- le numéro de modèle du scanner (indiqué sur le scanner)
- le numéro de série du scanner (indiqué sur le scanner)
- le système d'exploitation de l'ordinateur
- la version du logiciel du scanner (indiquée sur l'étiquette du CD du scanner)
- les messages qui s'affichent lorsque le problème survient

Les conditions en vigueur de l'assistance téléphonique HP sont sujettes à modification sans préavis.

Sauf mention contraire, l'assistance téléphonique est gratuite à compter de la date d'achat et pendant la période indiquée.

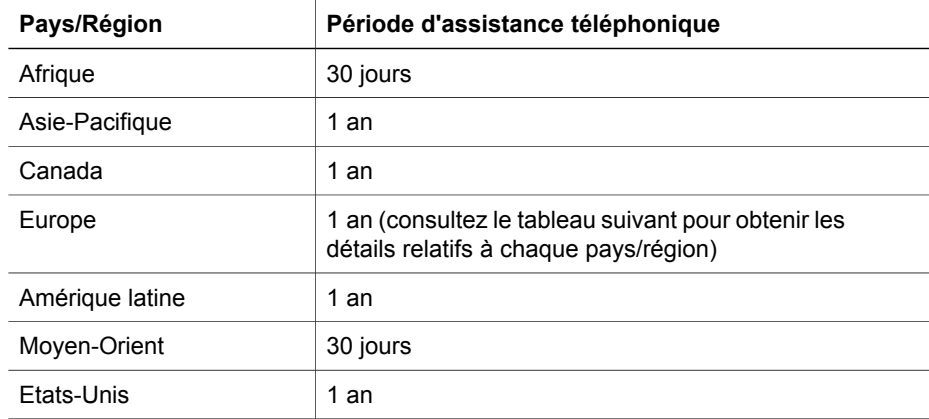

#### **Assistance téléphonique aux Etats-Unis**

L'assistance est disponible pendant la période de garantie et au-delà.

Pendant toute la durée de la garantie, vous bénéficiez d'une assistance téléphonique gratuite Appelez le 800-HPINVENT (800-474-6836).

Aux Etats-Unis, l'assistance téléphonique est disponible en anglais et en espagnol 24 heures sur 24, 7 jours sur 7 (les jours et horaires de l'assistance sont sujets à modification sans préavis).

Après la période de garantie, appelez le 800-HPINVENT (800-474-6836). Les frais s'élèvent à 25 USD par appel et seront prélevés sur votre carte de crédit. Si vous pensez que votre produit HP doit être réparé, appelez le centre d'assistance produits HP, qui vous aidera à déterminer si une intervention est nécessaire.

#### **Assistance téléphonique en Europe, au Moyen-Orient et en Afrique**

Les numéros des centres d'assistance produits HP peuvent changer. Consultez le site Web suivant pour vérifier les détails et les conditions de l'assistance téléphonique dans votre pays/région : [www.hp.com/support.](http://www.hp.com/support)

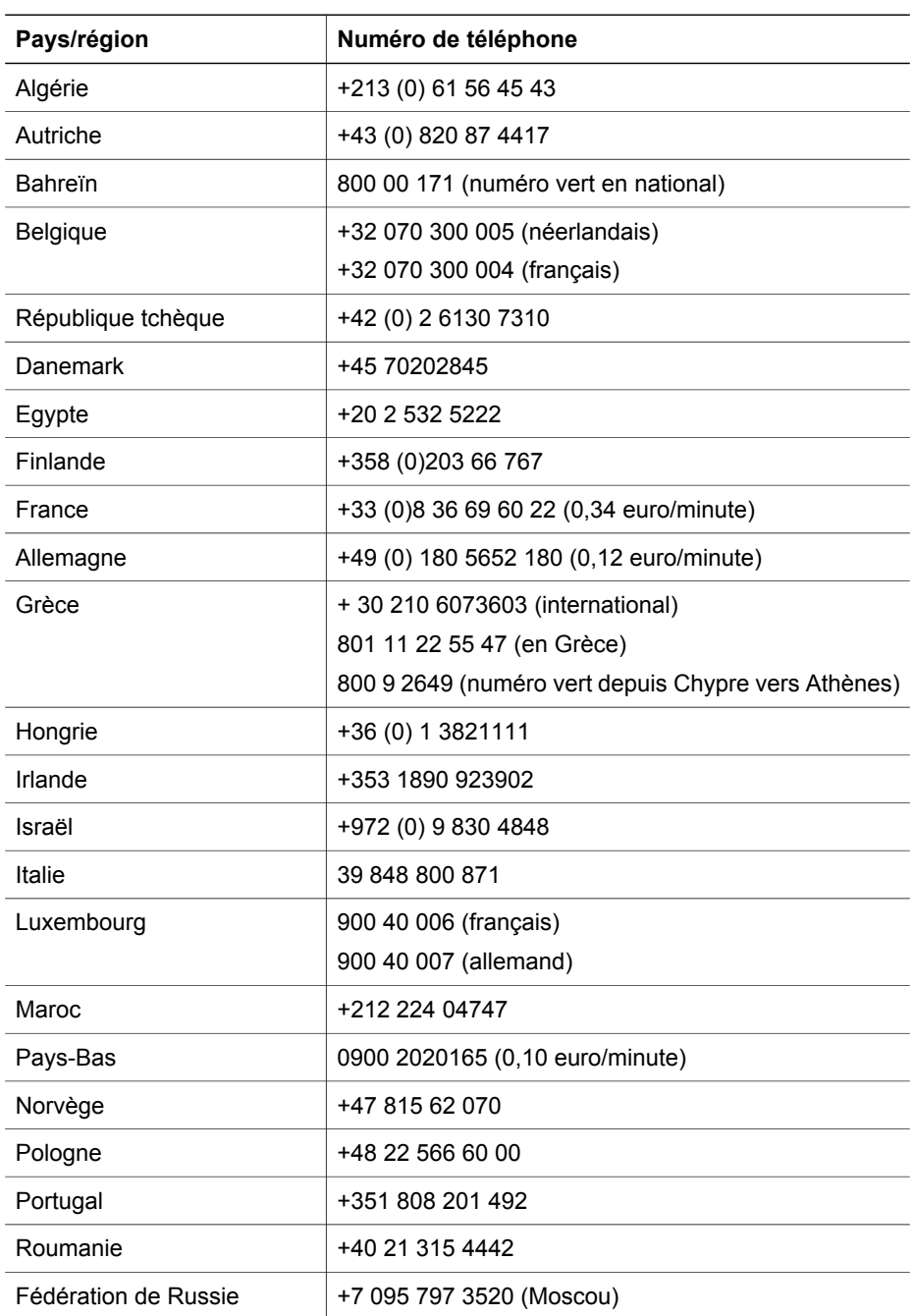

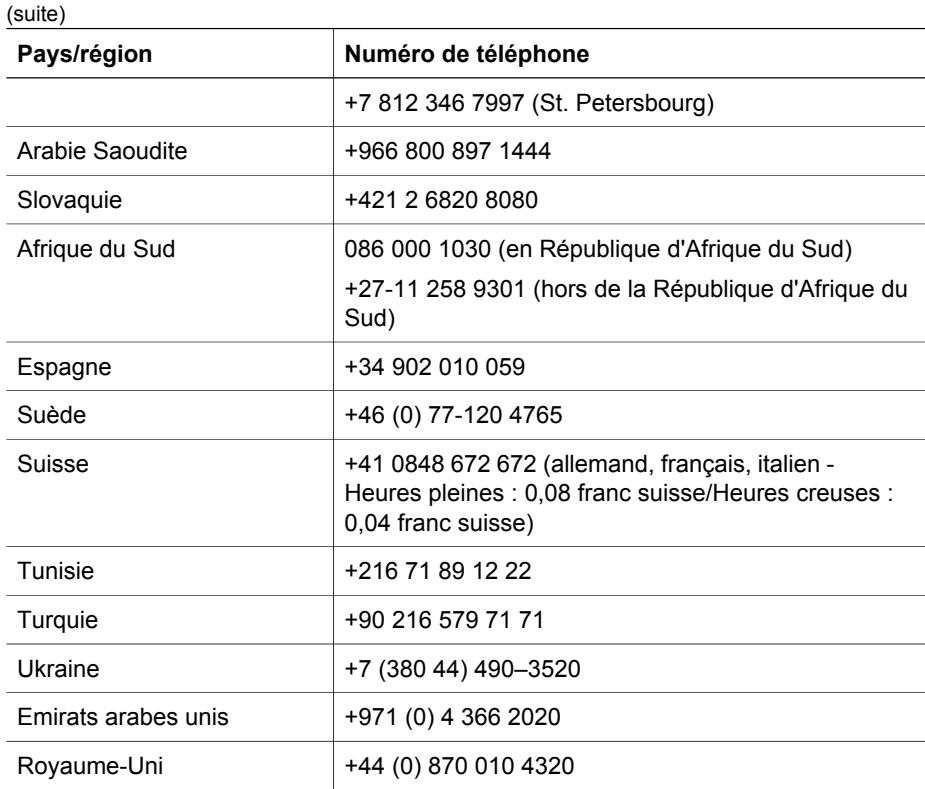

#### **Assistance téléphonique dans le monde entier**

Les numéros des centres d'assistance produits HP peuvent changer. Consultez le site Web suivant pour vérifier les détails et les conditions de l'assistance téléphonique dans votre pays/région : [www.hp.com/support.](http://www.hp.com/support)

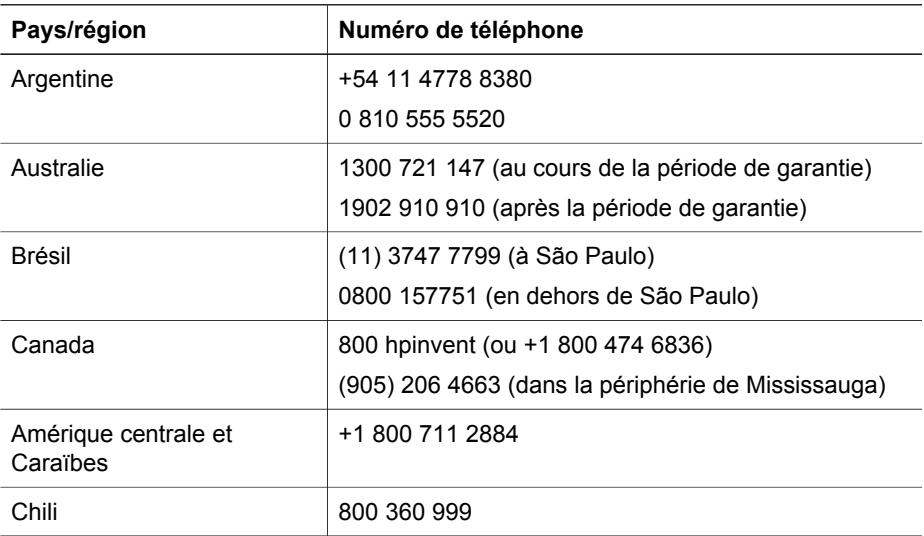

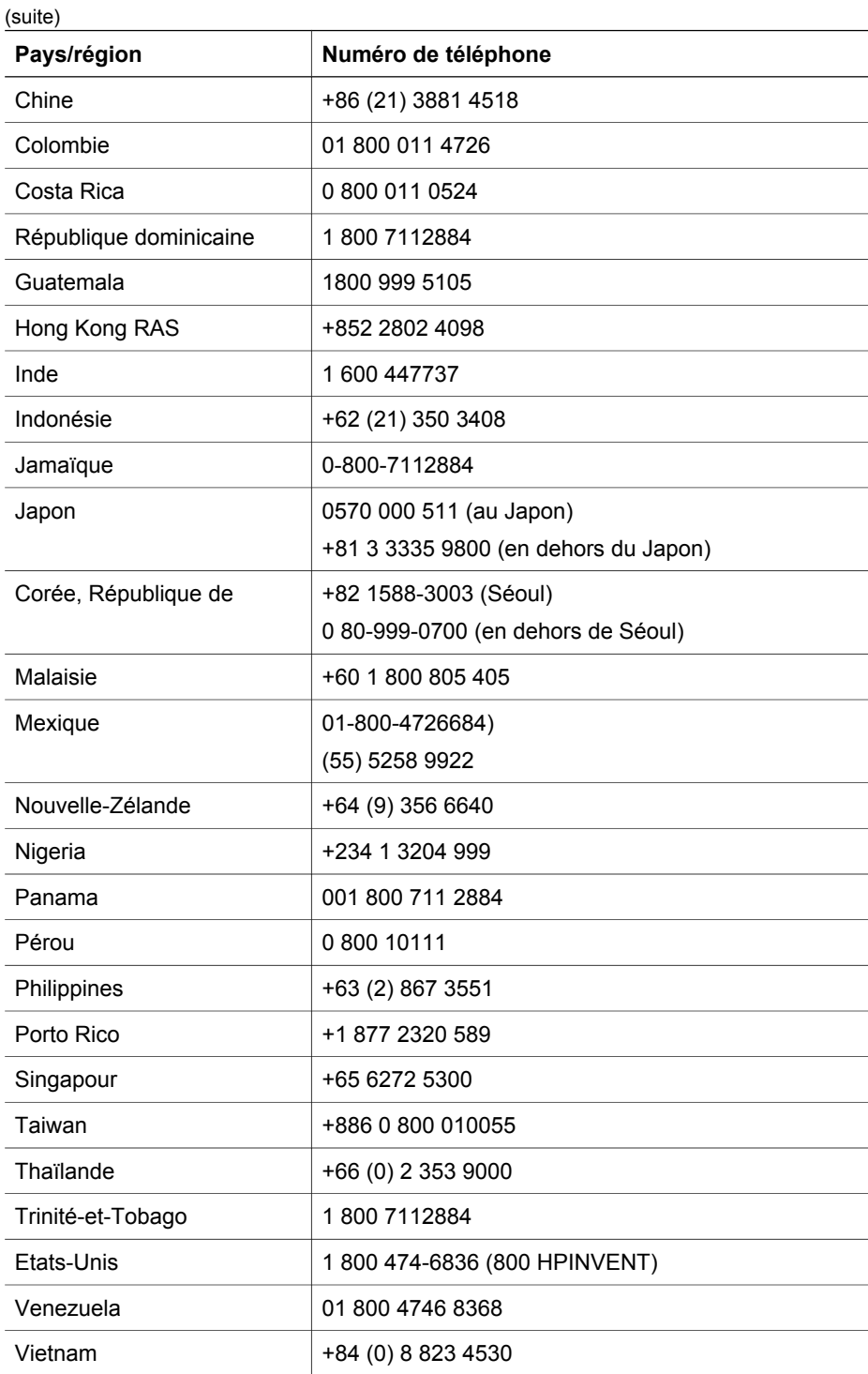

# <span id="page-65-0"></span>**7 Informations juridiques et caractéristiques du produit**

Vous trouverez dans cette section les informations juridiques et caractéristiques produit des accessoires et du scanner HP Scanjet 7600 series.

# **Caractéristiques du scanner**

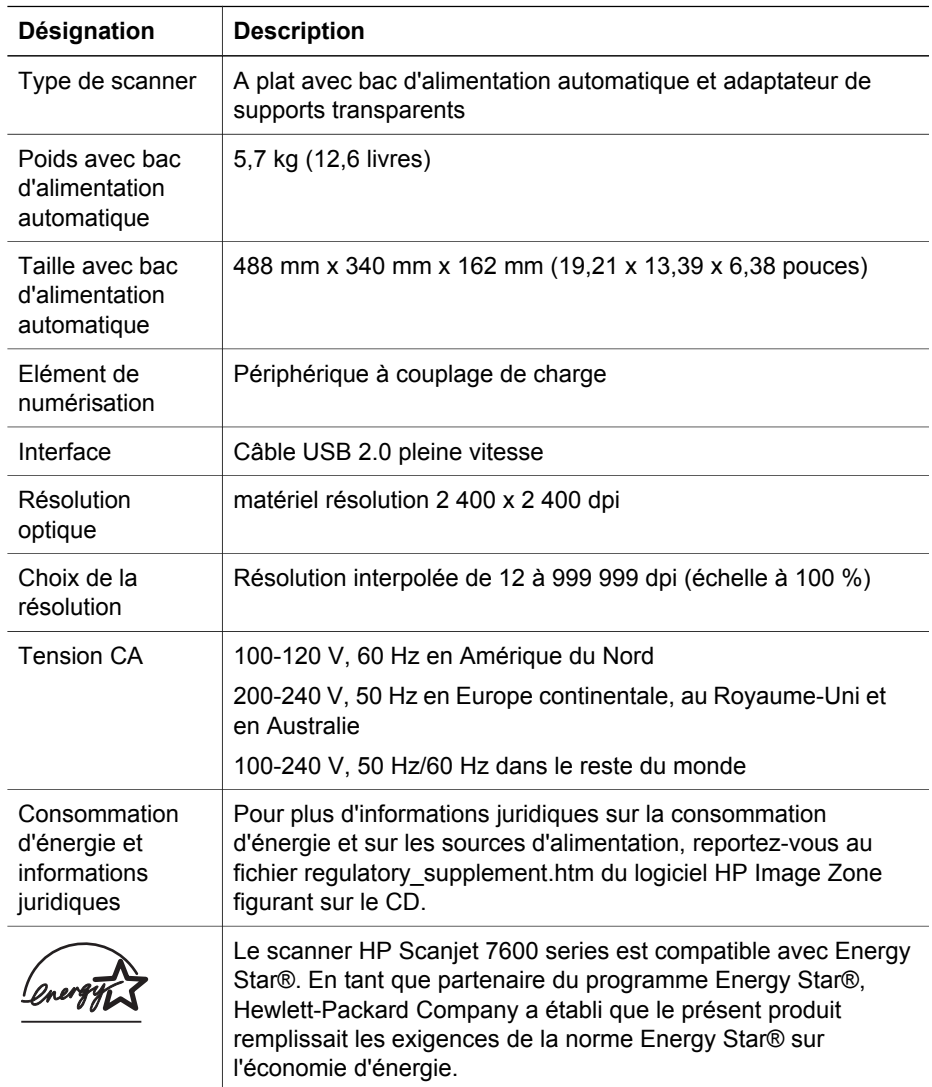

# <span id="page-66-0"></span>**Caractéristiques de l'adaptateur de supports transparents**

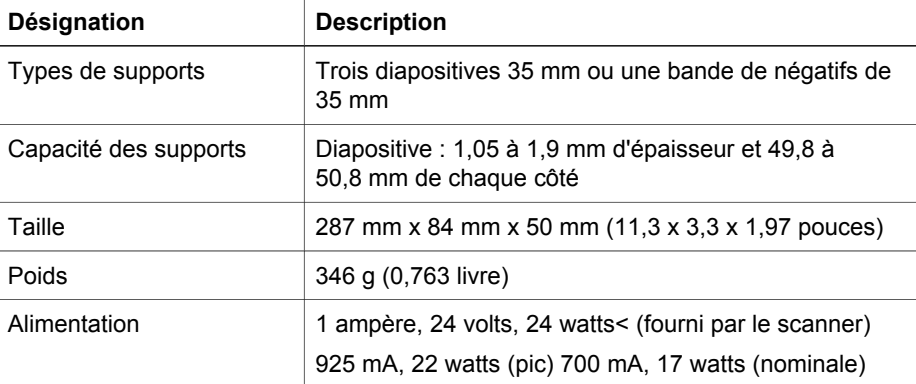

# **Caractéristiques du bac d'alimentation automatique**

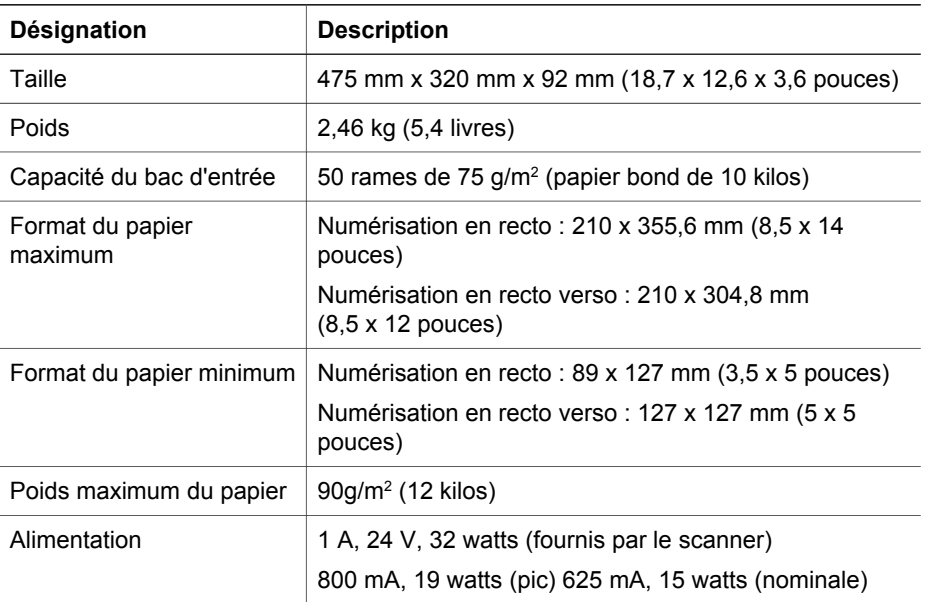

# <span id="page-67-0"></span>**Caractéristiques relatives à l'environnement pour le scanner, le bac d'alimentation automatique et l'adaptateur de supports transparents**

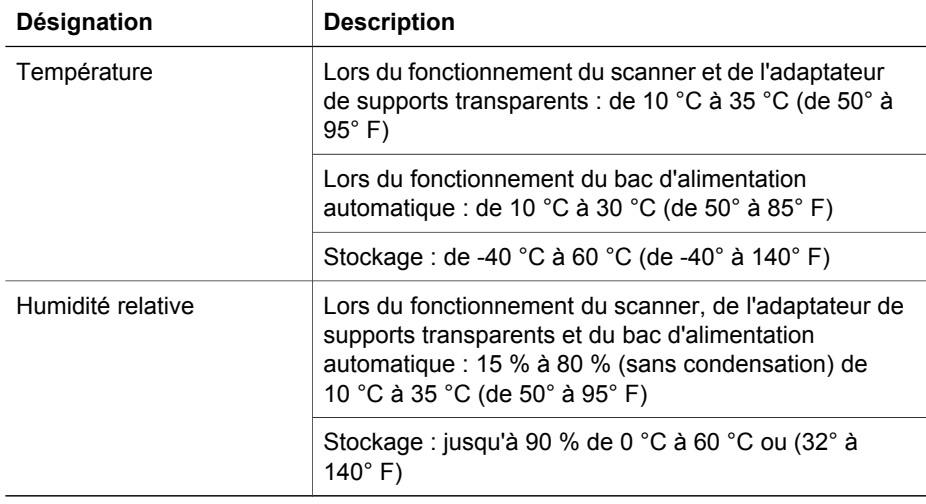

# **Español**

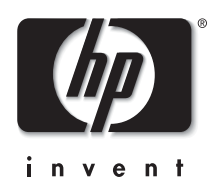

**Escáner HP Scanjet serie 7600**

**Español**

# **Manual del usuario**

#### **Copyright y licencia**

© 2005 Copyright Hewlett-Packard Development Company, L.P.

Queda prohibida la reproducción, adaptación o traducción sin previa autorización por escrito, a excepción de lo permitido por las leyes de copyright.

La información que aparece en el presente documento está sujeta a cambios sin notificación previa. Las únicas garantías de los productos y servicios de HP se exponen en las declaraciones de garantía expresa adjuntas a dichos productos y servicios. No se debe interpretar que la información contenida en el presente documento constituye una garantía adicional. HP no será responsable de los errores u omisiones técnicos o de edición que incluya el presente documento.

#### **Créditos de marcas comerciales**

Energy Star es una marca de servicio registrada en EE.UU. de la Agencia para la Protección del Medio Ambiente de Estados Unidos. Microsoft y Windows son marcas comerciales registradas de Microsoft Corporation.

Todos los demás nombres de productos mencionados en el presente documento pueden ser marcas comerciales de sus respectivas empresas.

# **Contenido**

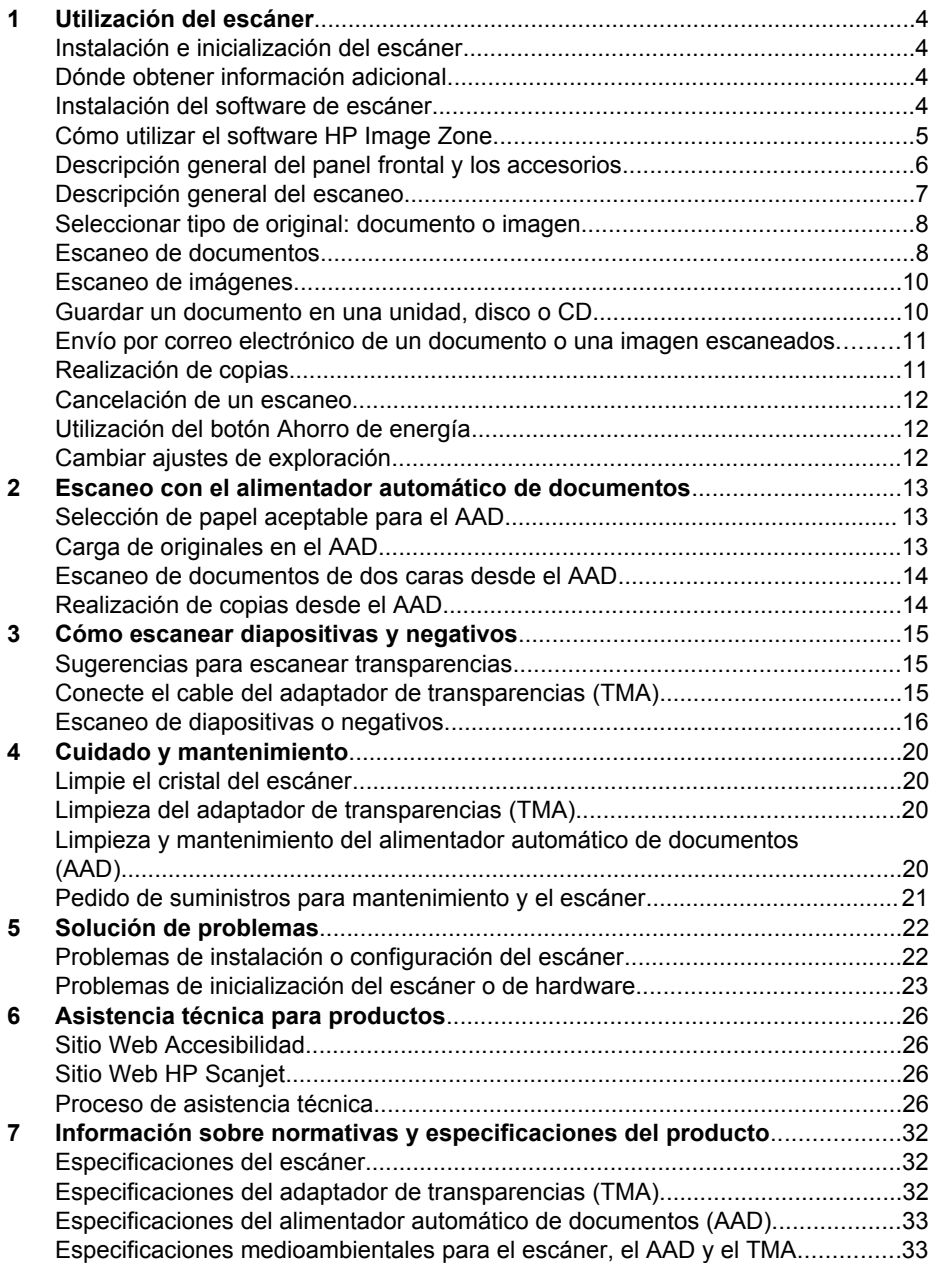

# <span id="page-71-0"></span>**1 Utilización del escáner**

Este manual describe el uso del HP Scanjet serie 7600 y sus accesorios, resuelve problemas de instalación y cubre la asistencia técnica al cliente.

# **Instalación e inicialización del escáner**

Para instalar el escáner y el software de escaneo, consulte el póster de instalación suministrado con el escáner.

# **Dónde obtener información adicional**

Puede obtener más información sobre el escáner y software en la ayuda en pantalla. Haga doble clic en el icono Director HP en el escritorio y haga clic en Ayuda.

**Usuarios de Macintosh:** Consulte la Ayuda en pantalla en el software HP Image Zone para Macintosh sobre los procedimientos de escaneo.

**Nota** El Director HP sólo está disponible si se ha instalado el software HP Image Zone.

# **Instalación del software de escáner**

HP ofrece varias soluciones de escaneo adaptadas a sus necesidades. Para comprobar qué software debe instalar, consulte la tabla de más abajo.

Comience con el CD 1 y elija una de las siguientes soluciones de software.

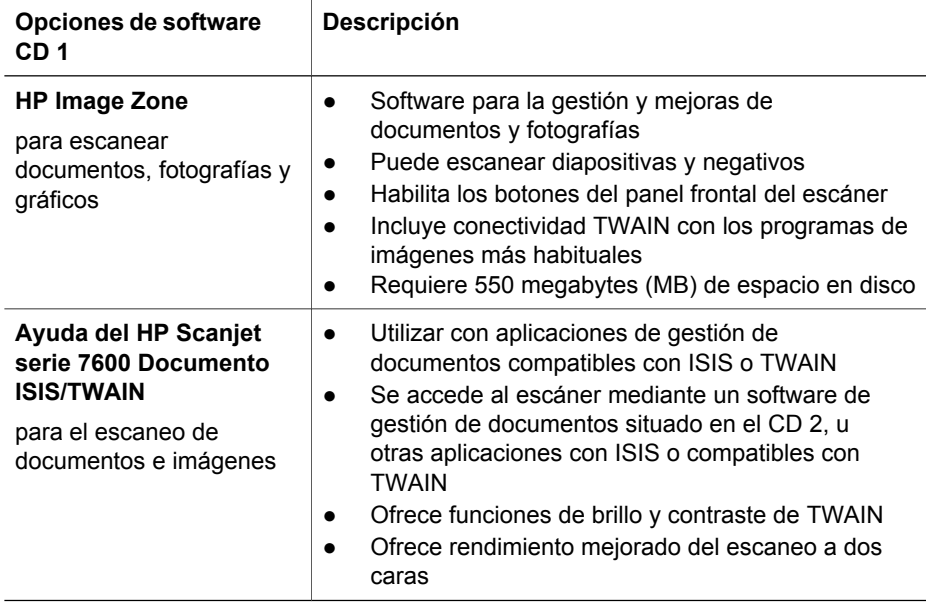

**Español**
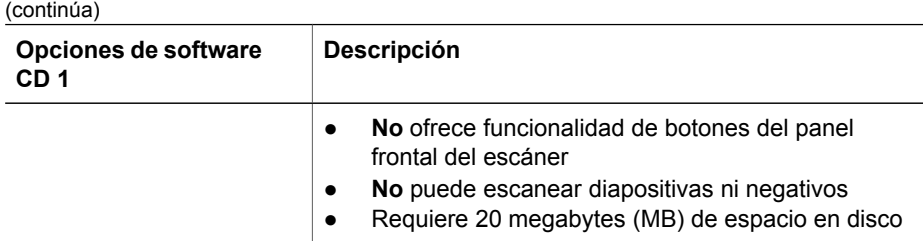

**Nota** Debe haber instalada al menos una de las opciones de software anteriores del CD 1 para poder escanear. Se pueden instalar ambas opciones.

Puede que el CD 1 también incluya otro software. Consulte las instrucciones en pantalla para obtener detalles.

El CD 2 contiene software para el escaneo y la gestión de documentos personalizados que se puede utilizar con el software HP Scanjet serie 7600 Documento ISIS/TWAIN. Introduzca el CD 2 y siga las instrucciones en pantalla.

Para obtener más información sobre TWAIN, también puede visitar el sitio Web [www.twain.org.](http://www.twain.org)

## **Cómo utilizar el software HP Image Zone**

Al instalar el software HP Image Zone, aparecerán dos iconos en el escritorio:

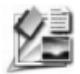

Director HP es el software que inicia el escaneo de imágenes y documentos. También es donde puede acceder a la ayuda en pantalla y cambiar la configuración de escaneo.

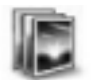

HP Image Zone es el software utilizado para manipular y compartir las imágenes tras escanearlas.

Para ver los procedimientos del software de escaneo, consulte la ayuda en pantalla disponible a través de la ventana Director HP.

Para utilizar el software HP Image Zone:

- 1 Haga doble clic en el icono **Director HP** del escritorio.
- 2 Cuando aparece la ventana Director HP, puede seleccionar entre los botones que:
	- Realicen funciones de escaneo y copia
	- Le lleven a HP Image Zone para manipular sus imágenes
	- Abran la ayuda en pantalla
- 3 Haga clic en el elemento de menú **Ayuda** en la ventana Director HP para obtener ayuda sobre el software y hardware del escáner.
- 4 Si el icono Director HP no está disponible en el escritorio:
	- a Haga clic en **Inicio**.
	- b Haga clic en **Programas** (o **Todos los programas**).
	- c Haga clic en **HP** y, a continuación, haga clic en **Director HP**.

**Nota** El Director HP sólo está disponible si se ha instalado el software HP Image Zone.

## **Descripción general del panel frontal y los accesorios**

Esta sección presenta una descripción general del panel frontal del escáner, el adaptador de transparencias (TMA) y el alimentador automático de documentos (AAD).

### **Botones del panel frontal**

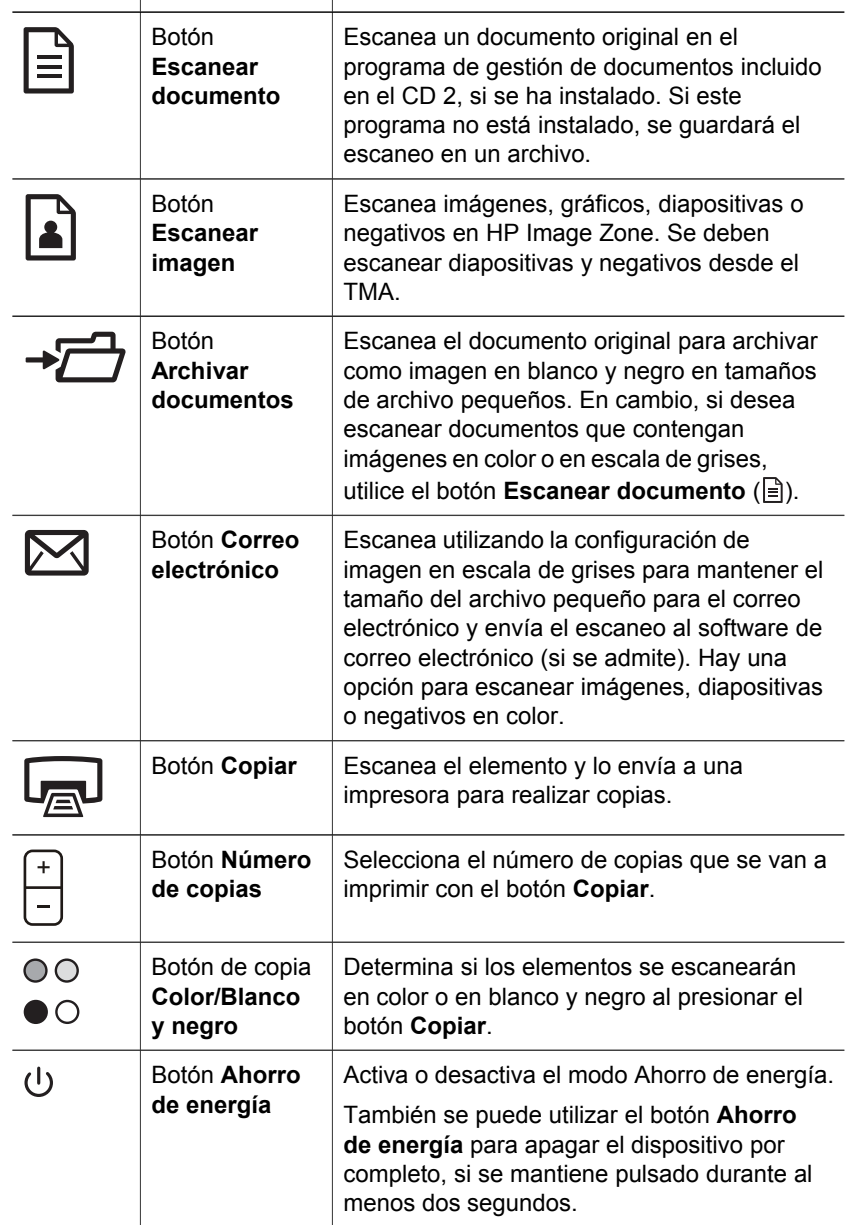

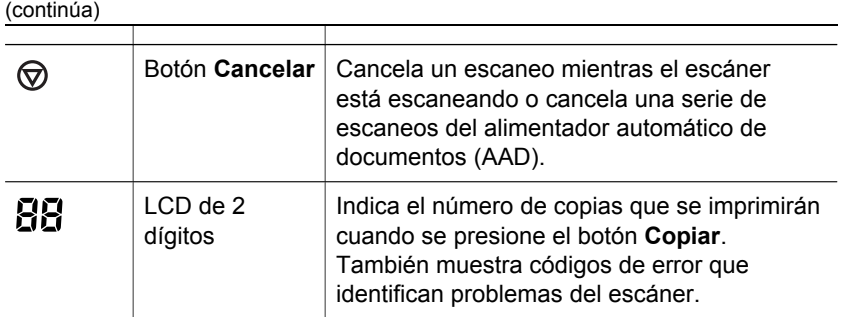

### **Alimentador automático de documentos (AAD)**

El escáner dispone de un alimentador automático de documentos (AAD) que se puede utilizar para escanear varios documentos de forma rápida y sencilla. Para obtener más información sobre el AAD, consulte [Escaneo con el alimentador](#page-80-0) [automático de documentos](#page-80-0).

### **Adaptador de transparencias (TMA)**

Puede utilizar el adaptador de transparencias (TMA) para explorar negativos o diapositivas de 35 mm. Para obtener más información sobre el TMA, consulte [Cómo](#page-82-0) [escanear diapositivas y negativos.](#page-82-0)

### **Descripción general del escaneo**

Puede iniciar el escaneo de tres maneras diferentes:

- Con los botones del panel frontal: para empezar a usarlo rápidamente con las funciones básicas
- Con Director HP: para tener más control sobre el escaneo
- Con otros programas de software

### **Escaneo desde los botones del panel frontal del escáner**

Los botones del panel frontal del escáner proporcionan accesos directos a funciones de escaneo básicas de uso frecuente, como el escaneo de documentos e imágenes. Las instrucciones sobre cómo utilizar los botones del panel frontal se incluyen en este manual. Para funciones más avanzadas, consulte la ayuda en pantalla en Director HP.

**Nota** Para utilizar los botones del panel frontal y el TMA, debe instalar el software HP Image Zone.

#### **Escaneo con el Director HP**

Utilice el Director HP cuando desee tener mayor control sobre el escaneo, por ejemplo, si desea ver una presentación preliminar de la imagen antes del escaneo final, utilice más características avanzadas o cambie la configuración de escaneo.

Para iniciar el Director HP:

- 1 Realice una de las siguientes operaciones:
	- a En el escritorio de Windows, haga doble clic en el icono **Director HP**.

- b En la barra de tareas, haga clic en **Inicio**, seleccione **Programas** o **Todos los programas**, a continuación seleccione **HP** y finalmente **Director**.
- 2 Si ha instalado más de un dispositivo HP, haga clic en uno de la lista **Seleccionar dispositivo**. El Director HP sólo muestra los botones correspondientes al dispositivo HP seleccionado.

**Nota** El Director HP sólo está disponible si se ha instalado el software HP Image Zone.

### **Escaneo desde otros programas**

Puede escanear una imagen directamente a uno de los programas de software si éste es compatible con TWAIN. Por lo general, el programa es compatible si incluye una opción del tipo **Adquirir**, **Escanear** o **Importar nuevo objeto**. Si no está seguro de si el programa es compatible o de qué opción debe utilizar, consulte la documentación de dicho programa.

## **Seleccionar tipo de original: documento o imagen**

Tiene dos opciones de tipo de original: **Documento** o **Imagen**. El escáner optimiza la configuración en función de la selección. Utilice las siguientes instrucciones para determinar el tipo de original que mejor se adapta a sus necesidades.

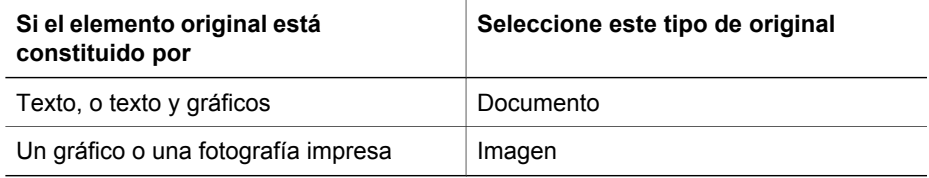

## **Escaneo de documentos**

Utilice el botón **Escanear documento** (**■)** para escanear texto o texto y gráficos.

El escáner escanea un documento original en el programa de gestión de documentos incluido en el CD 2, si se ha instalado. Si este programa no está instalado, se guardará el escaneo en un archivo.

**Nota** Si desea ver una presentación preliminar de los escaneos antes de que se envíen a su destino, seleccione **Presentación preliminar** en el cuadro de diálogo **Escaneo de HP**. También puede ver *Presentación preliminar de una imagen escaneada* en la ayuda en pantalla.

1 Coloque los originales boca abajo en el cristal del escáner, como indica la marca de referencia, o boca arriba en el AAD.

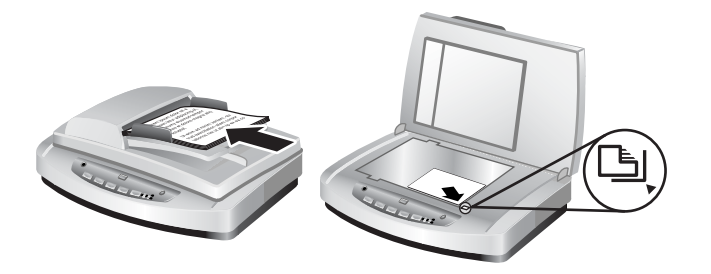

- <sup>2</sup> Presione el botón **Escanear documento** (**∃**). Aparece el cuadro de diálogo **Escaneo HP**.
- 3 Seleccione la configuración:
	- a **¿Desea escanear texto editable?** Seleccione **Sí** si desea editar el texto o crear un archivo PDF en el que se pueda buscar. Seleccione **No** para escanear el documento como una imagen.
	- b **¿Contiene el original gráficos?** Seleccione **Sí** si desea guardar gráficos en color o en escala de grises con calidad alta. Seleccione **No** para gráficos sencillos de un sólo color o dibujos artísticos, o si desea un tamaño de archivo inferior.
	- c Si descargó los documentos en el AAD, también podrá elegir escaneo de una o dos caras. Esta opción no mostrará si el documento está en el cristal del escáner.
- 4 Haga clic en **Escanear**.
- 5 Una vez terminado con esa página, coloque la siguiente página en el cristal y haga clic en **Escanear** para escanear otro documento u otra página. Cuando termine el escaneo, haga clic en **Finalizado**. Tras hacer clic en **Finalizado**, el software envía el archivo escaneado a la ubicación especificada.

**Nota** Si se ha seleccionado **Mostrar presentación preliminar**, debe hacer clic en el botón **Aceptar** en la pantalla de presentación preliminar para iniciar el escaneo. Cuando se le solicite, haga clic en **Sí** para escanear páginas adicionales, o haga clic en **No** para enviar las páginas escaneadas a la ubicación especificada.

### **Escaneo de texto para la edición**

El escáner utiliza el reconocimiento óptico de caracteres (OCR) para convertir texto de una página en texto que se puede editar en un programa de procesamiento de texto. El software de OCR se instala automáticamente al instalar el software HP Image Zone. Para escanear un documento de texto editable:

- 1 En el cuadro de diálogo **Escaneo HP**, haga clic en **Sí** para **Escanear texto editable**.
- 2 Seleccione un programa de procesamiento de texto del cuadro **Escanear en:**.
- 3 Haga clic en **Escanear**.
- 4 En el texto que aparece en el programa de procesamiento de texto será editable.

Para obtener información sobre el uso del software OCR, consulte *Escaneo de texto para la edición* en la ayuda en pantalla.

## **Escaneo de imágenes**

Utilice el botón **Escanear imagen** (**A**) para escanear fotografías, gráficos, diapositivas o negativos.

Para escanear diapositivas o negativos, consulte [Cómo escanear diapositivas y](#page-82-0) [negativos.](#page-82-0)

**Nota** Si desea ver una presentación preliminar de los escaneos antes de que se envíen a su destino, seleccione **Presentación preliminar** en el cuadro de diálogo **Escaneo HP**. También puede ver *Presentación preliminar de una imagen escaneada* en la ayuda en pantalla.

- 1 Coloque el original boca abajo en el cristal del escáner, como indican las marcas de referencia, y cierre la cubierta.
- 2 Presione el botón **Escanear imagen** ( ). Aparece el cuadro de diálogo **Escaneo HP**.

Asegúrese de que el botón **Escanear original desde el cristal o alimentador** está activado. Haga clic en **Escanear**.

3 Cuando se ha realizado el escaneo, coloque un elemento en el cristal del escáner y haga clic en **Escanear** para escanear otra imagen, o haga clic en **Finalizado**. El software guarda el escaneo en la carpeta **Mis escaneos** situado en la carpeta **Mis documentos**. También se envía la imagen escaneada ha HP Image Zone de manera predeterminada.

**Nota** Si se ha seleccionado **Mostrar presentación preliminar**, debe hacer clic en el botón **Aceptar** en la pantalla de presentación preliminar para iniciar el escaneo. Cuando se le solicite, haga clic en **Sí** para escanear imágenes adicionales, o haga clic en **No** para enviar las imágenes escaneadas a la ubicación especificada.

**Sugerencia** El software de escaneo HP puede corregir automáticamente las imágenes o restaurar colores descoloridos en fotografías antiguas. Para activar o desactivar la corrección de imágenes, seleccione **Corrección automática de fotografías** en el menú **Básico** del software Escaneo HP y, a continuación, elija las opciones que desee. Para utilizar esta característica, debe estar activada la opción **Mostrar presentación preliminar**.

## **Guardar un documento en una unidad, disco o CD**

Utilice el botón **Archivar documentos** (→ ) para guardar los documentos escaneados en un disco como, por ejemplo, un disco duro o un CD grabable.

**Sugerencia** Para gráficos en color o en escala de grises, o texto editable, utilice el botón **Escanear documento**.

- 1 Coloque el original boca abajo en el cristal del escáner, como indican las marcas de referencia, o boca arriba en el AAD.
- 2 Presione el botón **Archivar documentos** (→ y se producirá el escaneo.
- 3 Aparece la ventana **Escanear documento**. Escanee otro documento o haga clic en **Finalizado**.
- <span id="page-78-0"></span>4 Aparece el cuadro de diálogo **Guardar como**. Seleccione la carpeta de destino deseada, escriba un nombre de archivo y seleccione un tipo de archivo.
- 5 Haga clic en **Aceptar**. El software guarda el documento en la carpeta especificada. Si no selecciona una ubicación en el cuadro de diálogo **Guardar como**, se guardará de manera predeterminada el documento en la carpeta **Mis documentos** en el ordenador.

**Nota** Si desea ver una presentación preliminar de los escaneos antes de que se envíen a su destino, consulte *Presentación preliminar de una imagen escaneada* en la ayuda en pantalla.

## **Envío por correo electrónico de un documento o una imagen escaneados**

Utilice el botón **Correo electrónico** ( $\boxtimes$ ) para escanear documentos o imágenes e insertarlos en un mensaje de correo electrónico como un archivo adjunto. Debe disponer de un programa de software de correo electrónico compatible.

El botón **Correo electrónico** escanea utilizando la configuración de imagen en escala de grises para mantener el tamaño del archivo pequeño para el correo electrónico y envía el escaneo al software de correo electrónico (si se admite). Hay una opción para escanear imágenes, diapositivas o negativos en color.

- 1 Coloque el original boca abajo en el cristal del escáner, como indican las marcas de referencia, o boca arriba en el AAD.
- 2 Presione el botón **Correo electrónico** (**[27]**). Aparece el cuadro de diálogo **Escaneando en correo electrónico**. Escriba un nombre de archivo y un tipo de archivo. Haga clic en **Continuar**. Comienza el escaneo.
- 3 Una vez completado el escaneo, se le solicita escanear otra página. Si tiene otra página o imagen que desea incluir en el correo electrónico, coloque la imagen o la página del documento en el cristal del escáner y haga clic en **Escanear**.
- 4 Haga clic en **Finalizado** cuando se le solicite una vez finalizado el escaneo. Se abre el programa de correo electrónico y el archivo escaneado aparece como un archivo adjunto del mensaje.
- 5 Utilice el programa de correo electrónico para completar y enviar el mensaje. Para ver la imagen escaneada antes de enviarla por correo electrónico, haga doble clic en el archivo adjunto del programa de correo electrónico.

Para cambiar el programa de correo electrónico, abra el software Director HP con el icono del escritorio o desde el menú **Inicio**, y seleccione **Configuración de correo electrónico** de la lista desplegable **Configuración**. Aparece el cuadro de diálogo **Configuración de correo electrónico**. Seleccione el programa de correo electrónico que desea utilizar y haga clic en **Aceptar**.

## **Realización de copias**

Utilice el botón **Copiar** (a) para escanear un original y enviarlo a una impresora.

El botón del panel frontal **Copiar** es óptimo para escanear e imprimir un duplicado de lo que está en el cristal del escáner. Si desea cambiar la imagen, como iluminar, oscurecer o ajustar el tamaño, utilice el botón **Realizar copias** en Director HP.

- 1 Coloque el original boca abajo en el cristal del escáner, como indican las marcas de referencia, o boca arriba en el AAD.
- 2 Seleccione las opciones de copia:
	- Seleccione el número de copias presionando el botón **Número de copias**
		- $\left(\frac{1}{2}\right)$ . El número de copias aparece en la pantalla del panel frontal.
	- Seleccione el modo de escaneo del original presionando los botones **Color** ( **⊙ ⊙**) o **Blanco y negro** ( **●** ⊙ ).
- 3 Presione el botón **Copiar** (a). Las copias se imprimen en la impresora predeterminada.

**Nota** No existe imagen de presentación preliminar en la función de copia.

Si desea cambiar cualquier configuración de copia, utilice el botón **Realizar copias** en Director HP. Se abrirá un cuadro de diálogo **Copia HP** en el que puede seleccionar la configuración que desea para su copia.

## **Cancelación de un escaneo**

Presione el botón **Cancelar** ( $\circledcirc$ ) para cancelar un escaneo en curso o una serie de escaneos si trabaja desde el AAD.

## **Utilización del botón Ahorro de energía**

Presione el botón Ahorro de energía (**b**) para apagar la lámpara cuando no esté utilizando el escáner. Cuando esté preparado para volver a escanear, basta con presionar uno de los botones de escaneo del panel frontal para que se vuelva a encender la lámpara y empezar a escanear inmediatamente.

Para apagar el escáner por completo, mantenga pulsado el botón **Ahorro de energía**  $($ **(** $)$ ) durante dos (2) segundos.

Para volver a escanear una vez apagado por completo el escáner, presione el botón **Ahorro de energía** sólo una vez.

### **Cambiar ajustes de exploración**

Se pueden cambiar muchas de las configuraciones de escaneo del software HP Image Zone. Esta configuración de escaneo incluye la configuración de botones del panel frontal y los botones de escaneo de Director HP, las preferencias y la exposición automática. Consulte la ayuda en pantalla en Director HP para obtener información más detallada. Haga doble clic en el icono **Director HP** del escritorio, o vaya a **Inicio**, seleccione **Programas** o **Todos los programas**, **HP** y finalmente **Director HP**. Haga doble clic en **Ayuda** en la ventana Director HP. En la ficha **Índice**, escriba **configuración** para encontrar más información.

## <span id="page-80-0"></span>**2 Escaneo con el alimentador automático de documentos**

Esta sección explica cómo utilizar el alimentador automático de documentos (AAD) del escáner HP Scanjet serie 7600.

## **Selección de papel aceptable para el AAD**

El AAD funciona mejor cuando los originales reúnen las especificaciones siguientes. Si no es así, realice el escaneo desde el cristal del escáner.

- Para el escaneo a una cara puede utilizar papel de tamaño legal, carta o A4: 210 mm por 355,6 mm. (8,5 x 14 pulgadas).
- Para el escaneo a dos caras, utilice un soporte de tamaño A4 o carta. El AAD no puede escanear ambas caras de un documento menor de 127 x 127 mm (5 x 5 pulgadas) ni mayor de 210 x 304,8 mm (8,5 x 12 pulgadas).

**Sugerencia** Para escanear ambas caras de un documento de tamaño legal (216 x 356 mm/8,5 x 14 pulgadas), puede escanear una cara en el AAD, dar la vuelta al documento y explorar la otra cara en el AAD.

- El papel de tamaño especial que varía entre 88,9 x 127 mm (3,5 x 5 pulgadas) y 216 x 356 mm (8,5 x 14 pulgadas) puede escanearse con la opción de una cara.
- El peso del soporte debe ser de entre 60 y 90 gramos por metro cuadrado (g/m<sup>2</sup>) (16 y 24 libras).
- El papel no contiene agujeros ni perforaciones.
- El papel no contiene restos de pegamento húmedo, líquido corrector ni tinta.

**Nota** Evite utilizar formularios de varias hojas, transparencias, páginas de revista, papel engomado y papel fino en el AAD.

Antes de situar un original en el AAD, elimine ondulaciones, arrugas, grapas, clips y cualquier otro material adherido.

## **Carga de originales en el AAD**

1 Coloque una pila de papel de tamaño similar boca arriba en la bandeja de entrada de documentos, con la primera página en la parte superior.

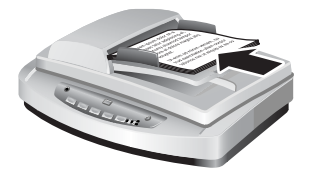

- 2 Ajuste las guías del papel para centrar la pila.
- 3 Presione un botón del panel frontal o utilice el Director HP para iniciar el escaneo. Siga las instrucciones en pantalla para finalizar el escaneo.

## **Escaneo de documentos de dos caras desde el AAD**

- 1 Cargue los originales. Consulte [Carga de originales en el AAD.](#page-80-0)
- 2 Abra el Director HP. Haga clic en el botón **Escanear documento** en Director HP.
- 3 Aparece el cuadro de diálogo **Escaneo HP**.
- 4 En **¿Desea escanear ambas caras de los originales?**, seleccione **Sí, escanear ambas caras** y haga clic en **Escanear**.
- 5 Una vez finalizado el escaneo, haga clic en **Finalizado**, el software envía el archivo escaneado a la ubicación especificada.

El escaneo a una cara es el método predeterminado que sigue el AAD. Para cambiar este valor predeterminado por el escaneo a dos caras, abra el Director HP en el escritorio, haga clic en **Configuración**, a continuación en **Preferencias y configuración de escaneo** y finalmente en **Preferencias de escaneo**. Haga clic en la ficha **Automático** y seleccione la configuración que desea asignar como valor predeterminado.

**Nota** No se pueden escanear a dos caras todos los tamaños de página. Consulte [Selección de papel aceptable para el AAD](#page-80-0) para obtener más información sobre el papel.

Si está realizando el escaneo desde un programa de software de imágenes con TWAIN, el software HP Scanjet serie 7600 Documento ISIS/TWAIN ofrece funciones adicionales para el brillo y el contraste, así como rendimiento mejorado y control del escaneo a dos caras. Para obtener más información sobre la instalación del software HP Scanjet serie 7600 Documento ISIS/TWAIN, consulte [Instalación del software de](#page-71-0) [escáner](#page-71-0).

## **Realización de copias desde el AAD**

Puede utilizar el botón **Copiar** (a) para escanear varios originales desde el AAD y enviarlos a una impresora. La función de copia adopta de forma predeterminada la configuración utilizada la última vez que se realizaron copias. Para obtener más información, consulte [Realización de copias](#page-78-0).

<span id="page-82-0"></span>

## **3 Cómo escanear diapositivas y negativos**

Esta sección contiene información sobre la instalación y utilización del adaptador de transparencias (TMA) para escanear diapositivas y negativos. Puede utilizar el TMA para escanear diapositivas o negativos de 35 mm.

### **Sugerencias para escanear transparencias**

- Para escanear elementos de tamaño superior al que admite el adaptador de transparencias (TMA), coloque la transparencia en el cristal del escáner, ponga una hoja de papel en blanco sobre la transparencia y realice el escaneo de la manera habitual.
- Al escanear una diapositiva o un negativo de 35 mm, el software del escáner amplía automáticamente la imagen a un tamaño aproximado de 11 cm por 15 cm (4 x 6 pulgadas). Si desea que la imagen final sea mayor o menor, utilice la herramienta **Redimensionar** del software del escáner para ajustar la escala al tamaño que seleccione. El escáner escanea el elemento al tamaño que seleccione y ajusta la resolución del escaneo como corresponda para que sea consistente con la resolución de escaneo elegida.
- Para escanear diapositivas o negativos de 35 mm con el TMA, haga clic en el botón **Escanear imagen** ( ) situado en la parte delantera del escáner, o haga clic en el botón **Escanear diapositivas/negativos** en el Director HP.

## **Conecte el cable del adaptador de transparencias (TMA)**

El TMA incluye una fuente de luz, una placa de posicionamiento y soportes para papel. Compruebe que dispone de todos los componentes del TMA.

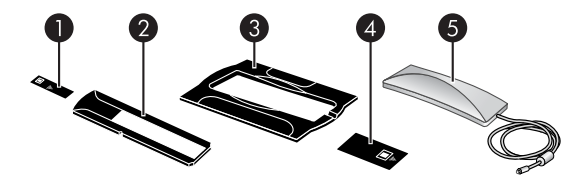

- 1 Protector de luz de negativos
- 2 Soporte de negativos
- 3 Placa de posicionamiento
- 4 Protector de luz de diapositivas
- 5 Fuente de luz y soporte de diapositivas

### **Conecte el cable del TMA al escáner.**

- 1 Desconecte el cable de alimentación del escáner.
- 2 En la parte posterior del escáner, localice el puerto redondo del TMA.
- 3 Mientras sujeta el cable del TMA por su extremo libre, coloque el conector de manera que la flecha se encuentre en la parte superior.

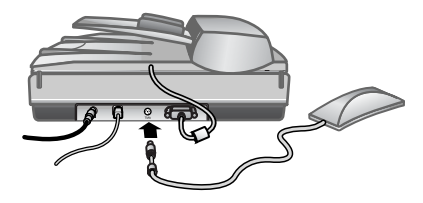

**Cable y puerto del TMA**

4 Inserte con cuidado el conector en el puerto del TMA.

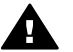

podrían doblar o romper los conectores internos.

**Precaución** No fuerce el cable en el puerto del TMA. De lo contrario, se

5 Vuelva a conectar el cable de alimentación.

## **Escaneo de diapositivas o negativos**

Para escanear diapositivas o negativos de 35 mm, utilice la fuente de luz del adaptador de transparencias (TMA) y la placa de posicionamiento. Para los negativos, utilice el soporte de negativos. Si escanea menos de tres diapositivas, utilice el protector de luz para diapositivas; si escanea menos de cuatro marcos de negativos, utilice el protector de luz para negativos.

### **Inicio del proceso de escaneo**

1 Coloque la placa de posicionamiento en el cristal del escáner y haga coincidir la marca de referencia de la placa con la marca de referencia del escáner.

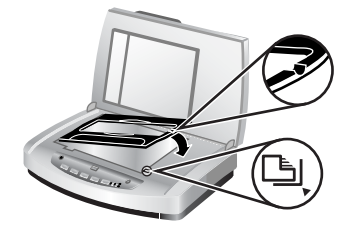

### **Coloque la placa de posicionamiento sobre el cristal del escáner**

2 Inserte las diapositivas o negativos en la fuente de luz del TMA. Consulte la información detallada más abajo.

### **Carga de diapositivas en la fuente de luz del TMA**

1 Inserte hasta tres diapositivas en el soporte de diapositivas de la parte inferior de la fuente de luz del adaptador de transparencias TMA.

**Nota** Asegúrese de que el lado brillante de la diapositiva mira hacia el cristal del escáner cuando la fuente de luz del TMA se encuentre en su posición en el cristal del escáner. La parte con emulsión es mate.

2 Si está escaneando menos de tres diapositivas, inserte el protector de luz para diapositivas después de cargar la última diapositiva.

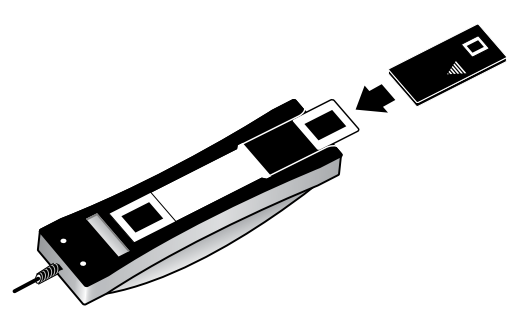

**Inserte una diapositiva en el soporte de diapositivas con un protector de luz para diapositivas**

### **Carga de negativos en la fuente de luz del TMA**

1 Cargue una tira de negativos en el soporte de negativos. El soporte de negativos suele guardarse en la fuente de luz del TMA, en el soporte de diapositivas.

**Nota** Asegúrese de que el lado brillante del negativo mira hacia el cristal del escáner cuando la fuente de luz del TMA se encuentre en su posición en el cristal del escáner.

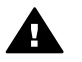

**Precaución** Los negativos se dañan con facilidad. Tóquelos sólo por los bordes.

- 2 Si está escaneando una tira de negativos con menos de cuatro marcos, inserte el protector de luz para negativos después de cargar la tira de negativos. Utilice los iconos de flecha del protector de luz para negativos para situarlo correctamente.
- 3 Cargue la tira de negativos en el soporte de negativos.

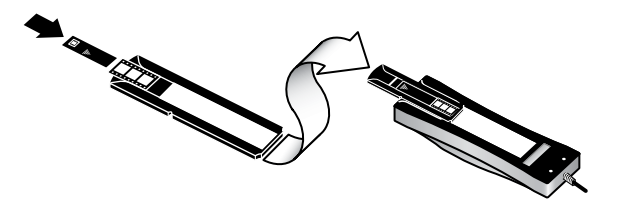

4 Deslice el soporte de negativos en el soporte de diapositivas de la parte inferior de la fuente de luz del TMA.

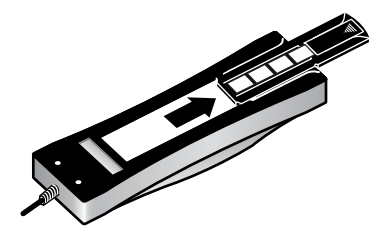

### **Finalización del proceso de escaneo**

1 Coloque la fuente de luz del TMA en la placa de posicionamiento con las diapositivas o los negativos boca abajo. El cable del TMA debe acoplarse en la ranura situada en el mismo extremo de la placa de posicionamiento que las marcas de referencia.

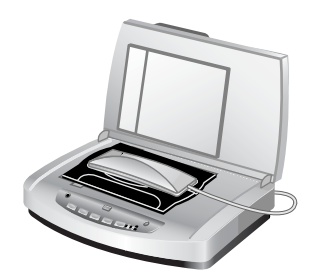

### **Coloque la fuente de luz del TMA en la placa de posicionamiento**

- **2** Presione el botón **Escanear imagen** (**a**) en la parte delantera del escáner.
- 3 En el cuadro de diálogo **Escaneo HP**, seleccione **Escanear diapositivas con el adaptador de transparencias** o **Escanear negativos con el adaptador de transparencias**. Haga clic en **Escanear**.
- 4 Una vez finalizado el escaneo, haga clic en **Escanear** para escanear otra diapositiva o negativo, o haga clic en **Finalizado**.

Si desea tener más control sobre el área de selección final de la imagen que va a escanear, seleccione **Mostrar presentación preliminar** en el cuadro de diálogo **Escaneo HP**, o utilice el botón **Escanear diapositivas/negativos** en Director HP. En el cuadro de diálogo **Presentación preliminar**, puede seleccionar el área de la diapositiva o el negativo que desea escanear. Haga clic y mantenga presionado el indicador de selección y ajuste el área para enmarcar el área final de escaneo de la imagen. Debe hacer clic en el botón **Aceptar** en la pantalla presentación preliminar para iniciar el escaneo. El software envía la imagen a HP Image Zone.

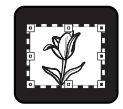

#### **Área final de escaneo**

**Nota** Para obtener información sobre cómo rotar la imagen, ajustar el color o el tamaño o realizar otros cambios en la imagen, consulte la sección "Edit an image in the preview" (Editar una imagen en la presentación preliminar) de la ayuda en pantalla.

### **Búsqueda de la solución de otros problemas**

Si desea más información sobre cómo solucionar problemas relacionados con el TMA, y escaneo de diapositivas o negativos, vaya a la ayuda en pantalla del Director HP. Haga clic en **Director Help** (Ayuda de Director) en la ficha **Contenido** haga clic en el título **escáner HP Scanjet serie 7600**. Abra la carpeta haciendo clic en el signo (**+**) y haga clic en **Solución de problemas**, donde encontrará la sección **Problemas con el adaptador de transparencias (TMA)**.

## <span id="page-87-0"></span>**4 Cuidado y mantenimiento**

Limpie el escáner de vez en cuando para garantizar un rendimiento óptimo. El cuidado necesario depende de varios factores, como el nivel de uso, el tipo de papel que se introduce en el alimentador automático de documentos automático (AAD) y el entorno. Debe realizar una limpieza rutinaria según sea necesario.

Para todos los procedimientos de cuidado y mantenimiento requeridos para el escáner, consulte la sección Cuidado y mantenimiento del escáner en la ayuda en pantalla. En Director HP, haga clic en **Ayuda**, y seleccione la sección Ayuda del HP Scanjet serie 7600.

Un cuidado y mantenimiento periódico debe incluir la limpieza del cristal del escáner, del adaptador de transparencias (TMA) y del alimentador automático de documentos (AAD).

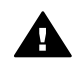

**Precaución** No coloque en el escáner elementos angulosos, Ya que el escáner podría resultar dañado. Antes de colocar un elemento sobre el cristal del escáner, asegúrese de que éste no contiene pegamento húmedo, líquido corrector o cualquier otra sustancia que pueda traspasar al cristal.

## **Limpie el cristal del escáner**

- Desconecte el cable bus serie universal (USB) y el cable de alimentación del escáner.
- 2 Limpie el cristal con un paño suave sin pelusa humedecido con limpiacristales y séquelo con un paño seco, suave y sin pelusa.

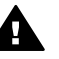

**Precaución** Utilice sólo limpiacristales. No utilice abrasivos, acetona, benceno ni tetracloruro de carbono, ya que podrían dañar el cristal del escáner. No utilice alcohol de isopropilo, ya que podría rayar el cristal.

No pulverice el limpiacristales directamente sobre el cristal. Si se aplica demasiado limpiacristales, éste puede verterse por los bordes y dañar el escáner.

3 Cuando haya terminado, vuelva a conectar el cable USB y el cable de alimentación al escáner.

**Nota** Para obtener instrucciones sobre cómo limpiar la parte inferior del cristal del escáner, visite el sitio Web [www.hp.com/support](http://www.hp.com/support).

## **Limpieza del adaptador de transparencias (TMA)**

Limpie el TMA con un paño suave y seco. Si fuera necesario, rocíe ligeramente el paño con limpiacristales y limpie el TMA.

## **Limpieza y mantenimiento del alimentador automático de documentos (AAD)**

El AAD requiere una limpieza periódica en función del uso y del tipo de papel que se utiliza. Utilice un paño HP de limpieza del AAD para limpiar el AAD cuando aparezcan <span id="page-88-0"></span>rayas verticales en la imagen escaneada con el AAD, cuando el papel que se utiliza en el AAD tenga polvo o suciedad o cuando el entorno contenga polvo. Si utiliza el AAD varias veces por semana, se recomienda una limpieza mensual. Establezca una rutina de limpieza adecuada para el escáner.

Consulte *Limpieza y mantenimiento del AAD* en la sección *Cuidado y mantenimiento* de la ayuda en pantalla del HP Scanjet serie 7600 para obtener más información.

## **Pedido de suministros para mantenimiento y el escáner**

Puede adquirir piezas de mantenimiento en el sitio Web de asistencia técnica para escáneres, [www.hp.com/support/scannersupplies](http://www.hp.com/support/scannersupplies). Los elementos como los paños HP de limpieza del AAD o el kit de reemplazo del rodillo del AAD están disponibles en todo el mundo.

# **5 Solución de problemas**

Esta sección contiene soluciones para los problemas habituales con el escáner, el alimentador automático de documentos (AAD) y el adaptador de transparencias (TMA).

## **Problemas de instalación o configuración del escáner**

Esta sección contiene soluciones para los problemas de instalación y configuración.

### **Utilización de privilegios administrativos**

Si instala el escáner en un equipo Microsoft® Windows® 2000 o Windows XP, debe iniciar la sesión como administrador. Consulte la ayuda del sistema operativo para obtener información sobre cómo iniciar la sesión como administrador.

### **Desinstalar el software**

Para desinstalar el software HP que se suministra con el escáner, siga estos pasos:

1 En la barra de tareas de Windows, haga clic en **Inicio**, señale **Configuración** y seleccione **Panel de control**.

**Nota** En Windows XP, haga clic en **Panel de control** en el menú **Inicio**.

2 Haga doble clic en **Agregar o quitar programas**.

**Nota** En Windows XP, se llama también **Agregar o quitar programas**.

- 3 Haga clic en la entrada **HP Scanjet 7650** y haga clic en **Quitar**. De esta manera se quita el software de escaneo HP.
- 4 Haga clic en la entrada **HP Image Zone** y haga clic en **Quitar**. De esta manera se quita el software HP Image Zone.
- 5 Vuelva a instalarlo con el CD del software HP Image Zone que viene suministrado con el escáner. Al insertar el CD, se inicia automáticamente una interfaz de instalación. Seleccione el software **HP Image Zone** para instalarlo.

### **Compruebe los cables**

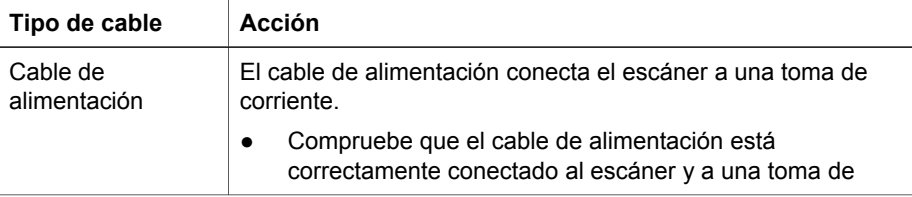

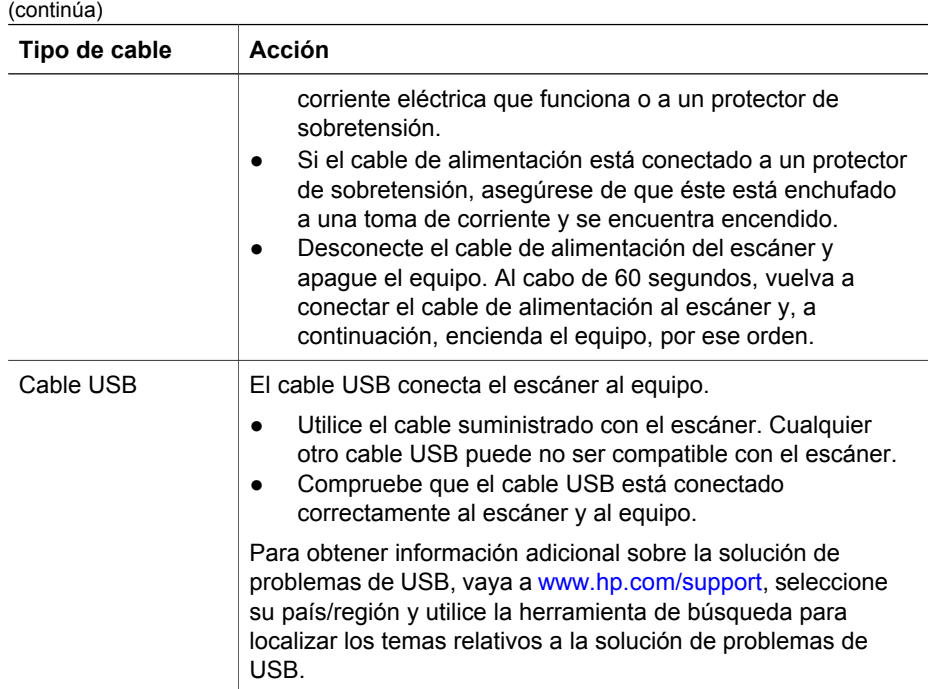

## **Problemas de inicialización del escáner o de hardware**

Esta sección contiene soluciones para los problemas de inicialización y hardware.

### **Restablecimiento del escáner**

Si recibe un mensaje de error similar a "Error al inicializar el escáner" o "No se ha encontrado el escáner" al intentar utiliza el escáner, utilice el procedimiento siguiente:

- 1 Cierre el software HP Image Zone si éste se encuentra abierto.
- 2 Desconecte el cable que conecta el escáner al equipo.
- 3 Apague el escáner desconectando el cable de alimentación.
- 4 Apague el equipo, espere 60 segundos y vuelva a encenderlo.
- 5 Encienda el escáner conectando de nuevo el cable de alimentación.
- 6 Vuelva a conectar el cable que conecta el equipo y el escáner (utilice otro puerto USB del equipo, si es posible).
- Si aparece "00" en la pantalla LCD del panel frontal del escáner, significa que se ha producido un error de conexión USB. Compruebe que el cable USB está correctamente conectado entre el escáner y el equipo.
- Compruebe que el cable USB está conectado correctamente a la parte posterior del escáner. El símbolo USB del extremo del cable (el conector) debe estar orientado hacia arriba. Si el conector USB está conectado correctamente, quedará ligeramente suelto. Si el enchufe USB no está conectado correctamente, quedará demasiado apretado.
- Pruebe a conectar el cable USB a otro puerto USB del equipo.

### **Pruebe el hardware del escáner**

Si cree que el escáner tiene un problema de hardware, verifique que los cables estén bien conectados al escáner, al equipo y a la fuente de alimentación. Si los cables están conectados correctamente, compruebe el escáner siguiendo estos pasos:

- 1 Desconecte el cable USB y el cable de alimentación del escáner.
- 2 Vuelva a conectar el cable USB y el cable de alimentación al escáner.

El carro del escáner avanzará y retrocederá aproximadamente 25 mm (1 pulgada), y la lámpara se encenderá.

Si el carro no se mueve y la lámpara del escáner no se enciende, puede haber un problema con el hardware del escáner. Consulte [Asistencia técnica para productos](#page-93-0).

### **El escáner ha dejado de funcionar correctamente**

Si el escáner deja de escanear, realice los pasos siguientes, en el orden indicado. Después de cada paso, inicie un escaneo para comprobar si el escáner funciona. Si el problema continúa, continúe en el siguiente paso.

- 1 Compruebe el botón Ahorro de energía para estar seguro de que el escáner no está en modo apagado. Si la luz del botón no está parpadeando o está fija, pulse el botón Ahorro de energía brevemente una vez para volver a encender el escáner.
- 2 Puede que algún cable esté suelto. Compruebe que el cable USB y el cable de alimentación estén conectados correctamente.
- 3 Desconecte el cable de alimentación de la fuente de alimentación, espere 60 segundos y vuelva a conectarlo.
- 4 Reinicie el equipo.
- 5 Puede que exista algún conflicto de software en el equipo. Puede que tenga que desinstalar y volver a instalar el software del escáner.
	- a Haga clic en **Inicio**, **Configuración** y, a continuación, en **Panel de control** (en Windows XP, haga clic en **Inicio** y, a continuación, en **Panel de control**).
	- b Haga clic en **Agregar o quitar programas** y seleccione el software de **HP Scanjet 7650**.
	- c Haga clic en **Quitar**.
	- d Haga clic en **Agregar o quitar programas** y seleccione el software de **HP Image Zone**.
	- e Haga clic en **Quitar**.
- 6 Vuelva a instalarlo con el CD del software HP Image Zone que viene suministrado con el escáner. Al insertar el CD, se inicia automáticamente una interfaz de instalación. Seleccione el software **HP Image Zone** para instalarlo.

Si el escáner sigue sin funcionar, vaya a [www.hp.com/support](http://www.hp.com/support) o póngase en contacto con la asistencia técnica de HP.

### **Atascos de papel**

Si se producen con frecuencia errores de alimentación del papel, siga estos pasos:

Limpie manualmente el conjunto de rodillos alimentadores. Consulte [Limpieza y](#page-87-0) [mantenimiento del alimentador automático de documentos \(AAD\)](#page-87-0) en la sección Cuidado y mantenimiento de la ayuda en pantalla.

- 2 Consulte la ayuda en pantalla para obtener información sobre la solución de otros problemas del AAD.
- 3 Si no se resuelven los errores de alimentación del papel, solicite e instale el kit de reemplazo del rodillo del AAD. Este kit contiene un mecanismo de rodillo, una almohadilla de separación con sus correspondientes tornillos nuevos e instrucciones para el reemplazo (para obtener más información, consulte [Pedido](#page-88-0) [de suministros para mantenimiento y el escáner](#page-88-0)).

### **Información sobre la solución de otros problemas**

Para resolver otros problemas con el escáner, utilice la ayuda en pantalla. Para acceder a la ayuda, abra el **Director HP**, haga clic en **Ayuda** y, a continuación, haga clic en la ayuda del escáner **HP Scanjet serie 7600**. El sistema de ayuda proporciona información sobre el hardware del escáner HP Scanjet serie 7600 así como acerca del propio software sobre el software HP Image Zone y Escaneo HP.

## <span id="page-93-0"></span>**6 Asistencia técnica para productos**

Esta sección contiene información sobre asistencia técnica, incluidos números de teléfonos e información sobre sitios Web.

## **Sitio Web Accesibilidad**

Los clientes con discapacidades físicas pueden obtener ayuda a través del sitio Web [www.hp.com/hpinfo/community/accessibility/prodserv/](http://www.hp.com/hpinfo/community/accessibility/prodserv/).

## **Sitio Web HP Scanjet**

Visite [www.hp.com](http://www.scanjet.hp.com) para obtener información variada:

- Sugerencias para escanear de manera más eficaz y creativa.
- Acceso a software y actualizaciones de controlador de HP Scanjet.
- Registro del producto.
- Suscripción a hojas informativas, actualizaciones de controlador y de software y alertas de asistencia técnica.
- Adquirir suministros del escáner.

## **Proceso de asistencia técnica**

El proceso de asistencia técnica de HP será más eficaz si sigue los pasos indicados a continuación en el orden especificado:

- Revise la ayuda en pantalla del software y el escáner, incluida la sección de solución de problemas.
- 2 Visite el sitio Web de asistencia técnica para clientes de HP para obtener asistencia técnica. Si tiene acceso a Internet, podrá obtener amplia información acerca de su escáner. Visite el sitio Web de HP para obtener ayuda sobre el producto, controladores y actualizaciones de software en [www.hp.com/support](http://www.hp.com/support). El sitio Web de asistencia al cliente de HP está disponible en los idiomas siguientes: holandés, inglés, francés, alemán, italiano, portugués, español, sueco, chino tradicional, chino simplificado, japonés y coreano. La información de asistencia técnica para los usuarios daneses, finlandeses y noruegos sólo está disponible en inglés.
- 3 Utilice la asistencia electrónica de HP. Si tiene acceso a Internet, póngase en contacto con HP por correo electrónico a través de [www.hp.com/support](http://www.hp.com/support). Recibirá una respuesta personal de un técnico de asistencia técnica para productos de HP. La asistencia por correo electrónico está disponible en los idiomas indicados en ese sitio Web.
- 4 Póngase en contacto con su distribuidor local de productos HP. Si su escáner experimenta un problema de hardware, llévelo a su distribuidor local para resolverlo. El servicio se presta gratis durante el periodo de la garantía limitada del escáner. Una vez transcurrido el periodo de garantía, el distribuidor le cobrará por el servicio.
- 5 Póngase en contacto con el centro de asistencia técnica para productos de HP para obtener asistencia telefónica. Visite el siguiente sitio Web para obtener información detallada y las condiciones de la asistencia telefónica en su país/ región: [www.hp.com/support](http://www.hp.com/support). HP realiza esfuerzos continuados por mejorar sus servicios de información de asistencia técnica telefónica, y por ello le recomendamos que visite el sitio Web de HP periódicamente para obtener nueva información sobre las características y la prestación del servicio. Si no puede resolver el problema utilizando las opciones enumeradas anteriormente, llame a HP mientras se encuentra delante del ordenador y del escáner. Para agilizar el servicio, tenga a mano la siguiente información:
	- el número de modelo del escáner (indicado en el escáner)
	- el número de serie del escáner (indicado en el escáner)
	- el sistema operativo del equipo
	- la versión del software del escáner (indicada en la etiqueta del CD del escáner)
	- los mensajes mostrados en el momento de surgir el problema

Las condiciones de la asistencia telefónica de HP están sujetas a cambio sin previo aviso.

La asistencia telefónica es gratuita desde la fecha de adquisición durante el periodo especificado, a menos que se indique lo contrario.

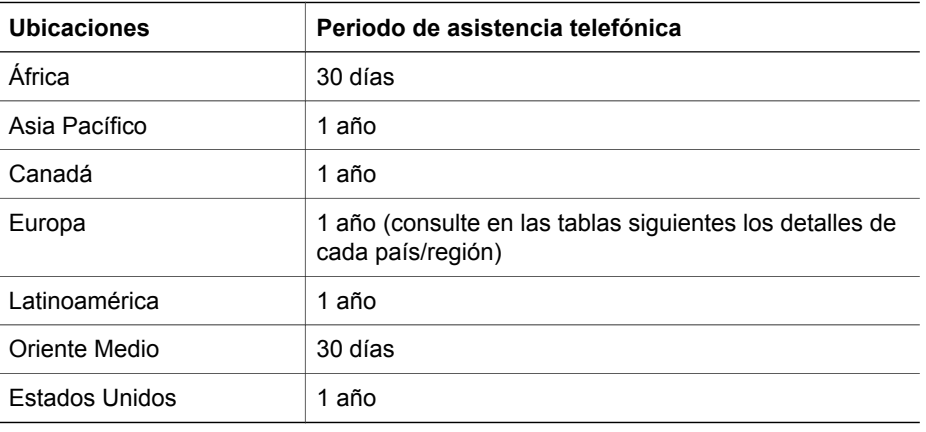

### **Asistencia telefónica en Estados Unidos**

La asistencia está disponible durante el periodo de garantía y una vez transcurrido éste.

La asistencia técnica telefónica se ofrece gratis durante el periodo de garantía. Llame a 800-HPINVENT (800-474-6836).

La asistencia telefónica está disponible en EE.UU. en inglés y en español las 24 horas del día, 7 días a la semana (los días y horario de la asistencia telefónica pueden cambiar sin previo aviso).

Una vez transcurrido el periodo de garantía, llame a 800-HPINVENT (800-474-6836). La tarifa es de 25,00 dólares estadounidenses por problema, cantidad que se le cargará en la tarjeta de crédito. Si cree que su producto HP necesita una reparación,

llame al centro de asistencia técnica para productos de HP, donde podrán ayudarle a determinar si es necesaria la reparación.

### **Asistencia telefónica en Europa, Oriente Medio y África**

Los números de teléfono y las condiciones del centro de asistencia técnica para productos de HP pueden cambiar. Visite el siguiente sitio Web para obtener información detallada y las condiciones de la asistencia telefónica en su país/región: [www.hp.com/support](http://www.hp.com/support).

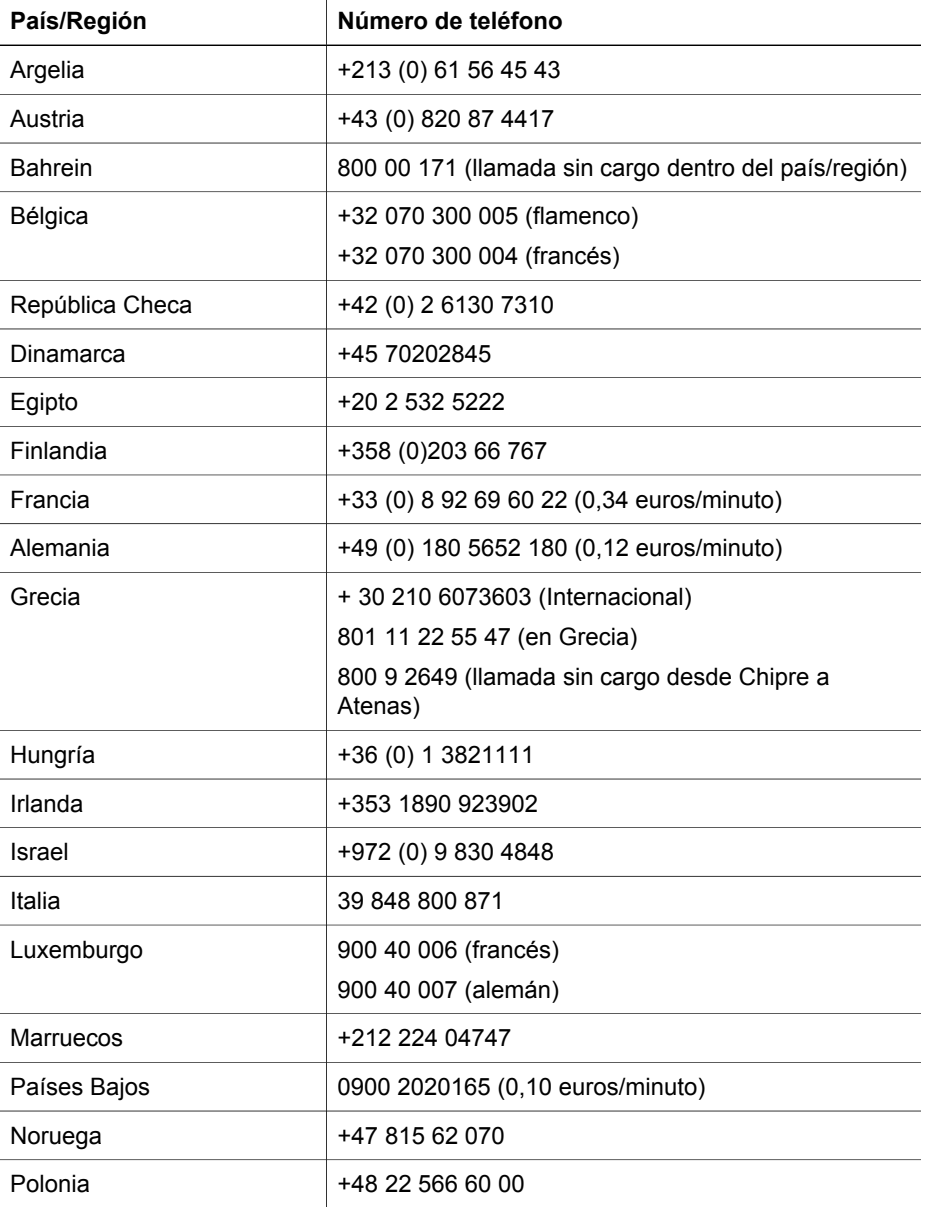

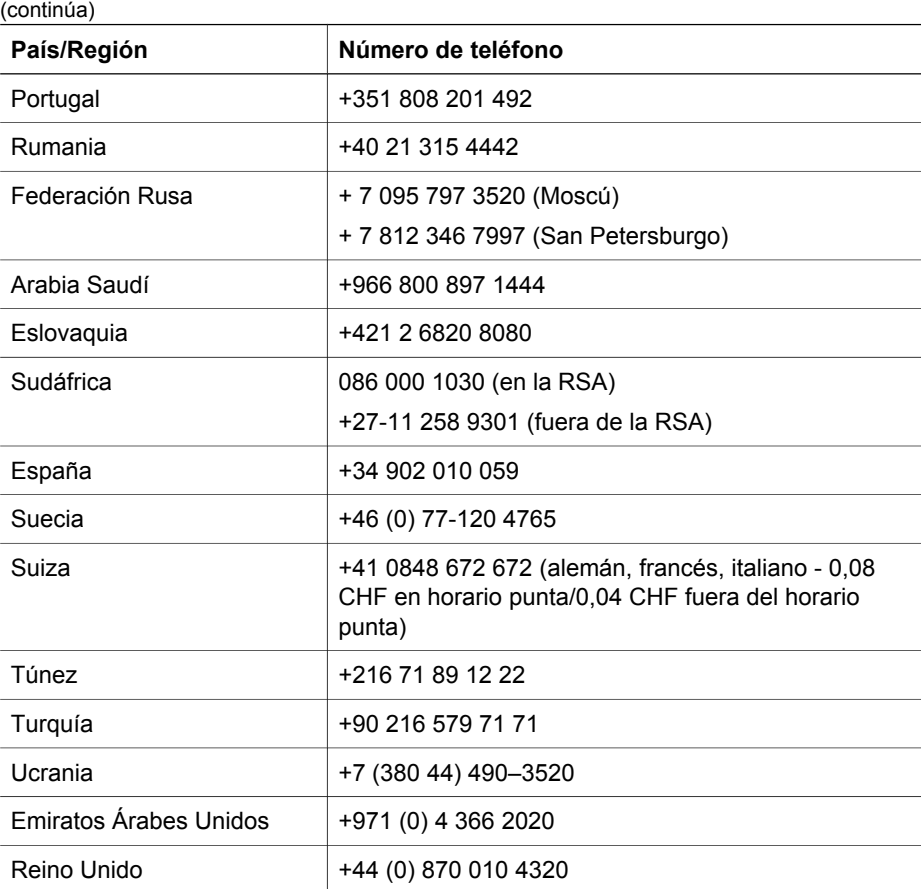

### **Otra asistencia telefónica en todo el mundo**

Los números de teléfono y las condiciones del centro de asistencia técnica para productos de HP pueden cambiar. Visite el siguiente sitio Web para obtener información detallada y las condiciones de la asistencia telefónica en su país/región: [www.hp.com/support](http://www.hp.com/support).

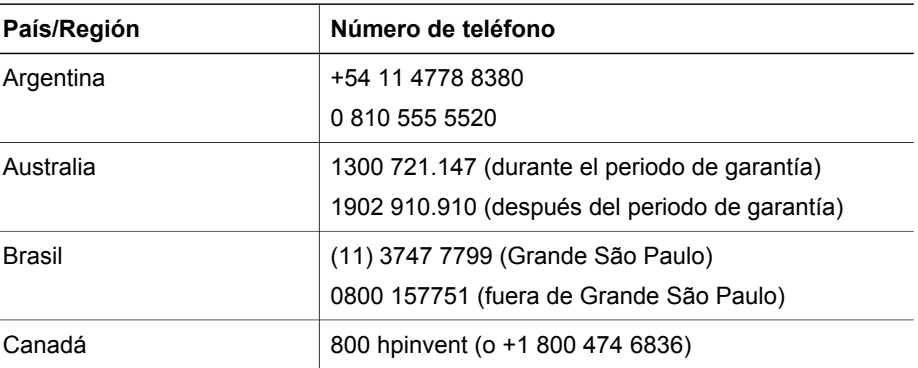

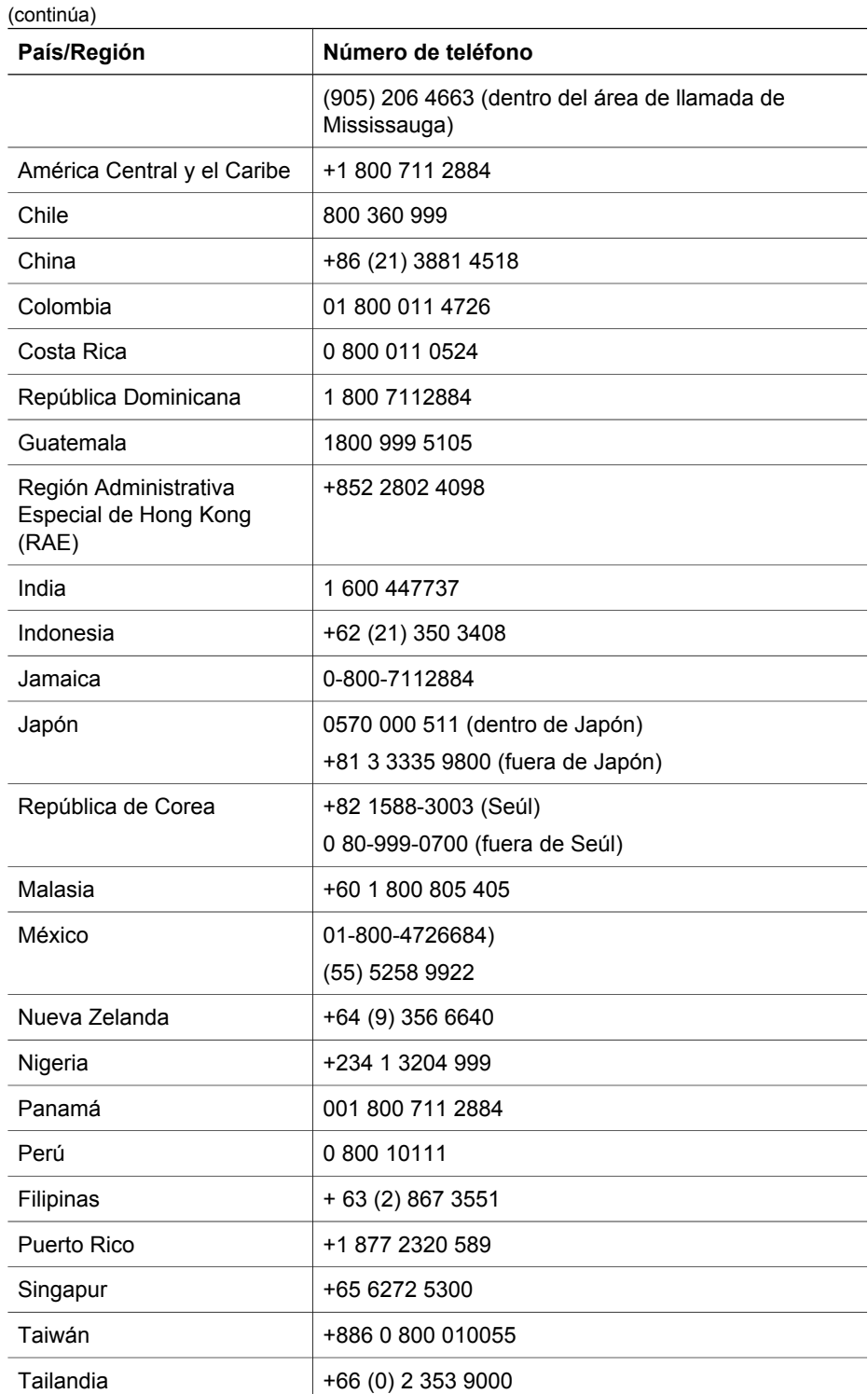

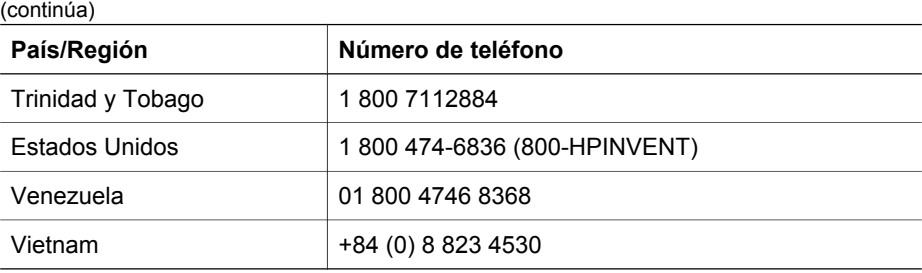

I

## **7 Información sobre normativas y especificaciones del producto**

Esta sección contiene información sobre normativas y las especificaciones del escáner HP Scanjet serie 7600 y sus accesorios.

## **Especificaciones del escáner**

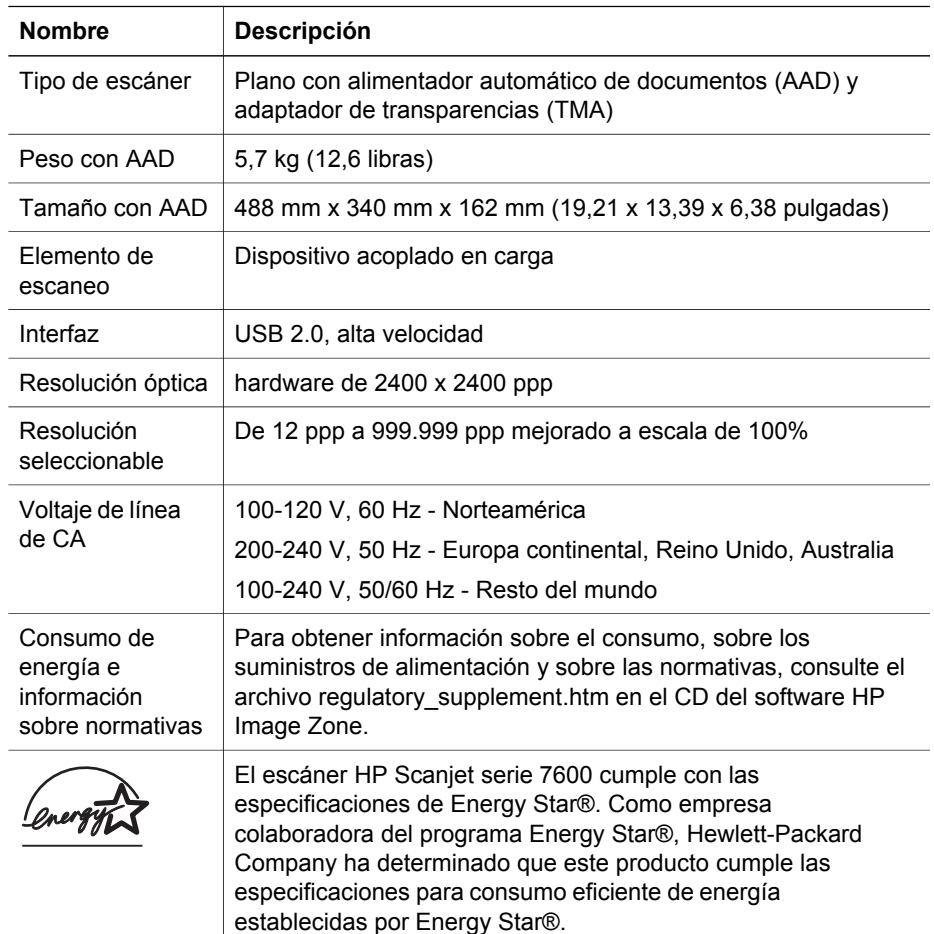

## **Especificaciones del adaptador de transparencias (TMA)**

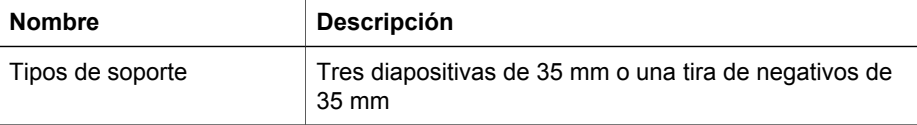

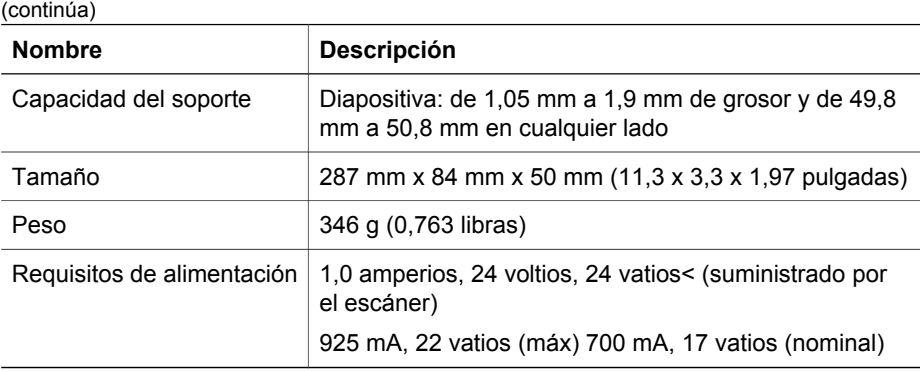

## **Especificaciones del alimentador automático de documentos (AAD)**

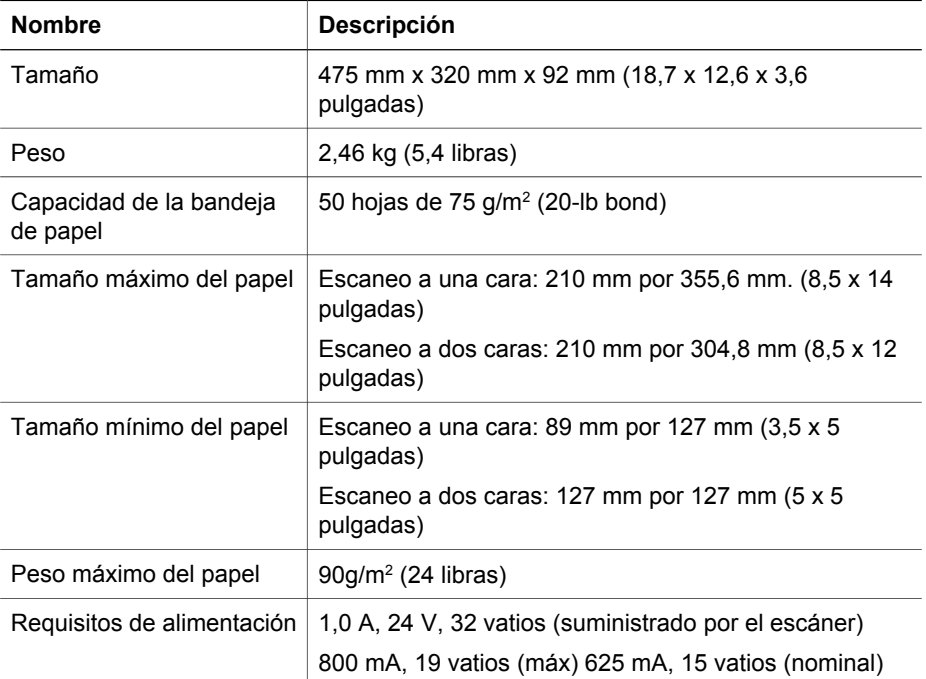

## **Especificaciones medioambientales para el escáner, el AAD y el TMA**

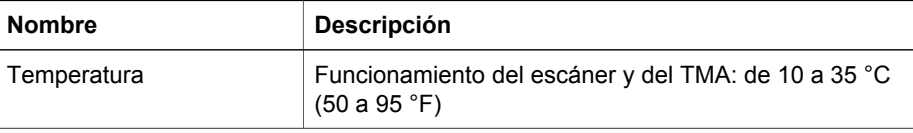

**Español**

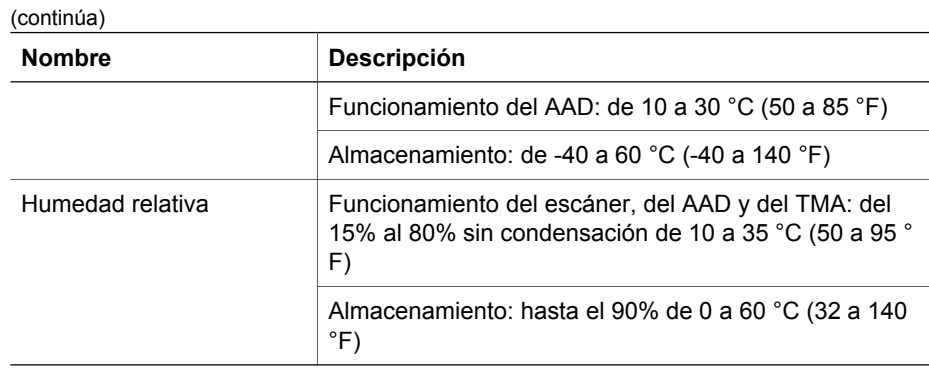

ı

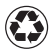

**Printed on at least 50% total recycled fiber** with at least 10% post-consumer paper

Printed in U.S.A. or Mexico

Imprimé sur au moins 50 % du papier recyclé total avec au moins 10 % de papier déjà utilisé

Imprimé aux Etats-Unis ou au Mexique

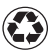

 Impreso en fibra reciclada en un 50% del totalcon un mínimo de un 10% de papel reciclado

Impreso en EE.UU. o México

© 2004 Hewlett-Packard Development Company, L.P.

www.hp.com

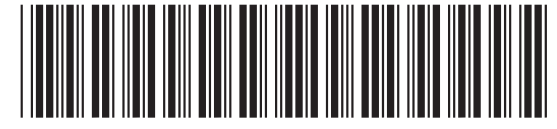

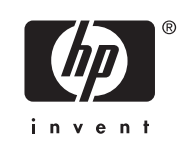

L1940-90129